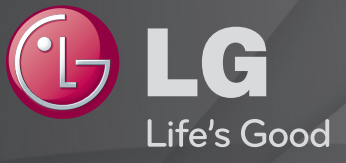

# Naudotojo vadovas Tai TV įdiegtas 「Naudotojo vadovas」.

Šio vadovo turinys gali būti pakeistas ir patobulintas be išankstinio pranešimo.

# ❐Norint peržiūrėti informaciją apie programą

## Ratuką $(OK) \Rightarrow$  Info.

Rodoma informacija apie esamą programą ir /arba esamą laiką, ir pan.

✎ Pateiktas vaizdas gali skirtis nuo jūsų televizoriaus.

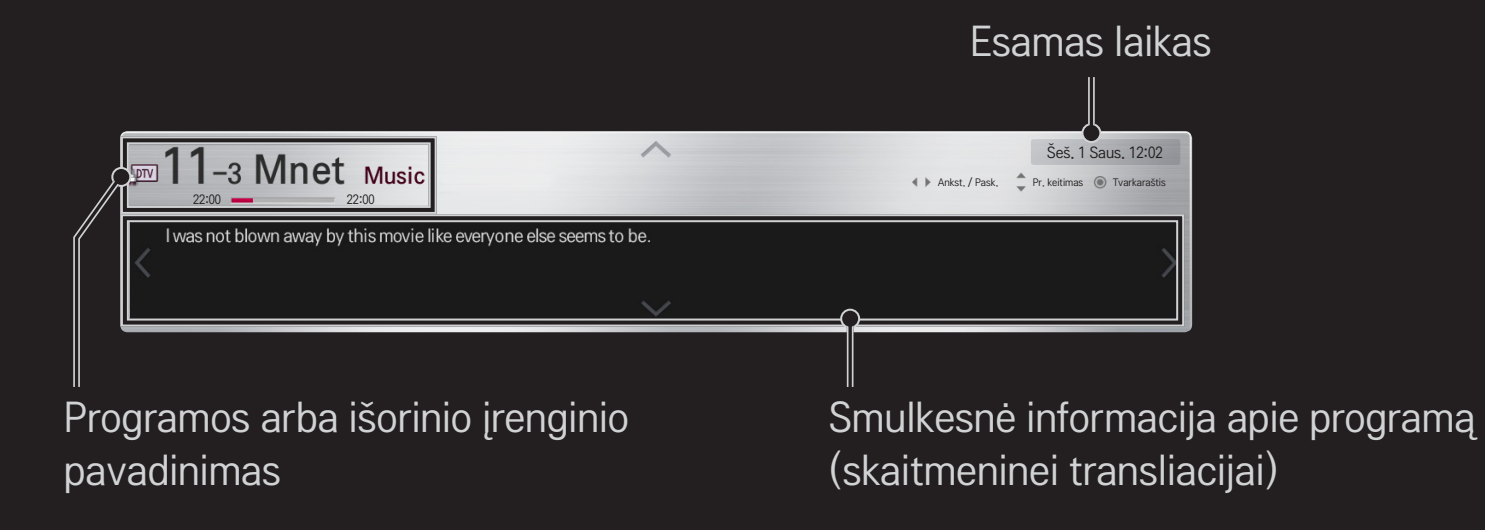

# ❐ Mėgstamų programų nustatymas

## HOME ➾ Nustatymai ➙ NUSTATYMAS ➙ Programų tvarkymas

- 1 Pereikite į pageidaujamą programą ir paspauskite Ratuką(OK). Programa pasirenkama.
- 2 Paspauskite Nustatyti kaip mėgstamas.
- 3 Pasirinkite pageidaujamą mėgstamų programų grupę.
- 4 Pasirinkite OK. Nustatoma mėgstama programa.

# ❐ Mėgstamų programų naudojimas

#### HOME ➾ Pr. sąrašas

Rodomas programų sąrašas. Pasirinkite pageidaujamą iš anksto nustatytą mėgstamą programą iš mėgstamų programų sąrašo nuo A iki D.

## $HOME \Rightarrow Programos gidas$

#### (tik skaitmeniniu režimu)

Gaunama informacija apie programas ir jų transliavimo laiką. Gaunama informacija apie programą ir numatomas žiūrėjimas / įrašymas.

(Rodomas vaizdas gali skirtis nuo jūsų televizoriaus)

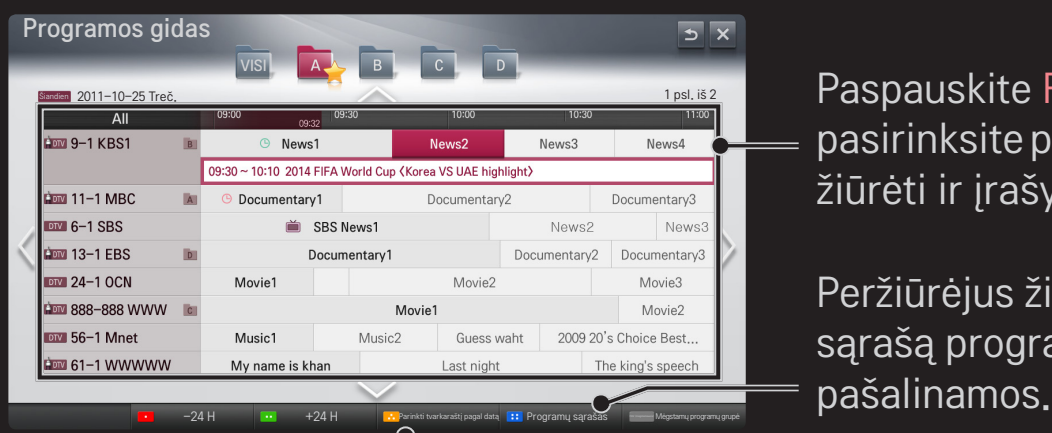

Paspauskite Ratuką(OK) po to, kai pasirinksite programą, kurią norite žiūrėti ar žiūrėti ir įrašyti.

Peržiūrėjus žiūrimų programų tvarkaraščio sąrašą programos patikslinamos arba

Sudaromas rezervuotų programų tvarkaraštis pagal pasirinktą datą / laiką / programą. Sudaromas rezervuotų kartojamų programų tvarkaraštis.

# ❐ Automatinis programos nustatymas

#### HOME ➾ Nustatymai ➙ DIEGIMAS ➙ Automat. nustatymas

Automatiškai suderina programas.

- 1 Pasirinkite šalį, kurioje yra naudojamas televizorius. Programų nustatymai keičiasi pagal pasirinktą šalį.
- 2 Inicijuoti Automat. nustatymą.
- 3 Pasirinkite norimą įvesties šaltinį.
- 4 Pagal nurodymus ekrane nustatykite Automatinę nustatymą.
- ✎ Jei įvesties šaltinis nėra tinkamai prijungtas, programos registracija gali neveikti.
- ✎ Automat. derinimas nustato tik tuo metu transliuojamas programas.
- ✎ Jei nustatymas Užblokuoti sistemą yra įjungtas, iššokančiame lange bus reikalaujama slaptažodžio.

## ❌ Kabelinės DTV nustatymo parinktys

Programų paieška naudojant nustatymą "VISOS" gali užimti daug laiko. Šios vertės yra būtinos, kad būtų galima greitai ir teisingai ieškoti visų pasiekiamų programų. Dažniausiai naudojamos vertės yra pateiktos kaip "numatytosios".

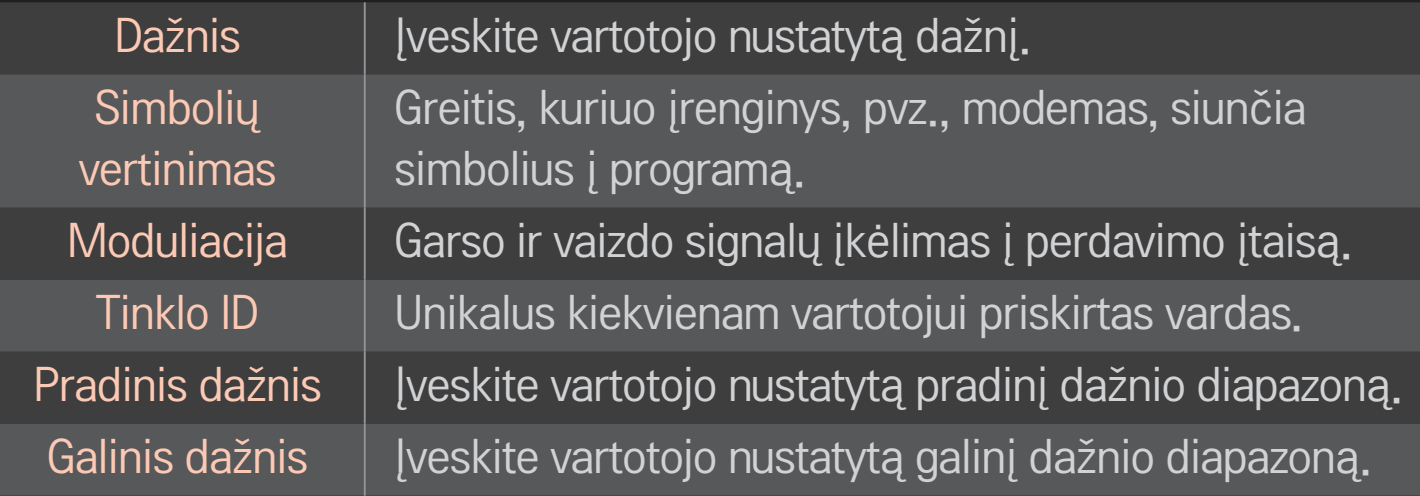

# ❐ Kabelinės DTV nustatymas

# HOME ➾ Nustatymai ➙ DIEGIMAS ➙ Kabelinės DTV nustatymas (tik kabeliniu režimu)

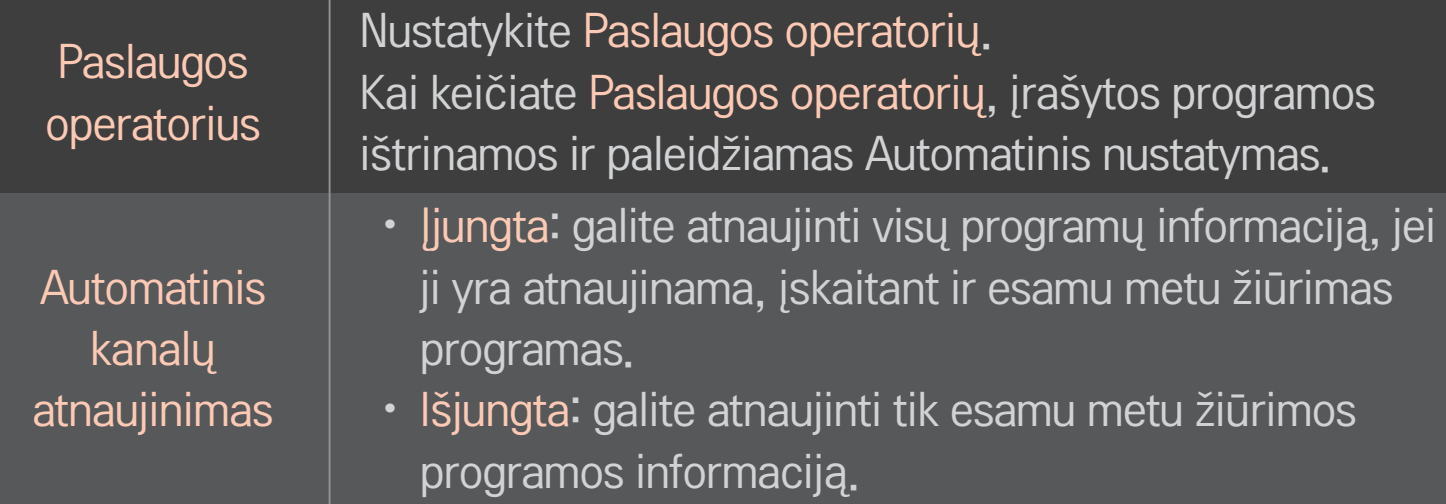

- ✎ Intervalas, kurį vartotojas gali pasirinkti iš Paslaugos operatoriaus meniu, skiriasi priklausomai nuo Paslaugos operatorių skaičiaus palaikymo kiekvienoje šalyje.
- ✎ Jei kiekvienai šaliai tėra 1 palaikomas Paslaugos operatorius, atitinkama funkcija nėra aktyvuojama.
- ✎ Negalima pasirinkti Kabelinės DTV nustatymo, kai paslaugos operatorius yra nustatytas "Ziggo".

# ❐ Rankinio nustatymo naudojimas

#### HOME ➾ Nustatymai ➙ DIEGIMAS ➙ Rankin. nustatymas

Programos derinamos rankiniu būdu ir išsaugomos.

Galima patikrinti skaitmeninių programų signalo stiprumą ir signalo kokybę.

# ❐ Programų redagavimas

#### HOME ➾ Nustatymai ➙ DIEGIMAS ➙ Programų redagavimas

Redaguojamos išsaugotos programos.

Pasirinenkant programą, nustatyti kaip mėgstamiausią programą, blokuoti / atblokuoti programą, praleisti programą ir t. t.

## Ratuką $(OK) \rightarrow$   $FETR}$  (Ekrano nuotolinis valdymas)

## (arba paspauskite mygtuką TEXT).

[priklausomai nuo šalies]

Teletekstas – tai nemokama TV stoties teikiama paslauga, suteikianti galimybę peržiūrėti tekstinę informaciją apie TV programas, naujienas ar oro prognozes. Šio televizoriaus teleteksto dekoderis palaiko sistemas SIMPLE, TOP ir FASTEXT.

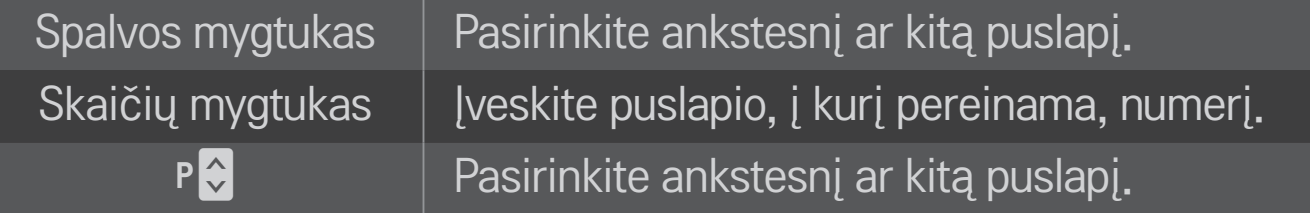

# ❐ Specialioji teleteksto funkcija

Ratuką $(OK) \rightarrow \sqrt{T.PPT}$  (Ekrano nuotolinis valdymas) (arba paspauskite mygtuką T. OPT).

#### Pasirinkite meniu Teksto parinktis.

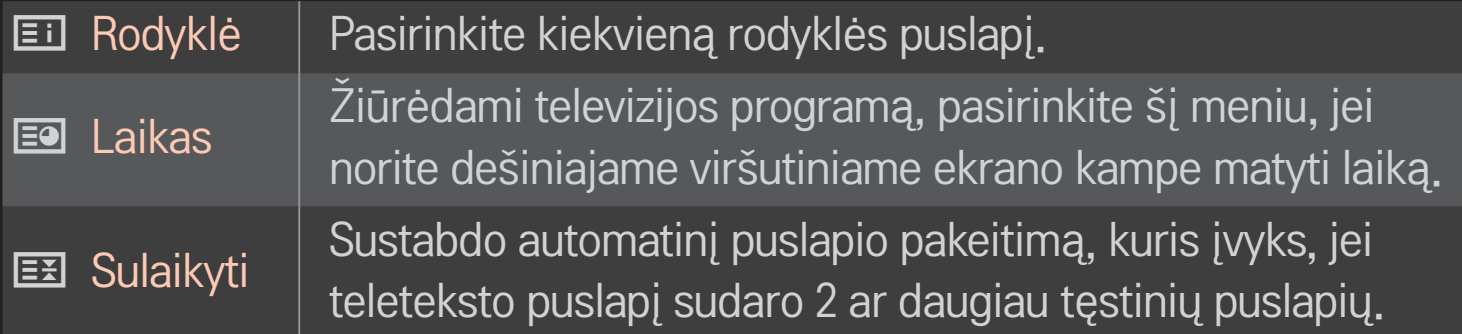

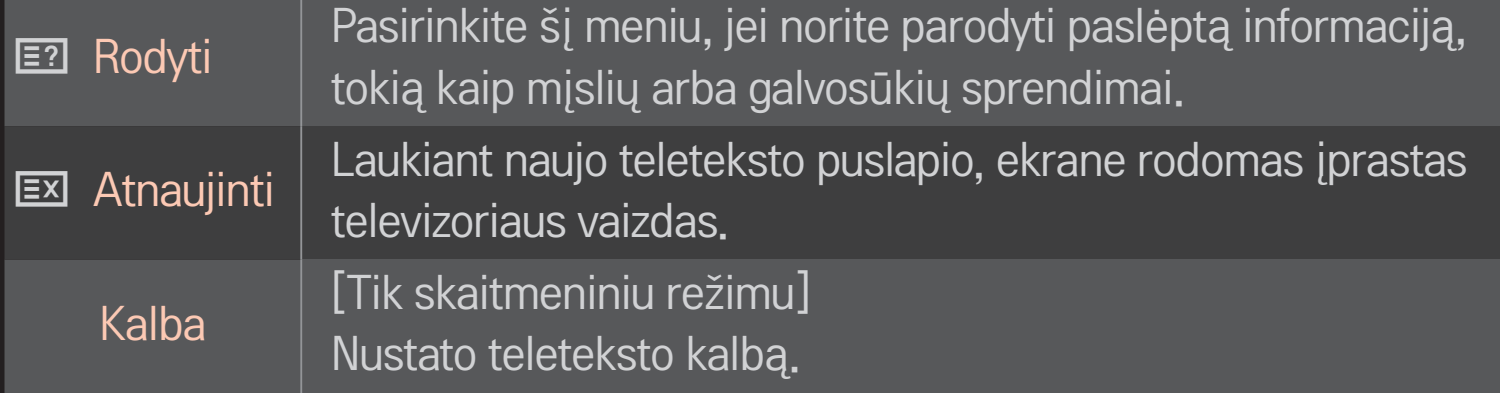

## Ratuką $(OK) \rightarrow$  ETEXT (Ekrano nuotolinis valdymas)

## (arba paspauskite mygtuką TEXT.)

## [Tik JK / Airijoje]

Televizorius suteikia prieigą prie skaitmeninio teleteksto, kuris pasižymi žymiai geresnės kokybės tekstu, grafika ir t. t. nei senesnis analoginis teletekstas. Prieigą prie šio skaitmeninio teleteksto galima gauti per specialias skaitmeninio teleteksto paslaugas ir specifines paslaugas, transliuojančias skaitmeninį teletekstą.

## ❌ Teletekstas skaitmeninėje paslaugoje

- 1 Norėdami pasirinkti tam tikrą paslaugą, transliuojančią skaitmeninį teletekstą, paspauskite skaitmens ar P ← mygtuką.
- 2 Vykdykite skaitmeniniame teletekste pateiktus nurodymus ir eikite toliau paspaudę Ratuką(OK), TEXT, Navigacija, Raudona, Žalia, Geltona, Mėlyna ar NUMBER mygtuką ir pan.
- 3 Norėdami naudoti kitą skaitmeninio teleteksto paslaugą, paspauskite skaitmens ar  $P \leftarrow \infty$  mygtuką.

## ❌ Teletekstas skaitmeninėje paslaugoje

- 1 Norėdami pasirinkti tam tikrą paslaugą, transliuojančią skaitmeninį teletekstą, paspauskite skaitmens ar P ← mygtuką.
- 2 Įjunkite teletekstą paspaudę mygtuką TEXT ar spalvotą mygtuką.
- 3 Vykdykite skaitmeniniame teletekste pateiktus nurodymus ir eikite toliau paspaudę Ratuką(OK), mygtukus Navigacija, Raudona, Žalia, Geltona, Mėlyna ar NUMBER mygtuką ir pan.
- 4 Norėdami išjungti skaitmeninį teletekstą ir toliau žiūrėti televiziją, paspauskite mygtuką TEXT ar spalvotą mygtuką.

# ❐ MHP automatinio paleidimo nustatymas

## HOME  $\Rightarrow$  Nustatymai  $\rightarrow$  PARINKTYS  $\rightarrow$  MHP automatinis paleidimas

[Priklausomai nuo modelio] [Tik Italijoje]

Šia funkcija automatiškai paleidžiama MHP, Italijos duomenų transliacija. Naudokite kanale su MHP signalu. Duomenų transliavimo funkcija gali neveikti sklandžiai. Tai priklauso nuo transliavimo stoties padėties.

# ❐ Kas yra HbbTV?

[Priklausomai nuo modelio] [Priklausomai nuo šalies]

HbbTV arba "Hybrid Broadcast Broadband TV" (mišrios transliacijos plačiajuostė televizija) pakeičia esamas analoginio teleteksto paslaugas naujos kartos žiniatinkliu paremta interaktyvia transliavimo paslauga. Panašiai kaip skaitmeninį teletekstą ir EPG, HbbTV, be įprasto transliacijų turinio, galima naudoti įvairioms paslaugoms gauti.

HbbTV paslaugos funkcionalumas ir kokybė gali skirtis priklausomai nuo transliacijos paslaugų tiekėjo.

Ši funkcija gali būti neprieinama kai kuriose šalyse.

Prancūzijoje HbbTV paslauga teikiama per antžeminę transliaciją.

Vokietijoje ji teikiama per antžeminę, kabelinę ir palydovinę transliaciją.

Daugiau informacijos apie HbbTV rasite apsilankę www.hbbtv.org.

# ❐ HbbTV naudojimas

## HOME ➾ Nustatymai ➙ PARINKTIS ➙ HbbTV

Nustatomas HbbTV įjungimas. Mėgaukitės įvairiu HbbTV paslaugos turiniu.

- ✎ Paslauga gali būti apribota, kai įrenginys nėra prijungtas prie tinklo.
- ✎ Jei HbbTV yra nustatyta kaip Įjungta, MAGIC nuotolinio valdymo pultelio gestų modelio funkcija neveikia.
- ✎ Jei "HbbTV" yra nustatyta kaip "Įjungta", "PenTouch" funkcija neveikia. (Tik .PenTouch" TV.)

#### HOME ➾ Nustatymai ➙ PARINKTYS ➙ Data Service

#### [Priklausomai nuo šalies]

Ši funkcija vartotojams suteikia galimybę pasirinkti MHEG (skaitmeninį teletekstą) arba teletekstą, jeigu yra abi funkcijos.

Jeigu yra tik viena iš jų, įjungiamas MHEG arba teletekstas, nepaisant jūsų pasirinkimo.

## HOME ➾ Nustatymai ➙ NUSTATYMAS ➙ CI informacija

- • Ši funkcija leidžia jums žiūrėti kai kurias koduotas paslaugas (mokamas paslaugas).
- • Jei pašalinsite CI modulį, negalėsite žiūrėti mokamų paslaugų.
- • CI (Bendrosios sąsajos) funkcijos gali neveikti priklausomai nuo šalies transliacijų aplinkybių.
- Kai modulis įterpiamas į CI lizdą, galite pasiekti modulio meniu.
- Norėdami nusipirkti modulį ir išmaniąją kortelę, susisiekite su savo platintoju.
- Kai televizorius yra įjungiamas įdėjus CI modulį, gali nebūti jokios garso išvesties. Tai gali būti nesuderinama su CI moduliu ir išmaniąja kortele.
- Naudodami CAM (Sąlyginės prieigos modulį) įsitikinkite, kad jis visiškai atitinka DVB-CI ar "CI plus" reikalavimus.
- Neiprastas CAM (Sąlyginės prieigos modulio) apdorojimas gali lemti blogą vaizdą.

## HOME ➾ Nustatymai ➙ VAIZDAS ➙ Vaizdo formatas

Parenkamas ekrano vaizdo formatas.

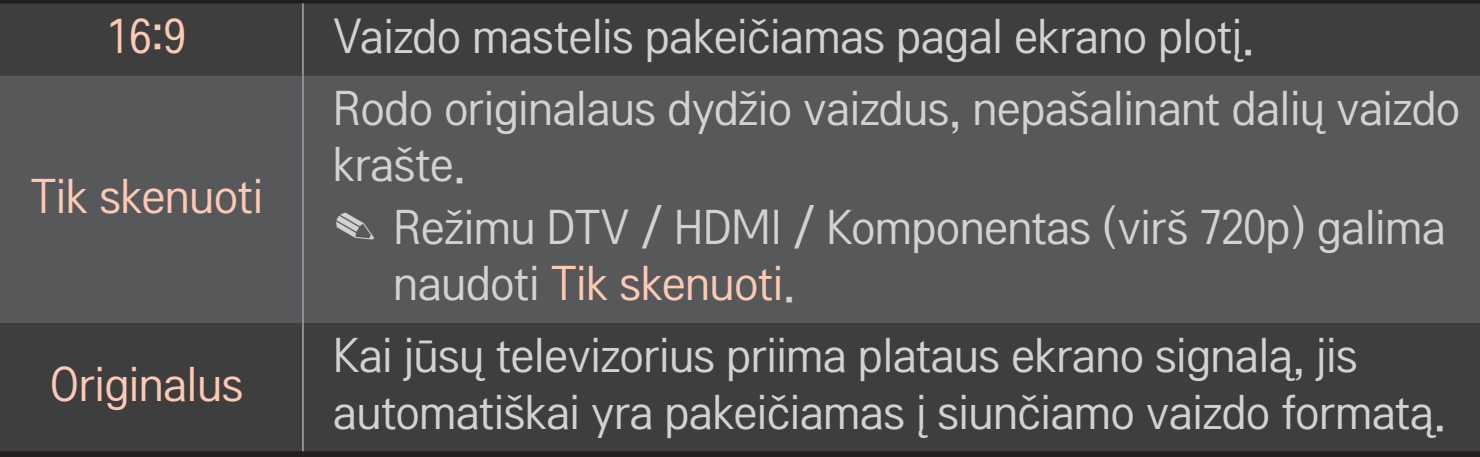

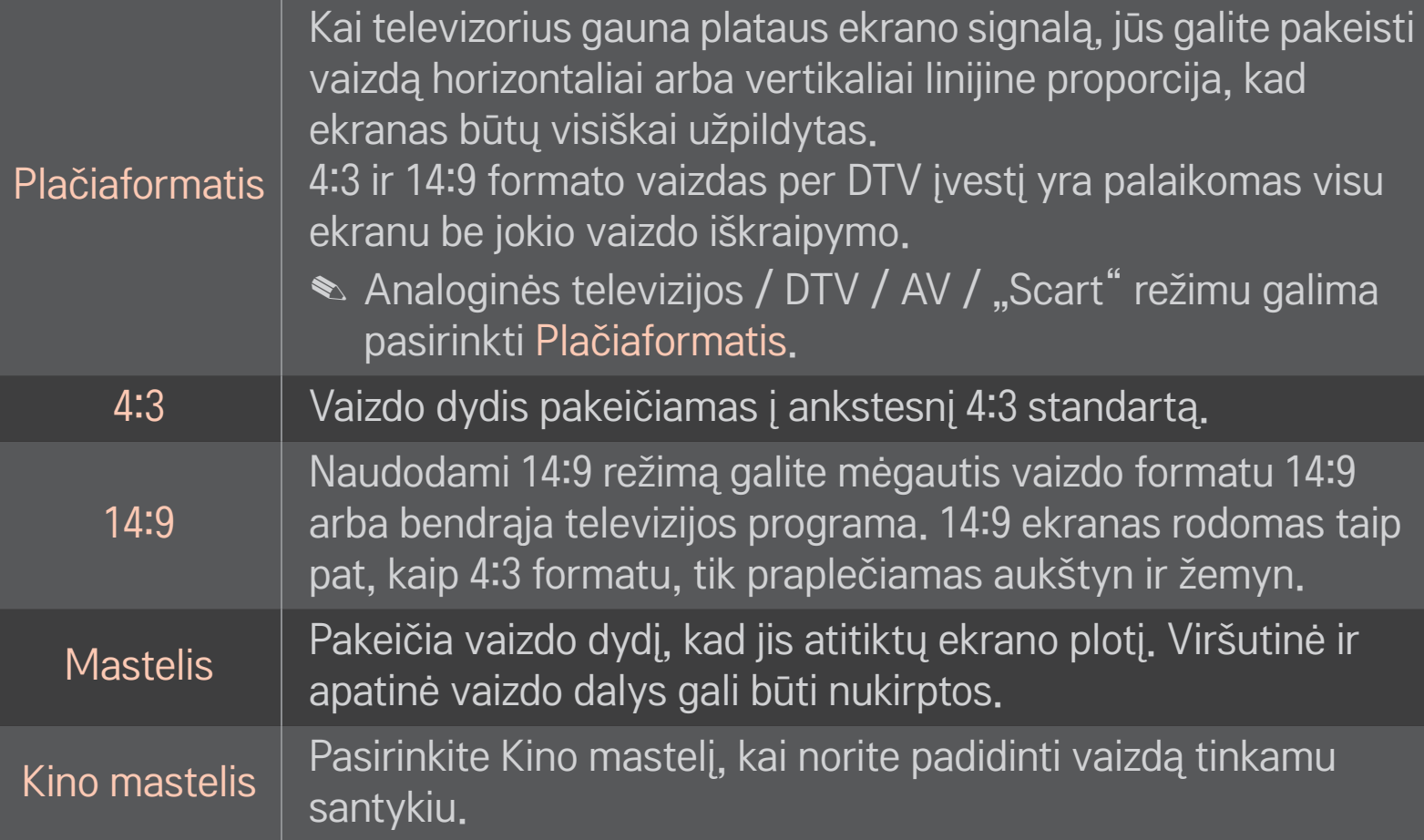

- ✎ Jei yra prijungtas išorinis įrenginys, vaizdo išdegimas galimas šiais atvejais:
	- vaizdo įrašo titrai nesikeičia (pavyzdžiui, tinklo pavadinimas);
	- 4:3 vaizdo formatas naudojamas ilgą laiką. Naudodami šias funkcijas būkite atsargūs.
- ✎ Galimas vaizdo dydis gali skirtis priklausomai nuo įvesties signalo.
- ✎ HDMI / RGB-PC įvesties ekrano vaizdo formatą galima nustatyti tik kaip 4:3 arba 16:9.
- ✎ [Modeliams, kurie palaiko 2160p] Kai įvesties signalas yra 2160p arba kompiuterio skiriamoji geba yra nustatoma kaip 3840 x 2160, Vaizdo formatas nustatomas kaip Tik skenuoti.

# ❐ Vaizdo sureguliavimas kompiuterio įvesties režimu

#### HOME ➾ Nustatymai ➙ VAIZDAS ➙ Ekranas

Vaizdas reguliuojamas RGB-PC režimu.

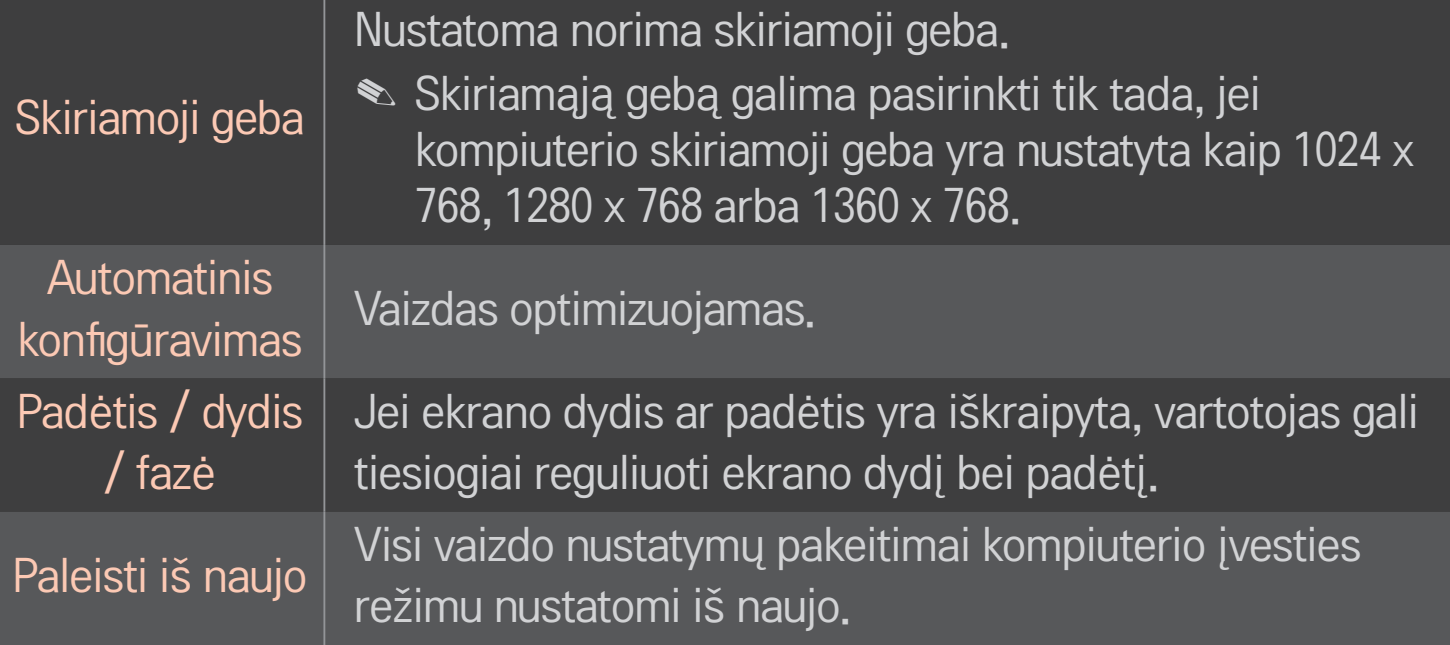

# ❐ Kompiuterio skiriamosios gebos nustatymas

- 1 Dešiniuoju pelės mygtuku spustelėkite darbalaukį kompiuteryje ir pasirinkite 「Properties」 (Ypatybės).
- 2 Spustelėkite ant 「Settings」 (Nustatymai) ir iš palaikomų formatų pasirinkite skiriamąją gebą.
- 3 Nustatymų lange pasirinkite 「Advanced  $\rightarrow$  Monitor  $\rightarrow$  Monitor Settings」 (Išplėstinis  $\rightarrow$  Monitorius  $\rightarrow$  Monitoriaus nustatymai). Iš palaikomų formatų pasirinkite optimalų vertikalųjį dažnį.
- ✎ Įjungus kompiuterio režimą, optimali vaizdo kokybė matoma naudojant 1024x768 skiriamąją gebą.
- ✎ Skiriamosios gebos nustatymai priklauso nuo kompiuterio tipo.

## ❌ Palaikomi formatai

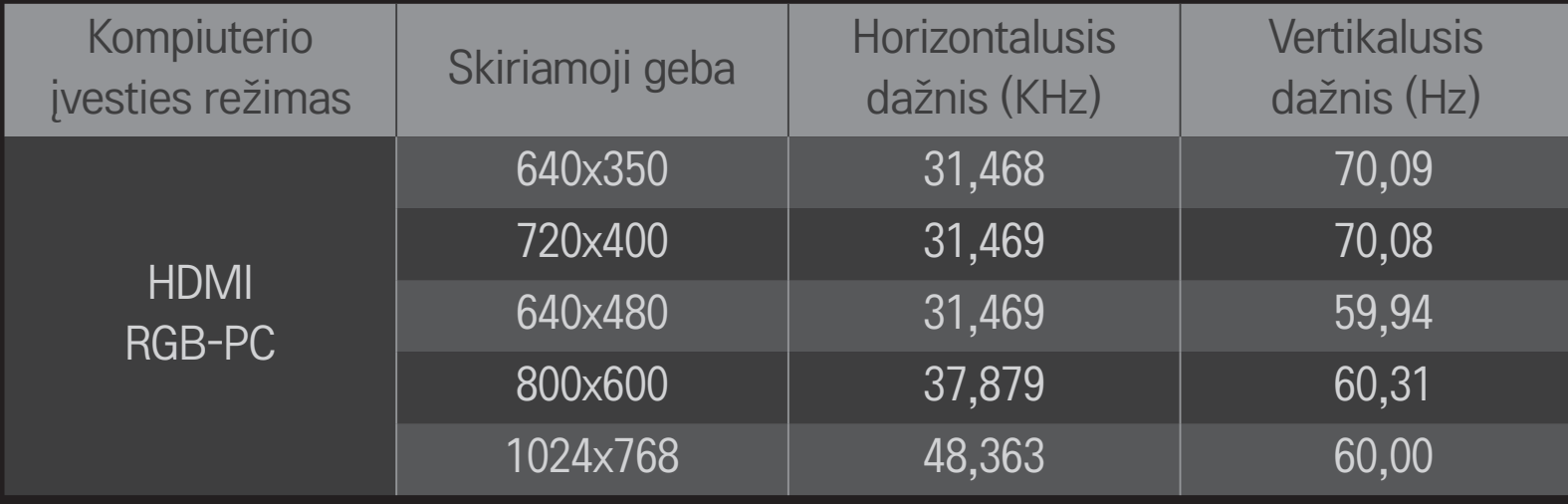

### HOME ➾ Spartus meniu ➙ AV režimas

Nustatomas geriausias vaizdas / garsas įvairiems AV režimams.

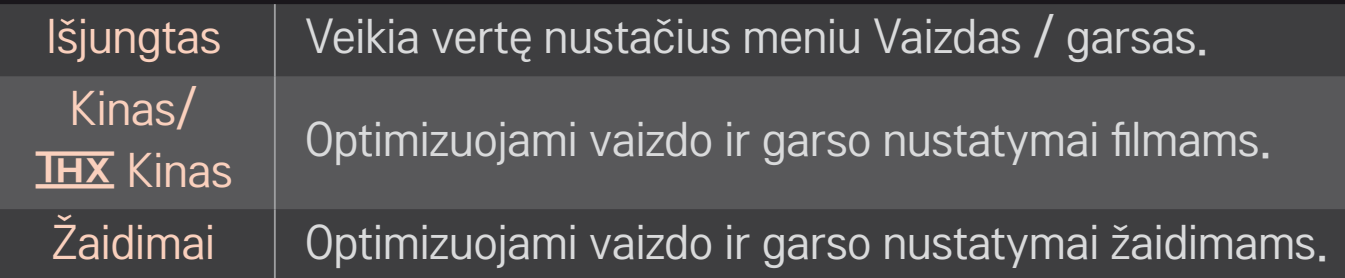

**► IHX** [priklauso nuo modelio]

THX (Thomlinsono Holmano eksperimentas) yra garso ir vaizdo sertifikato standartas, kurį sukūrė Džordžas Lukasas ir Thomlinsonas. THX sertifikuotas ekranas užtikrina vaizdo kokybę, pralenkiančią standartinių specifikacijų rodymą tiek aparatinėje, tiek programinėje įrangoje.

# ❐ Vaizdo reguliavimas naudojant Vaizdo vedlį

#### HOME → Nustatymai → VAIZDAS → Vaizdo vedlys II

Naudodami nuotolinio valdymo pultą ir laikydamiesi Vaizdo vedlio instrukcijomis, sukalibruokite ir sureguliuokite optimalią vaizdo kokybę be brangių papildomų įtaisų bei specialistų pagalbos.

Sekite instrukcijas, kad vaizdo kokybė ekrane būtų optimali.

# ❐ Vaizdo režimo pasirinkimas

## HOME ➾ Nustatymai ➙ VAIZDAS ➙ Vaizdo režimas

Parenkamas vaizdo režimas, kuris yra optimizuojamas pagal žiūrėjimo aplinką arba programą.

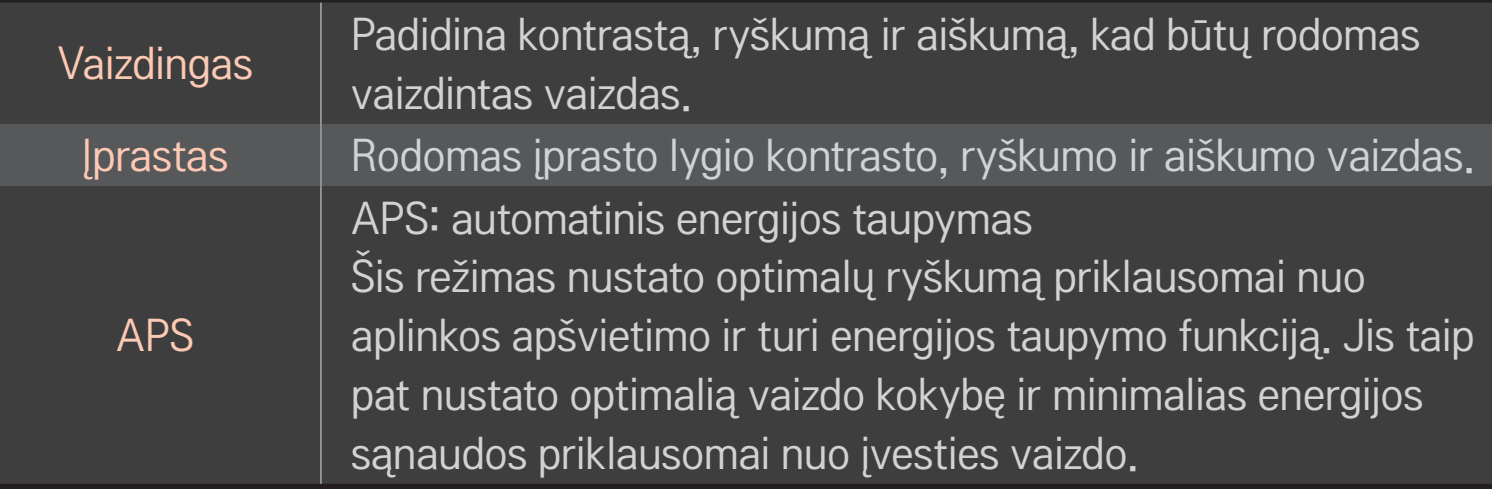

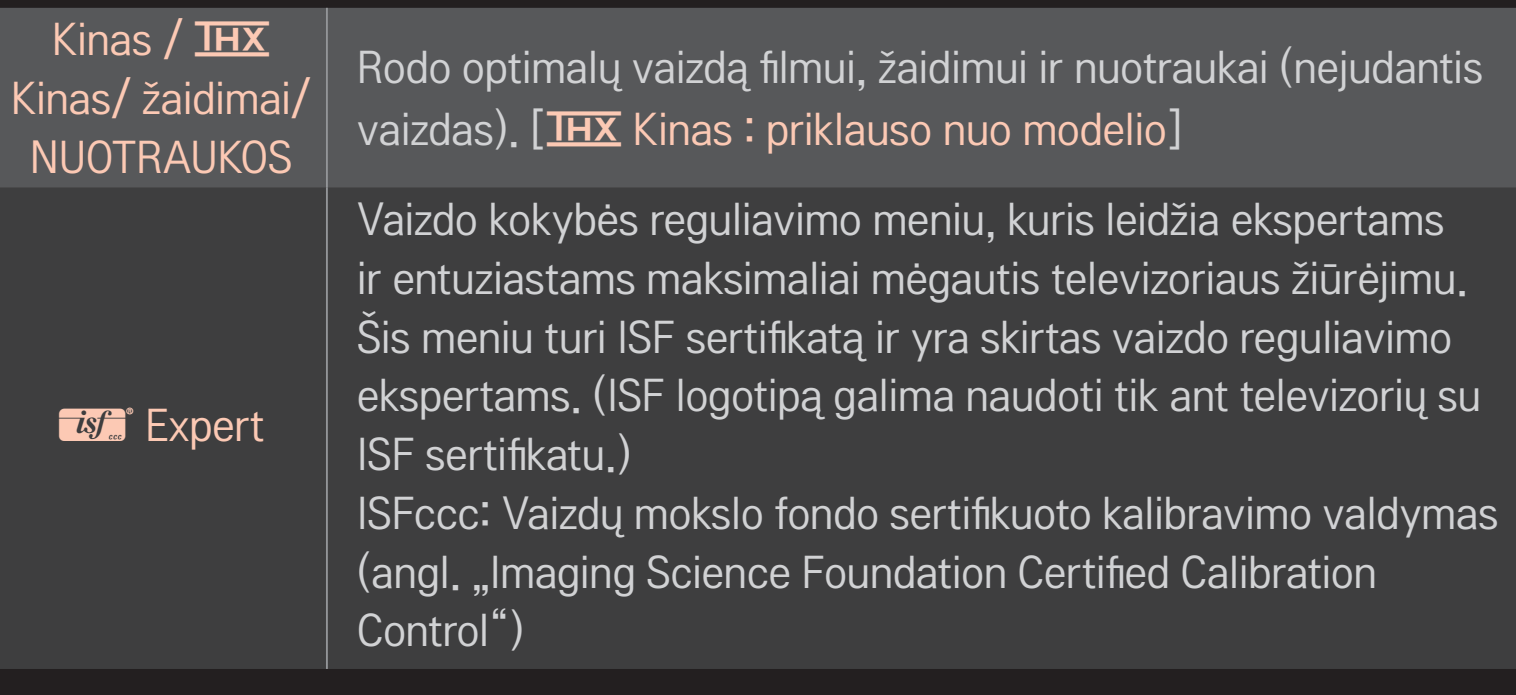

- ✎ Priklausomai nuo įvesties signalo galimų vaizdo režimų kiekis gali skirtis.
- **S** *is* Figure 15 Expert režimas yra skirtas vaizdo reguliavimo profesionalams, kurie moka specialiai keisti ir reguliuoti vaizdą. Įprastai matomas vaizdas gali pakisti nežymiai

# ❐ Vaizdo režimo reguliavimas

HOME ➾ Nustatymai ➙ VAIZDAS ➙ Vaizdo režimas ➙ kontrastas / ryškumas / aiškumas / spalva / atspalvis / Spalvų t.

Pirmiausia pasirinkite norimą Vaizdo režimą.

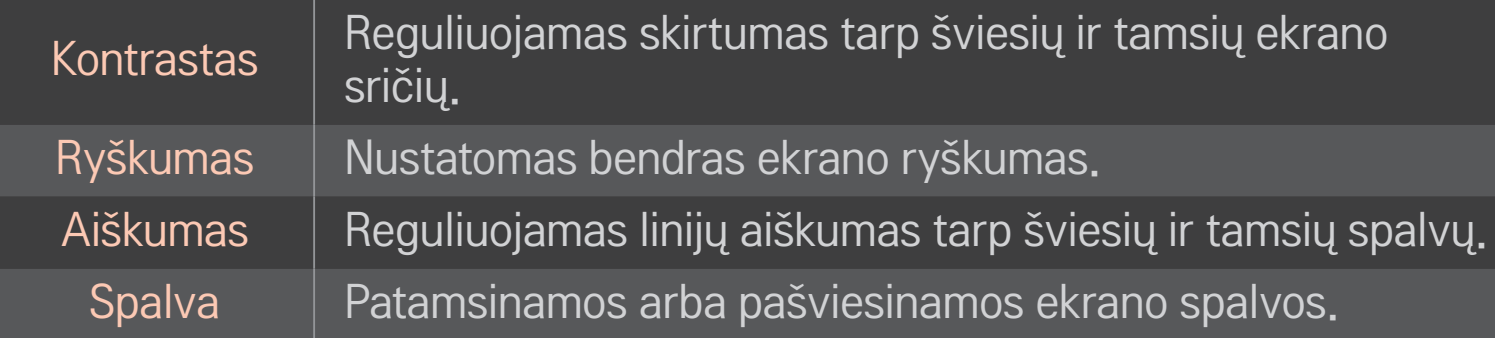

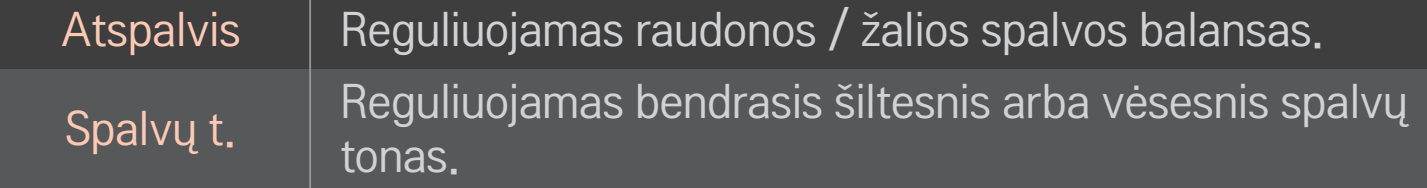

✎ Priklausomai nuo įvesties signalo arba kitų vaizdo nustatymų, detalių elementų reguliavimo diapazonas gali skirtis.

# ❐ Išplėstinio valdymo nustatymas

## HOME ➾ Nustatymai ➙ VAIZDAS ➙ Vaizdo režimas ➙ Išplėstinis valdymas/ Ekspertinis valdymas

Ekranas kalibruojamas pagal vaizdo režimą arba reguliuojami specialaus ekrano vaizdo nustatymai.

Pirmiausia pasirinkite norimą Vaizdo režimą.

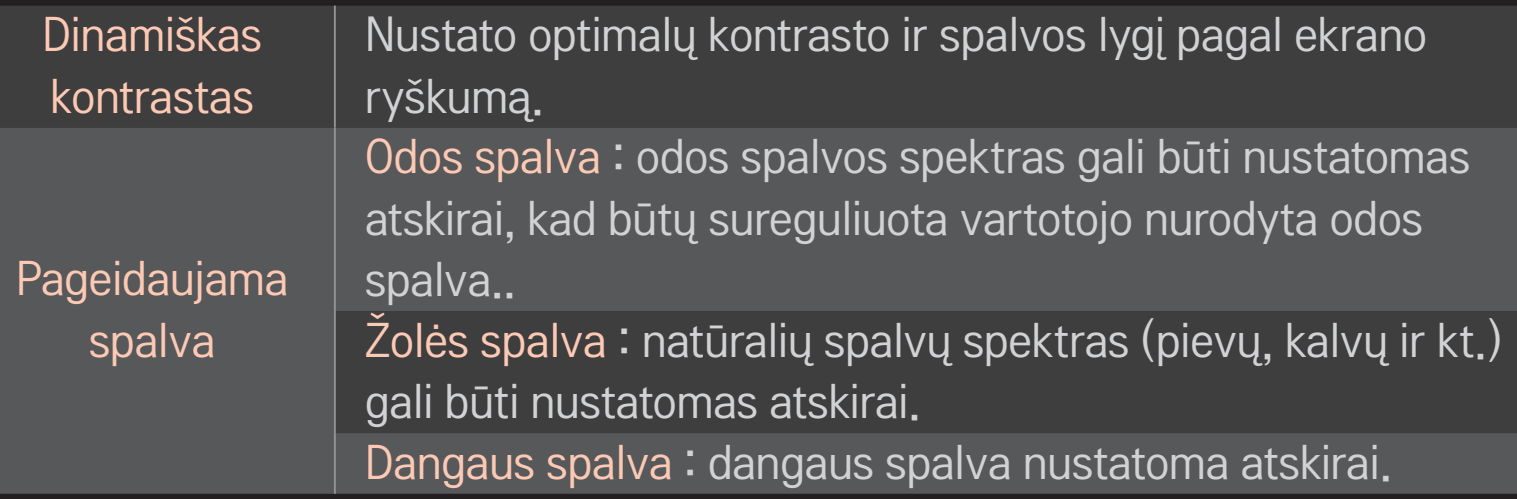

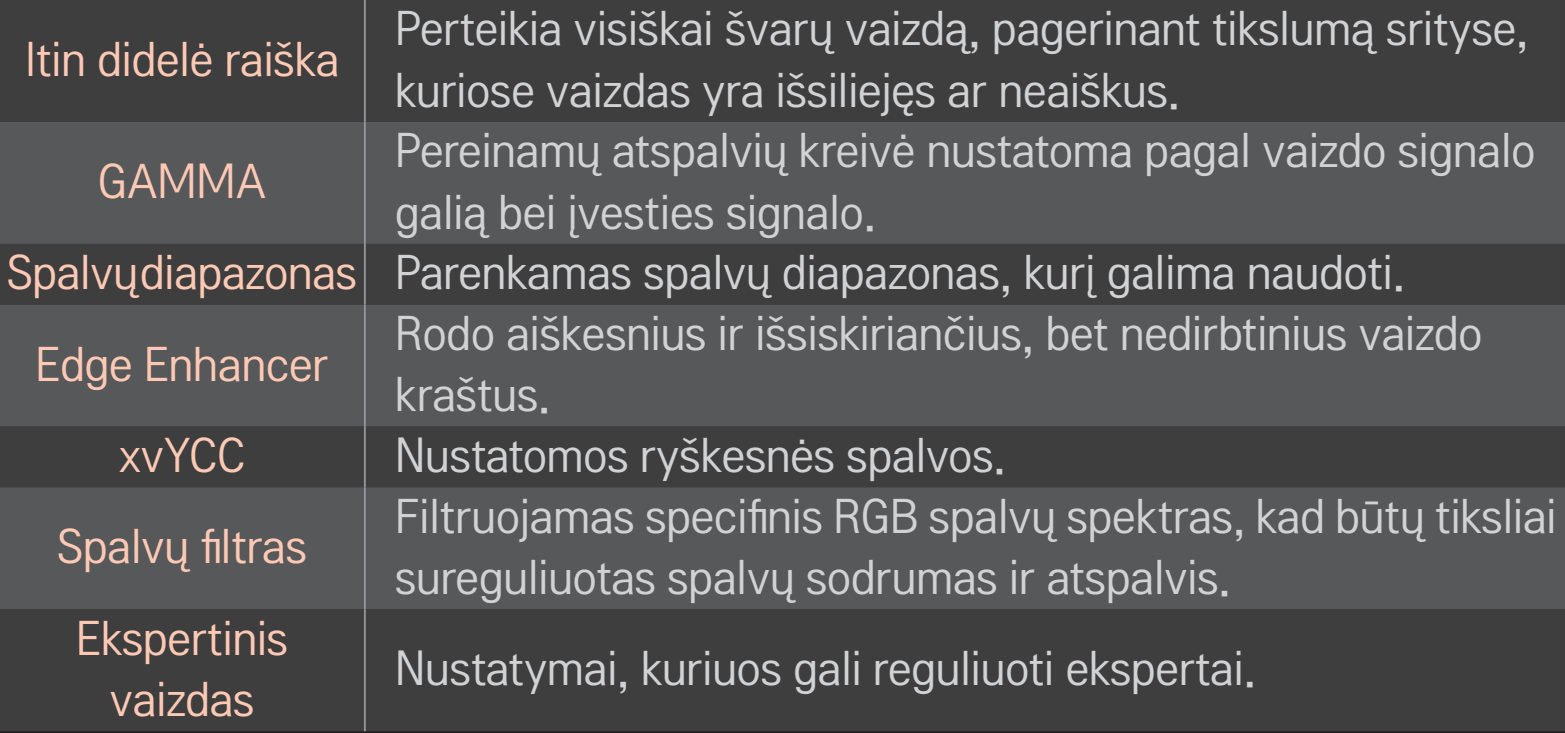
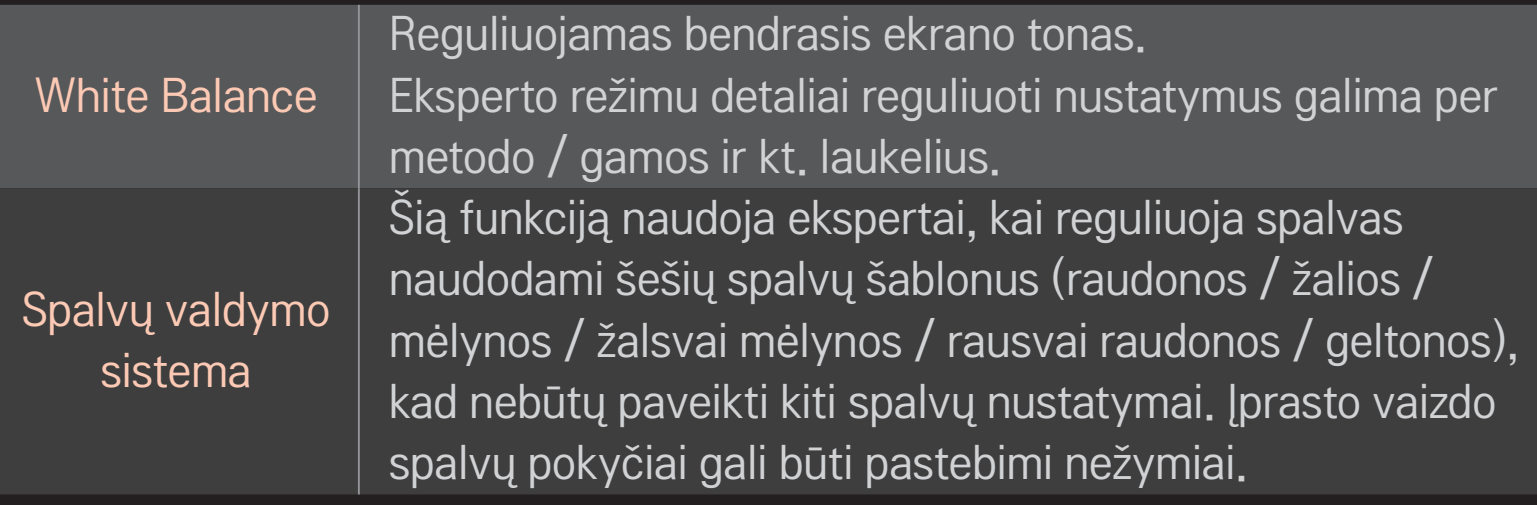

✎ Priklausomai nuo įvesties signalo arba kitų vaizdo nustatymų, detalių elementų reguliavimo diapazonas gali skirtis.

# ❐ Papildomų vaizdo parinkčių nustatymas

#### HOME ➾ Nustatymai ➙ VAIZDAS ➙ Vaizdo režimas ➙ Vaizdo parinktys

Reguliuojami detalūs vaizdo nustatymai.

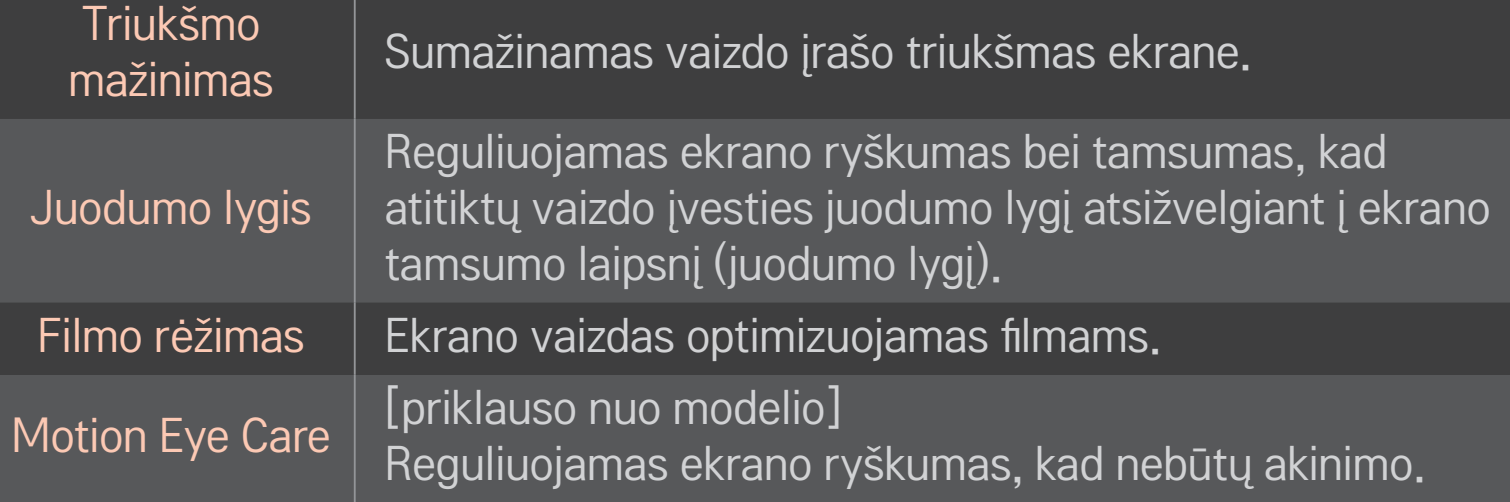

## ❐ Vaizdo režimo atstatymas

### HOME ➾ Nustatymai ➙ VAIZDAS ➙ Vaizdo režimas ➙ Vaizdo atstatymas

Atstatomos vartotojo pakeistos vertės.

Atstatomi visi vaizdo režimai. Pasirinkite vaizdo režimą, kurį norite atstatyti.

### HOME ➾ Nustatymai ➙ VAIZDAS ➙ Vaizdo režimas ➙ Paveikslo  $\overline{p}$ arinktis  $\rightarrow$  "TruMotion"

Vaizdas pataisomas, kad rodomų judesių seka būtų tolygi.

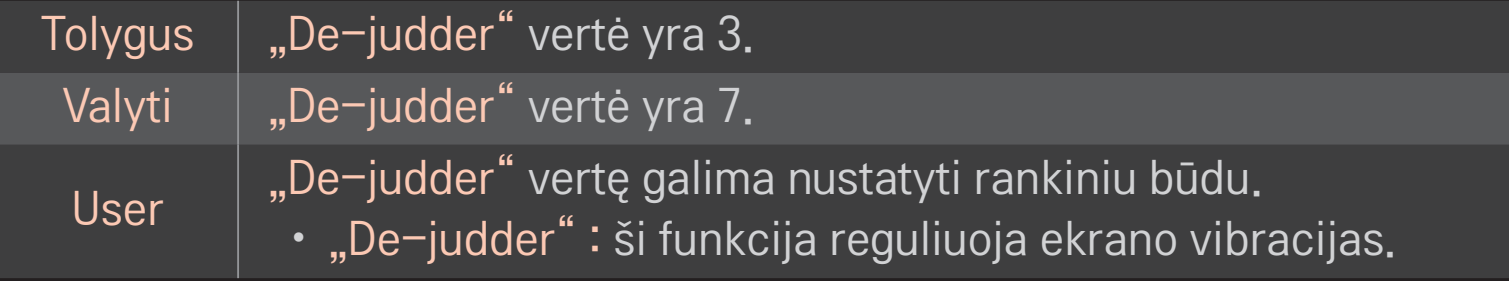

✎ Jei vaizdo signalas yra 60 Hz, "TruMotion" gali neveikti.

## ❐ Garso režimo naudojimas

### HOME ➾ Nustatymai ➙ GARSAS ➙ Garso režimas

Televizoriaus garsas perjungiamas į norimą garso režimą.

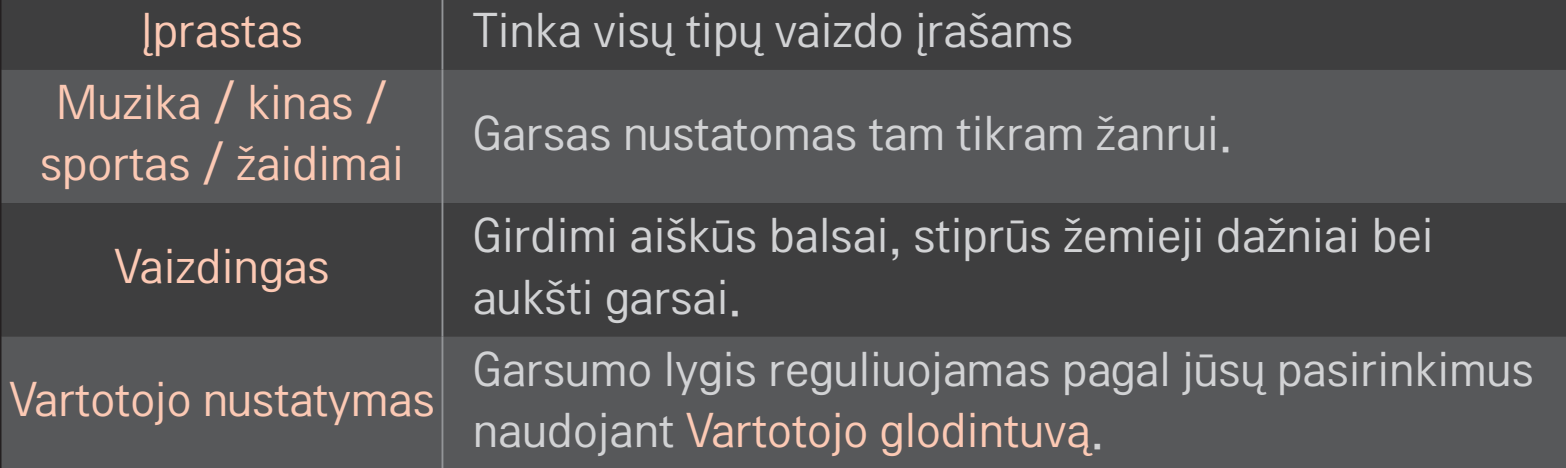

# ❐ Tikslus garsumo sureguliavimas

#### HOME ➾ Nustatymai ➙ GARSAS ➙ Vartotojo glodintuvas

Iš pradžių Garso režimas nustatomas kaip Vartotojo nustatymas.

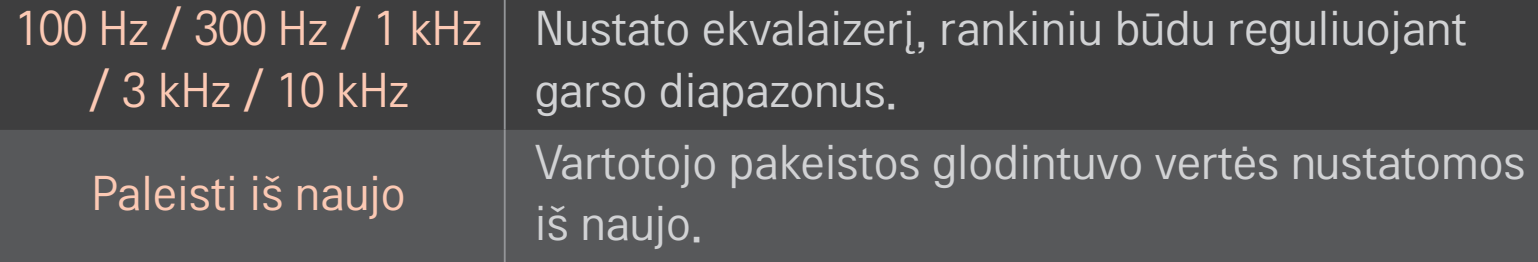

## ❐ Garso režimo nustatymas

#### HOME ➾ Nuostatos ➙ GARSAS ➙ Garso režimas

Nustatomi įvairūs garso valdymo režimai.

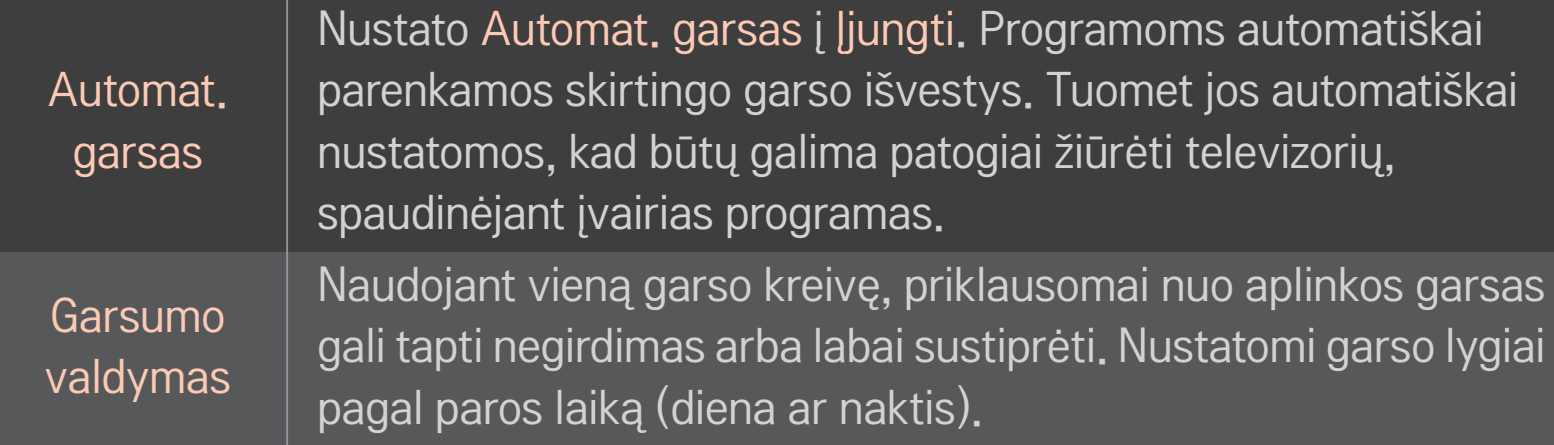

## ❐ Garso optimizatoriaus funkcijos naudojimas

#### HOME ➾ Nuostatos ➙ GARSAS ➙ Sound Optimizer

Galima parinkti optimalų garsą televizoriuje.

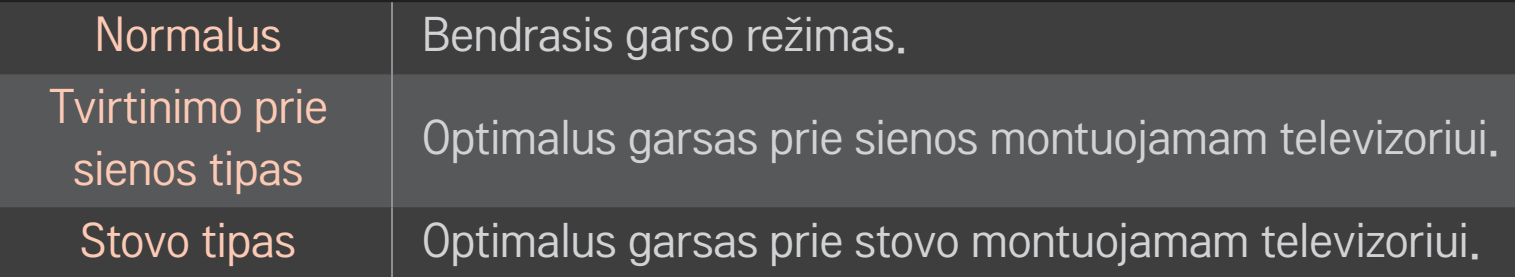

# ❐ Virtualaus erdvinio garso naudojimas

### $HOME \Rightarrow Nuostatos \rightarrow GARSAS \rightarrow Virtualus erdvinis garsas$

"LG" sukurta garso apdorojimo technologija įgalina dviem garsiakalbiais išgauti 5,1 kanalų kokybės erdvinį garsą.

✎ Jei parinktis Aiškus balsas ll yra Įjungta, Virtualus erdvinis garsas pasirinkti negalima.

# ❐ Aiškus balsas II funkcijos naudojimas

### HOME ➾ Nuostatos ➙ GARSAS ➙ Aiškus balsas II

Sustiprina garso aiškumą.

## ❐ Garso ir vaizdo sinchronizavimas

### HOME  $\Rightarrow$  Nuostatos  $\rightarrow$  GARSAS  $\rightarrow$  Garso-vaizdo sinchr.

Sinchronizuojamas vaizdas ir garsas, kai tik jie nesutampa.

Jei nustatysite parinktį Garso-vaizdo sinchr. į ĮJUNGTI, galite nustatyti garso išvestį (TV garsiakalbius arba SPDIF) pagal ekrano vaizdą.

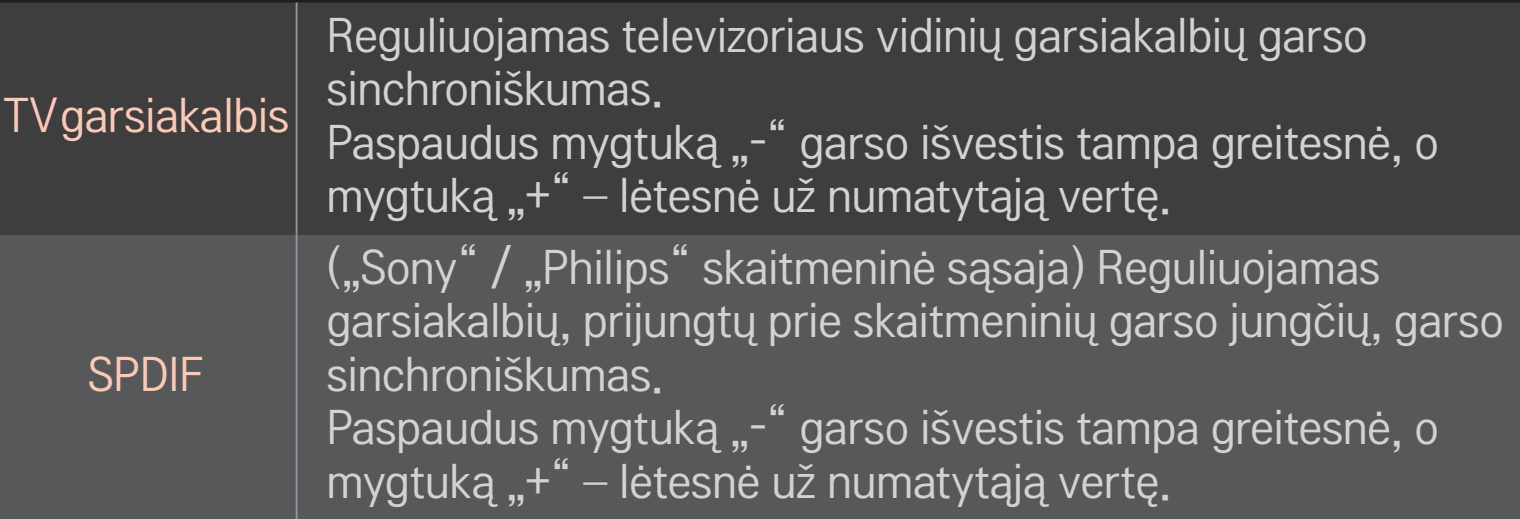

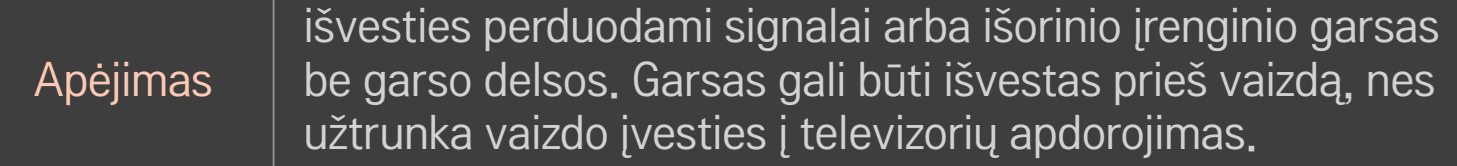

ARC (Audio Reverse Channel – garso grįžtamojo kanalo) režimo naudojimas

#### HOME ➾ Nuostatos ➙ GARSAS ➙ Garso nuostata ➙ ARC režimas

Išorinius garso įrenginius prie SPDIF be papildomo optinio garso kabelio galima prijungti didelės spartos HDMI® kabeliu. Jis turi sąsają su SIMPLINK.

Norėdami naudoti išorinį įrenginį, palaikantį ARC (garso grąžinimo kanalą), prijunkite jį prie HDMI (ARC) prievado.

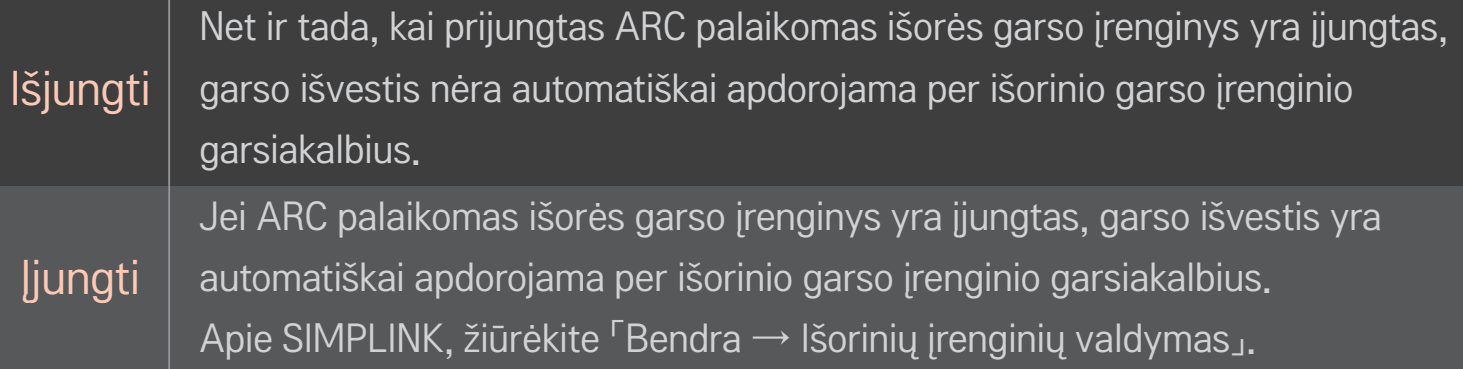

- ✎ Išorinius įrenginius prijunkite tik prie ARC kontakto.
- **■** Išorinius įrenginius prijunkite tik didelės spartos HDMI® kabeliu.
- ✎ Naudojant trečiosios šalies įrenginį kartu su ARC funkcija gali kilti veikimo sutrikimų.

## ❐ Garso balanso reguliavimas

#### HOME ➾ Nuostatos ➙ GARSAS ➙ Garso nuostata ➙ Balansas

Reguliuokite kairiosios / dešiniosios pusės garso balansą.

# ❐ TV garsiakalbių naudojimas

### HOME  $\Rightarrow$  Nuostatos  $\rightarrow$  GARSAS  $\rightarrow$  Garso nuostata  $\rightarrow$  TV garsiakalbis

Klausantis per išorinių įrenginių, prijungtų prie televizoriaus, pavyzdžiui, namų kino įrangos, garsiakalbius, televizoriaus garsiakalbis gali būti išjungtas. Jei namų kino įrenginys prijungtas prie SIMPLINK, nustačius TV garsiakalbį į Išjungti namų kino įranga įsijungs automatiškai.

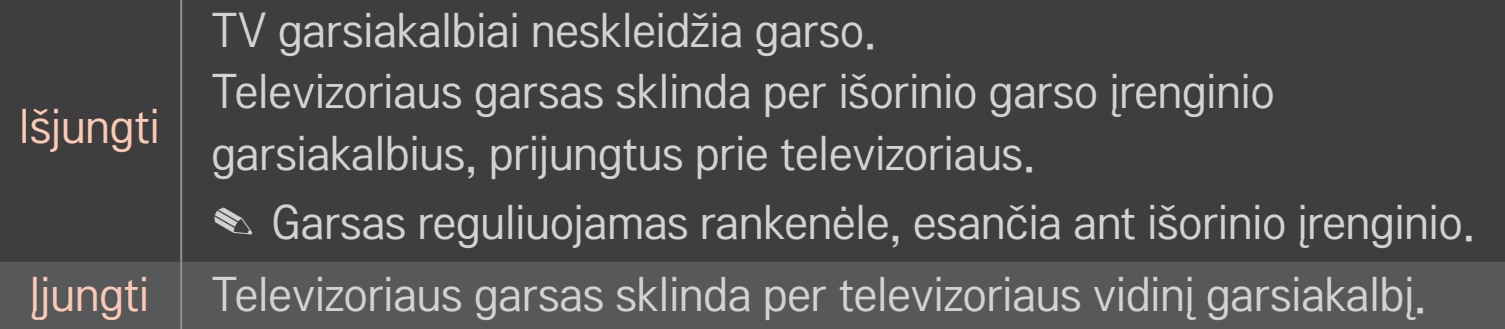

## ❐ Skaitmeninio garso išvesties naudojimas

### HOME ➾ Nuostatos ➙ GARSAS ➙ Garso nustatymas ➙ Skaitmeninio garso išvestis

Nustatoma skaitmeninio garso išvestis.

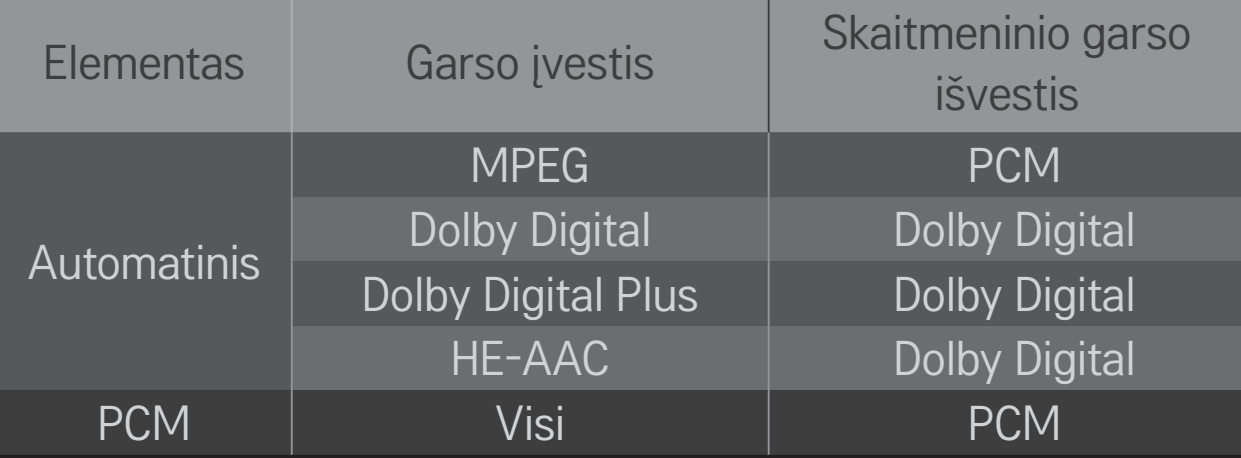

## ❐ DTV garso nustatymas

#### HOME  $\Rightarrow$  Nuostatos  $\rightarrow$  GARSAS  $\rightarrow$  DTV garso nustatymas

[priklauso nuo modelio]

Kai įvesties signalas susidaro iš skirtingų garso tipų, dėl šios funkcijos galėsite pasirinkti pageidaujamą garso tipą.

Jei nustatyta AUTO , paieškos seka yra HE-AAC → Dolby Digital+ → Dolby Digital

- $\rightarrow$  MPEG, o garso išvestis leidžiama pirmu surastu garso formatu.
- ✎ Tik Italijoje paieškos seka yra HE-AAC → Dolby Digital+ → MPEG → Dolby Digital.
- $\bullet$  Tik Naujojoje Zelandijoje naudojama tvarka yra "Dolby Digital"+  $\rightarrow$  "Dolby Digital  $\rightarrow$  HE-AAC  $\rightarrow$  MPEG.
- ✎ Jei pasirinktas garso formatas nepalaikomas, išvesčiai gali būti naudojamas kitas formatas.

## ❐ Išorinės įvesties pasirinkimas

### HOME ➾ Įvesčių sąrašas

#### Pasirenkama išorinė įvestis.

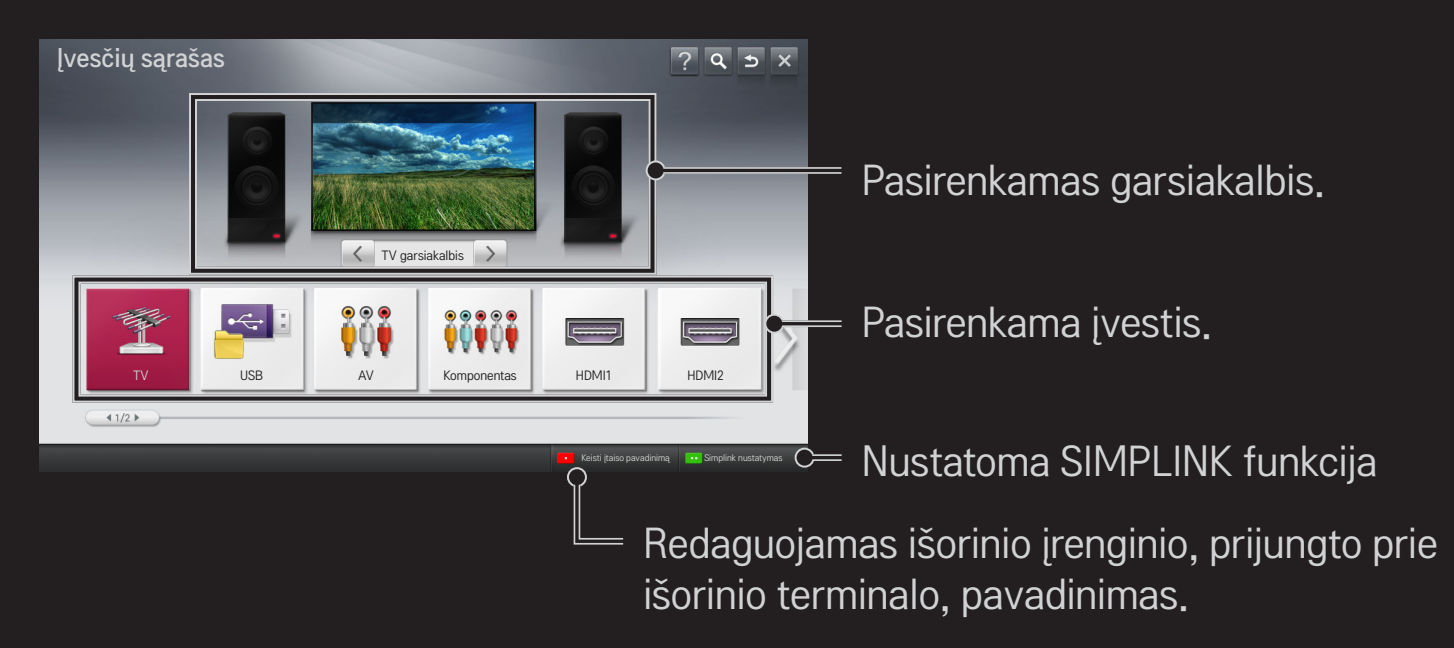

# ❐ SIMPLINK naudojimas

SIMPLINK – tai funkcija, įgalinanti patogiai valdyti ir tvarkyti įvairius daugialypės terpės įrenginius per SIMPLINK meniu, naudojant tik televizoriaus nuotolinio valdymo pultą.

- 1 Sujunkite televizoriaus HDMI IN terminalą ir SIMPLINK įrenginio HDMI išvesties terminalą HDMI laidu. Jei naudojate namų kino sistemą su SIMPLINK funkcija, sujunkite HDMI terminalus, kaip minėta anksčiau, ir optiniu laidu sujunkite televizoriaus optinę skaitmeninio garso išvestį su SIMPLINK įrenginio optine skaitmenine garso įvestimi.
- 2 Pasirinkite HOME ➾ SIMPLINK. Rodomas SIMPLINK meniu langas.
- 3 Pasirinkite Nustatyti SIMPLINK SIMPLINK meniu lange. Rodomas SIMPLINK sąrankos langas.
- 4 Nustatykite SIMPLINK funkciją kaip Įjungta SIMPLINK nustatymų lange.
- 5 Uždarykite SIMPLINK nustatymų langą.
- 6 Pasirinkite valdomą įrenginį iš HOME  $\Rightarrow$  SIMPLINK.
- ✎ Ši funkcija suderinama tik su įrenginiais, pažymėtais SIMPLINK logotipu  $\left( \hat{a} \right)$ .  $\left( \hat{b} \right)$ Patikrinkite, ar išorinis įrenginys pažymėtas SIMPLINK logotipu.
- ✎ Norint naudoti SIMPLINK funkciją, reikalingas didelės spartos HDMIⓇ laidas (su pridėta CEC (vartotojo elektroninės įrangos valdymo) funkcija). Didelės spartos HDMIⓇ laiduose prijungtas kontaktas Nr. 13, skirtas perduoti informaciją iš vieno įrenginio į kitą.
- ✎ Įjunkite arba pasirinkite įrenginio, turinčio namų kino funkcijas, laikmeną ir garsiakalbis įsijungs į Namų kino (HT) garsiakalbis.
- ✎ Optiniu laidu (parduodamu atskirai) prijunkite ir naudokite namų kino (HT) garsiakalbį.
- ✎ Perjungus į išorinę įvestį įrenginiai, veikiantys su SIMPLINK, nustoja veikti.
- ✎ Naudojant trečiosios šalies įrenginį su HDMI-CEC funkcijomis gali kilti veikimo sutrikimų.

## ❌ SIMPLINK funkcijų paaiškinimas

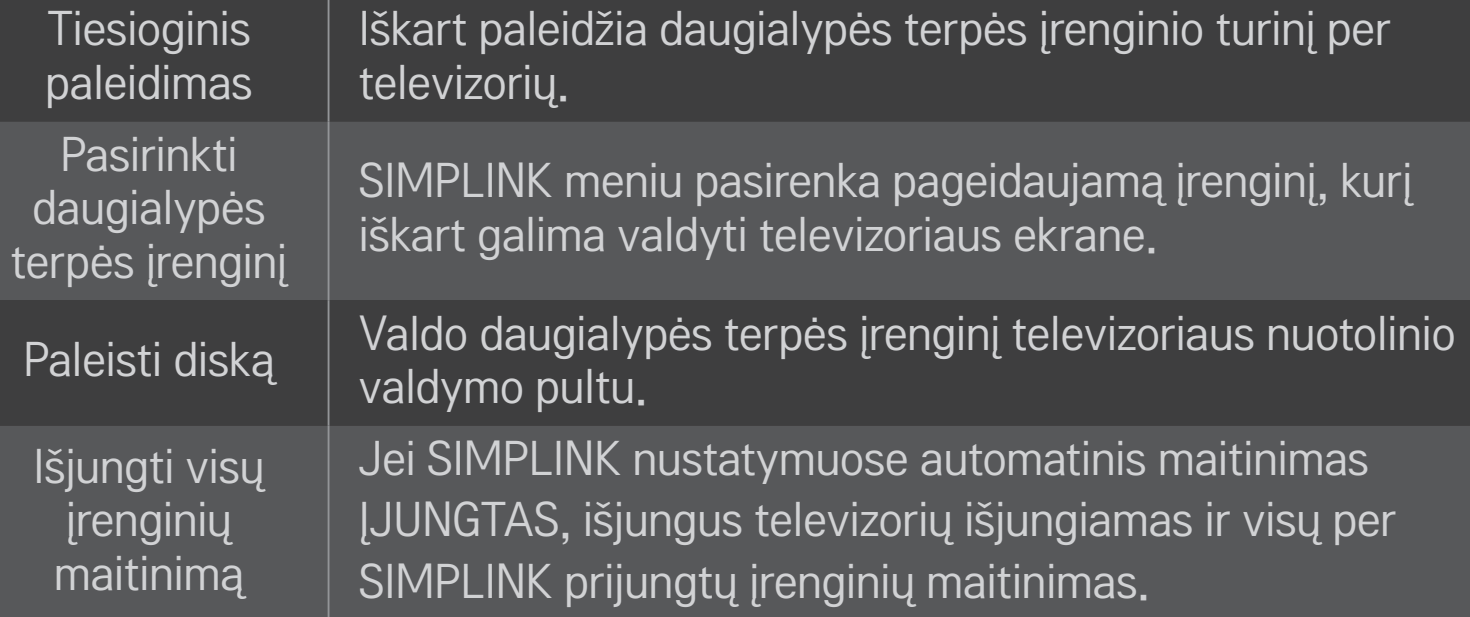

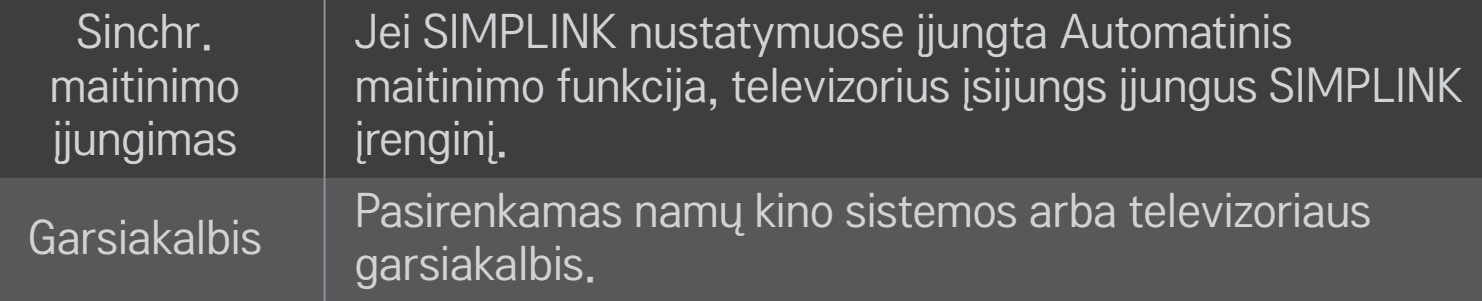

### HOME ➾ Nustatymai ➙ VAIZDAS ➙ Energijos taupymas

Sureguliavus ekrano šviesumą sumažinamos energijos sąnaudos.

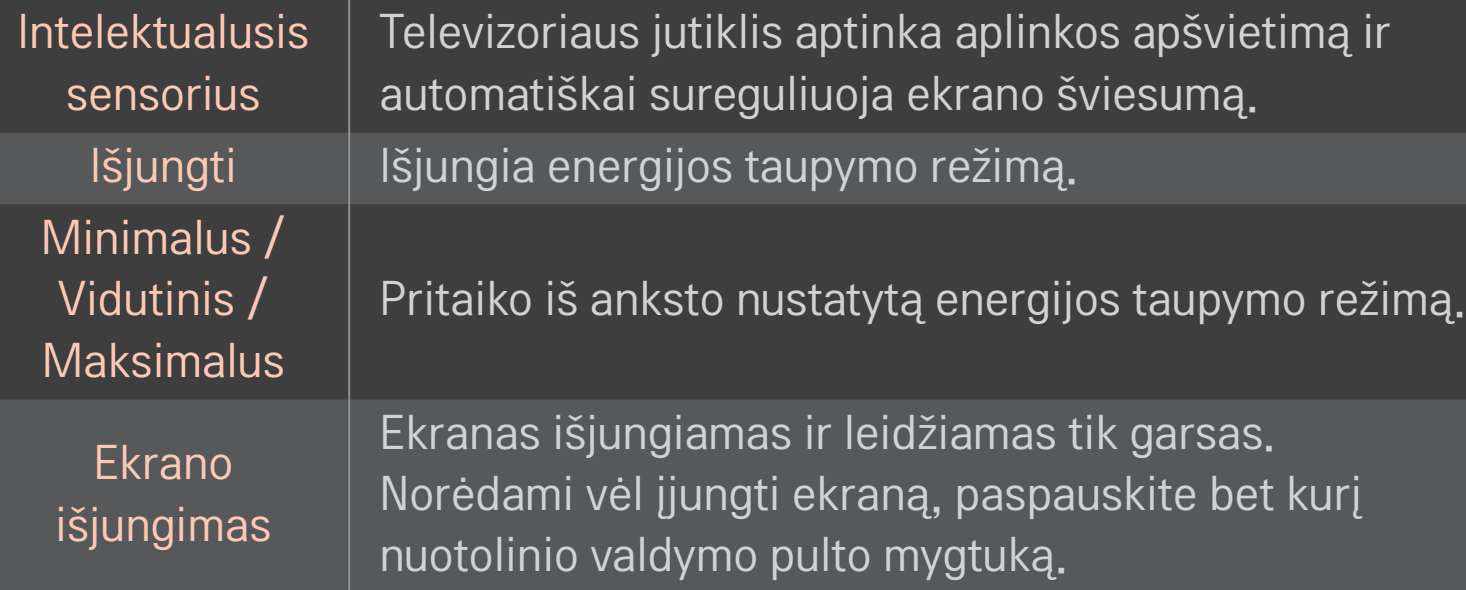

# ❐ Išsijungimo laikmačio naudojimas

### HOME ➾ Nustatymai ➙ LAIKAS ➙ Išsijungimo laikmatis

Išjungia televizorių po nustatyto minučių skaičiaus.

Norėdami atšaukti Išsijungimo laikmatį, pasirinkite Išjungti.

## Dabartinio laiko nustatymas

### HOME ➾ Nustatymai ➙ LAIKAS ➙ Laikrodis

Patikrinkite ar pakeiskite laiką žiūrėdami televizorių.

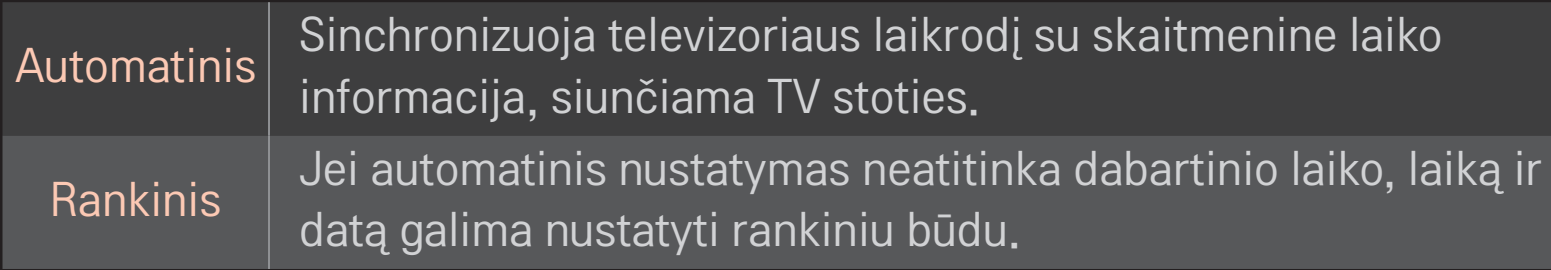

### ❐ Automatinio televizoriaus įsijungimo ir išsijungimo nustatymas

### HOME ➾ Nustatymai ➙ LAIKAS ➙ Įjungimo laikas / Išjungimo laikas

Nustatykite įjungimo / išjungimo laiką.

Norėdami atšaukti Įjungimo laiko / Išjungimo laiko nustatymus, dalyje Kartoti pasirinkite Išjungti.

- ✎ Norėdami naudoti Įjungimo laiką / Išjungimo laiką, teisingai nustatykite dabartinį laiką.
- ✎ Net jei funkcija Įjungimo laikas įjungta, per 120 minučių nepaspaudus jokio mygtuko televizorius automatiškai išsijungs.

# ❐ Automatinio budėjimo nustatymas

### HOME ➾ Nustatymai ➙ LAIKAS ➙ Autom. budėjimas

### [Priklauso nuo modelio]

Jei tam tikrą laiką nepaspaudžiate jokio televizoriaus ar nuotolinio valdymo pulto mygtuko, televizorius automatiškai persijungia į budėjimo režimą.

✎ Ši funkcija neveikia parduotuvės demonstraciniu režimu arba kai vyksta programinės įrangos naujinimas.

## ❐ Slaptažodžio nustatymas

## HOME ➾ Nustatymai ➙ UŽRAKTAS ➙ Nustatyti slaptažodį

Nustatykite arba pakeiskite TV slaptažodį.

- ✎ Pradžioje naudojamas slaptažodis 「0000」. Kaip šalį pasirinkus Prancūziją, naudojamas slaptažodis yra ne 「0000」, o 「1234」.
	- Kaip šalį pasirinkus Prancūziją, negalima nustatyti slaptažodžio 「0000」.

# ❐ Sistemos užrakinimas

## HOME ➾ Nustatymai ➙ UŽRAKTAS ➙ Užrakinti sistemą

Užblokuoja kanalus ar išorinę įvestį ir leidžia žiūrėti tik tam tikras programas. Nustatykite parinktį Užrakinti sistemą į Įjungti.

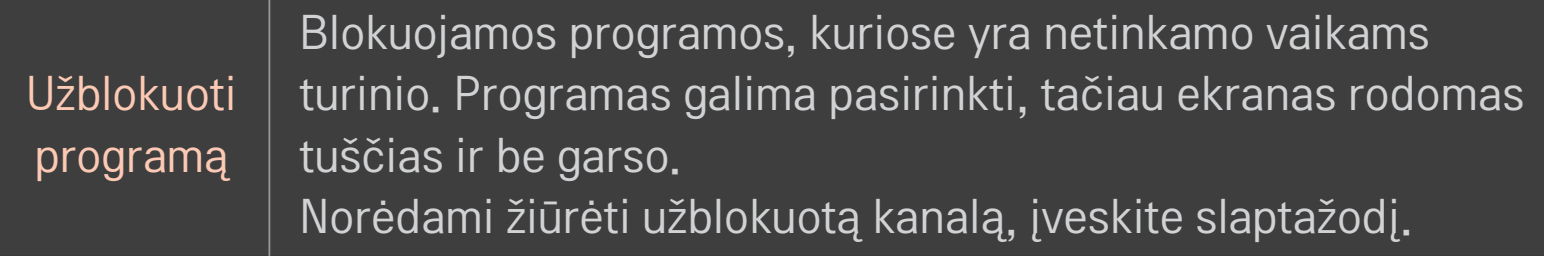

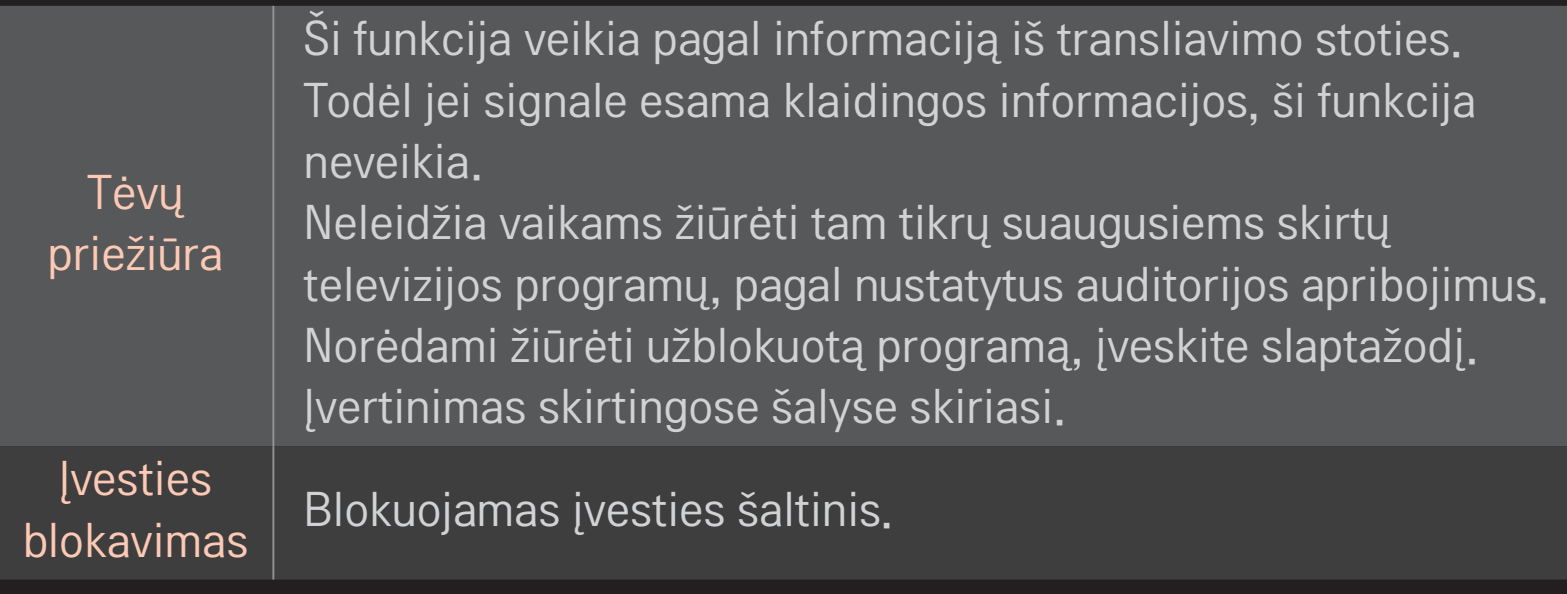

### HOME ➾ Nustatymai ➙ PARINKTIS ➙ Kalba

#### Pasirinkite meniu kalbą ir ekrano garso kalbą.

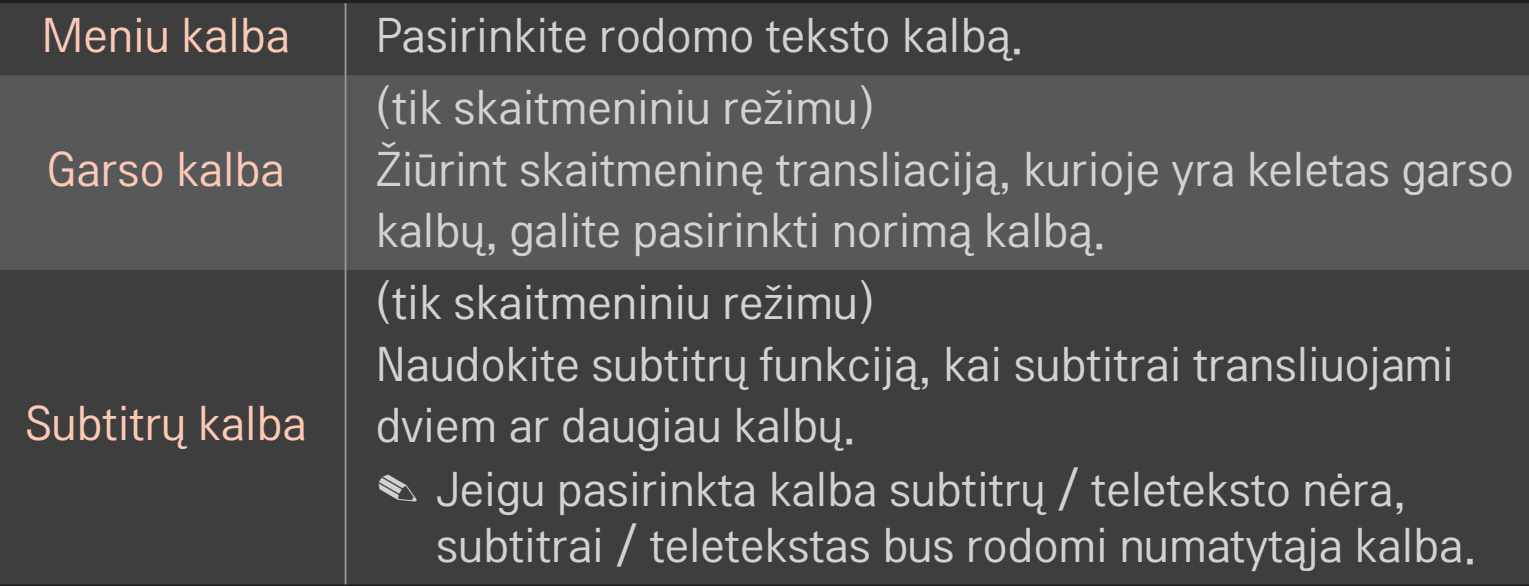

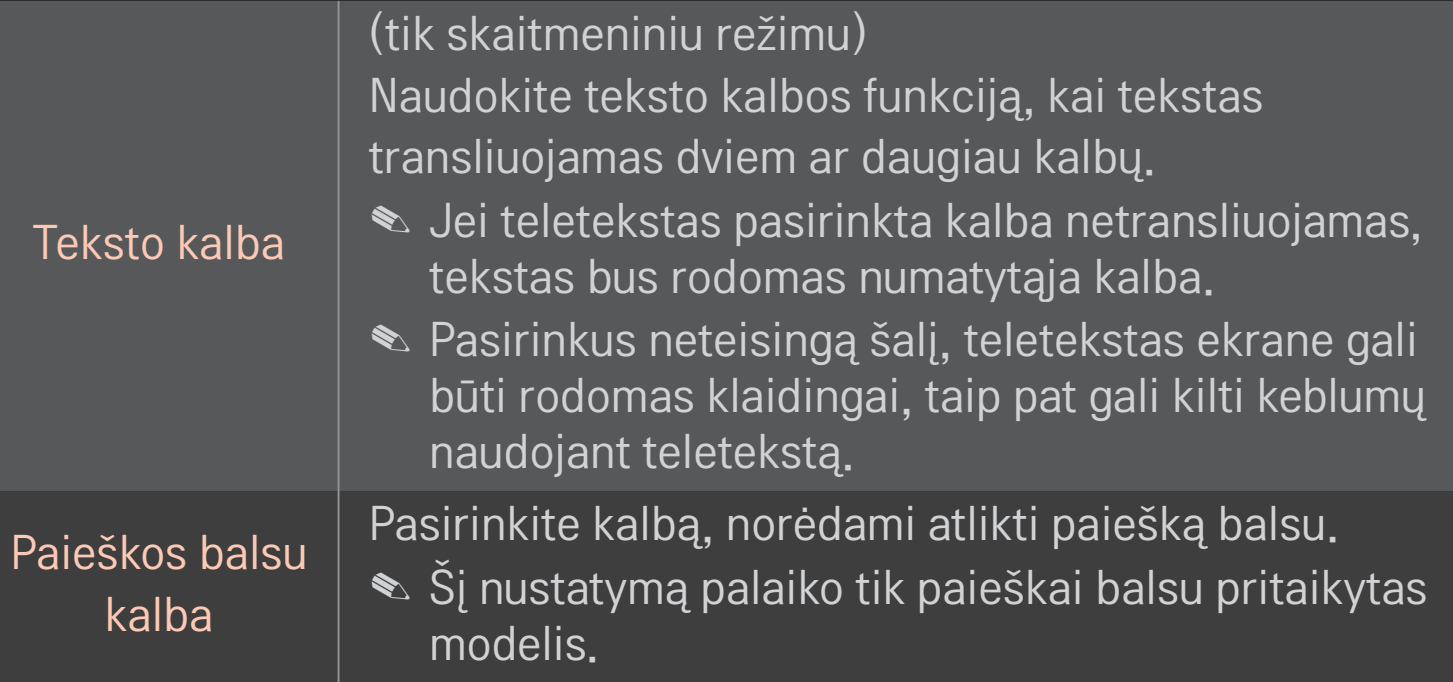

## HOME ➾ Nustatymai ➙ PARINKTYS ➙ Šalis

Pasirinkite televizoriaus naudojamą šalies nustatymą.

Atsižvelgiant į pasirinktos šalies transliacijos aplinką pakeičiami televizoriaus nustatymai.

- ✎ Pakeitus šalies nustatymą, gali būti rodomas informacinis ekranas Automat. paieška.
- ✎ Šalyje, kurioje nėra fiksuoto skaitmeninės transliacijos reguliavimo, atsižvelgiant į skaitmeninės transliacijos aplinkybes, gali neveikti kai kurios DTV funkcijos.
- **S** Jei salies nustatymas yra "--", Europos antžeminės skaitmeninės standartinės transliacijos programos yra prieinamos, bet kai kurios DTV funkcijos gali veikti netinkamai.

### HOME ➾ Nustatymai ➙ PARINKTYS ➙ Išjungta pagalba

Prastai girdintiems ar regos sutrikimų turintiems žmonėms pateikiami garso komentarai arba subtitrai.

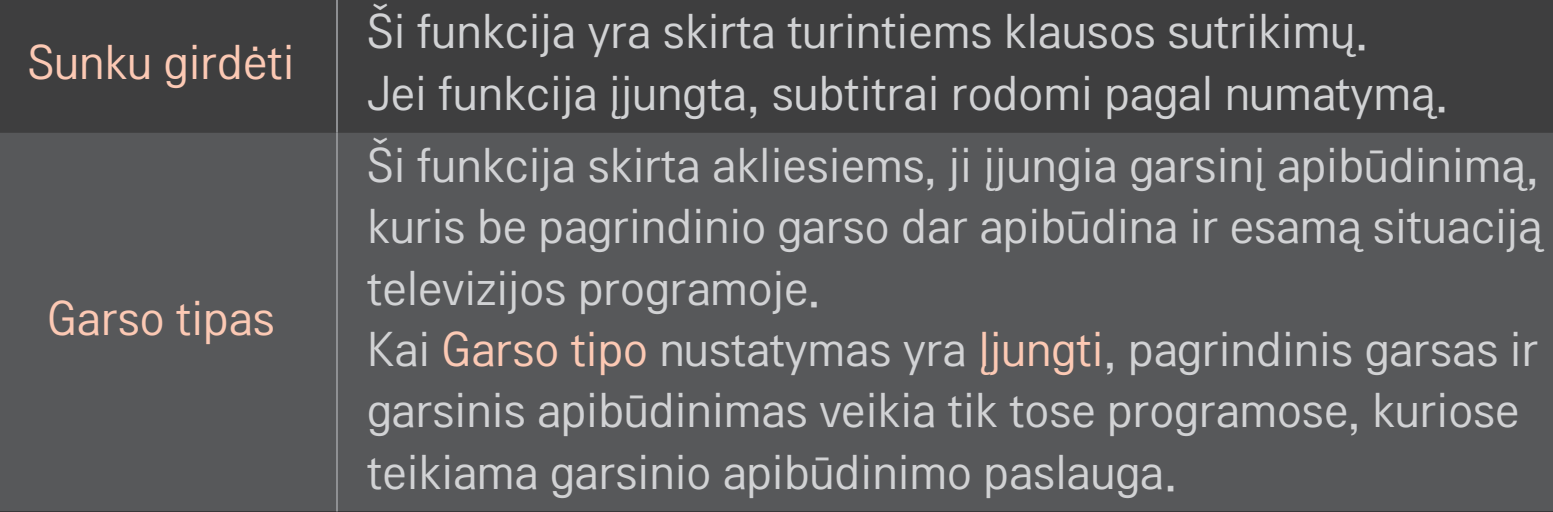

### ❐ Magic Remote Control (stebuklingo nuotolinio valdymo pulto) užregistravimas

Norėdami naudoti nuotolinio valdymo pultą "Magic", pirmiausia jį užregistruokite su savo televizoriumi.

Prieš naudodami, užregistruokite Magic Remote Control (stebuklingą nuotolinio valdymo pultą), atlikę šiuos veiksmus.

- 1 Įjunkite TV ir palaukę apie 10 sekundžių paspauskite Ratuko(OK) mygtuką, tuo metu nuotolinio valdymo pultą turite būti nukreipę į TV.
- 2 Nuotolinio valdymo pultas bus automatiškai užregistruotas ir TV ekrane bus parodytas registracijos užbaigimo pranešimas.
- ✎ Jei nuotolinio valdymo pulto "Magic" užregistruoti nepavyko , išjunkite televizorių ir bandykite dar kartą.

# □ Iš naujo užregistruoti nuotolinio valdymo pultą "Magic"

- 1 Apie 5 sekundes palaikykite nuspaudę mygtukus HOME ir BACK .
- 2 Nukreipkite nuotolinio valdymo pultą į TV ir apie 5 sekundes palaikykite nuspaudę Ratuko(OK) mygtuką.
- ✎ Paspauskite BACK mygtuką, penkias sekundes palaikydami nuotolinio valdymo pultą nukreiptą į televizorių, kad galėtumėte jį iš naujo nustatyti ir užregistruoti.

### ❐ Magic Remote Control (stebuklingo nuotolinio valdymo pulto) žymeklio nustatymas

## HOME ➾ Nustatymai ➙ PARINKTYS ➙ Žymeklis

Nustatoma TV ekrane rodomo žymeklio sparta ir forma.

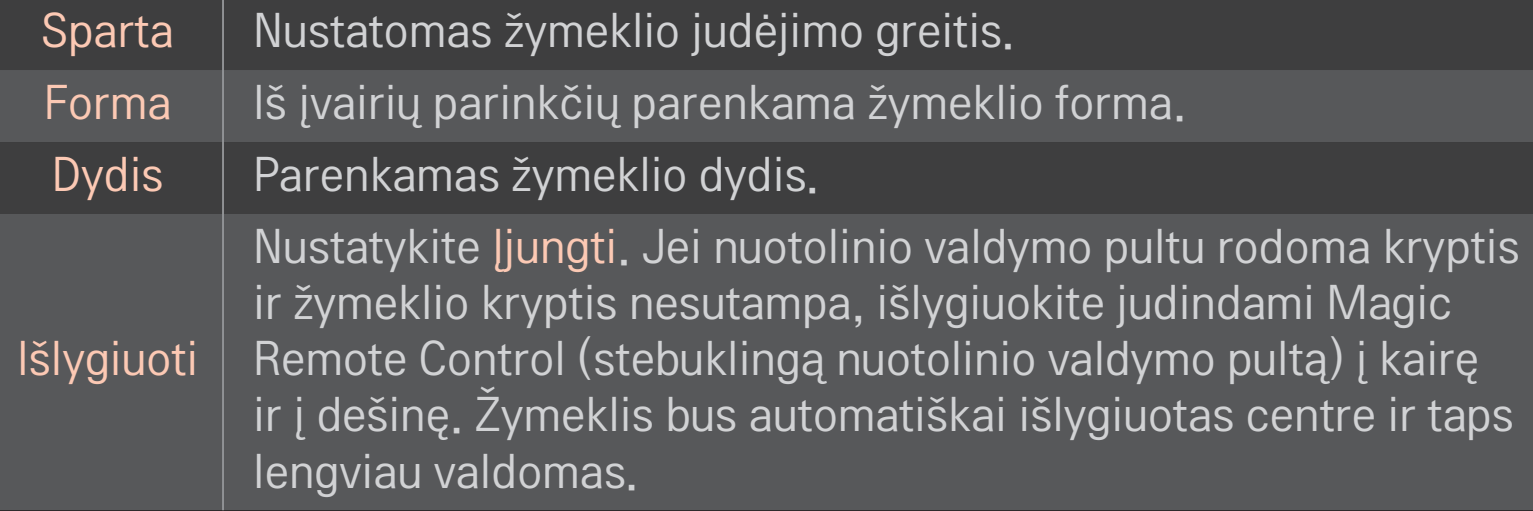
- ✎ Jei žymeklio tam tikrą laiką nenaudosite, jis išnyks. Kai žymeklis išnyksta iš ekrano, papurtykite nuotolinio valdymo pultą "Magic" į dešinę ir į kairę. Tada jis vėl pasirodys.
- ✎ Jei ekrane judindami žymeklį paspausite navigacijos mygtuką, žymeklis išnyks, o Magic Remote Control (stebuklingas nuotolinio valdymo pultas) veiks kaip įprastinis nuotolinio valdymo pultas.
- ✎ Naudokite veiksmingu 10 metrų (33 pėdų) atstumu. Naudojant nuotolinio valdymo pultą didesniu atstumu ar matymo linijoje esant kliūčių, pultas gali veikti netinkamai.
- ✎ Šalia veikiantys elektroniniai įrenginiai gali sukelti trukdžių. Tokie įrenginiai kaip mikrobangų krosnelės bei bevieliai LAN tinklai naudoja tokį pat dažnio diapazoną kaip ir Magic Remote Control (stebuklingas nuotolinio valdymo pultas) (2,4 GHz), tad gali sukelti trukdžių.
- ✎ Numetus Magic Remote Control (stebuklingą nuotolinio valdymo pultą) ar kitaip jį pažeidus, jis gali sugesti.
- ✎ Saugokite jį nuo sutrenkimų į kitus kietus objektus, pavyzdžiui, baldus ar grindis.

### ❐ Modelio gestų funkcijos naudojimas

Paspauskite Ratuko(OK) mygtuką, kai ekrane rodomas įprastas vaizdas, ir nubrėžkite modelį prieš ekraną.

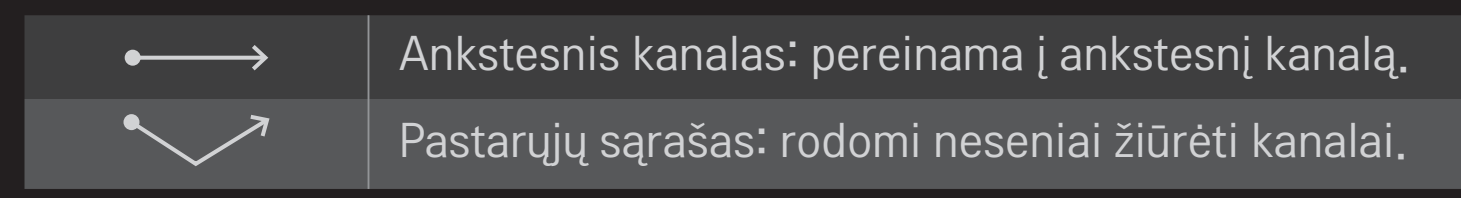

✎ Gali neveikti, jei yra atidaryti tam tikri langai.

### ❐ TV režimo keitimas

#### HOME ➾ Nustatymai ➙ PARINKTYS ➙ Režimo nustatymas

Pasirinkite nustatymą Namų režimas arba Demonstracinis režimas . Televizoriaus naudojimui namuose pasirinkite Namų režimas. Demonstracinis režimas skirtas rodymui parduotuvėse.

### ❐ ISM būdo naudojimas

#### HOME ➾ Nustatymai ➙ PARINKTYS ➙ ISM būdas

Ši funkcija pašalina vaizdo prikibimą, kurį sąlygoja ilgas nejudančio vaizdo rodymas.

- Normalus: sumažina vaizdo prikibimą palaipsniui mažinant ryškumą, kai rodomas nejudantis vaizdas, ir didinant ryškumą, kai rodomas judantis vaizdas.
- Orbitinis: sumažina vaizdo prikibimą reguliuojant vaizdą į kairę, dešinę, aukštyn arba žemyn kas 2 minutes.

• Spalvų kalibravimas: pašalina vaizdo prikibimą perkeliant kiekvieną pikselį į tam tikrą ekrano šabloną numatytą laiko tarpą. Šią funkciją naudokite šalindami laikiną vaizdo prikibimą.

✎ Vaizdo prikibimas dažnai pasitaiko plazminiuose TV, kai juose ilgą laiką rodomas nejudantis vaizdas. ISM būdas atideda vaizdo prikibimo poveikį, tačiau visiškai šio reiškinio nepanaikina. Naudodami šią funkciją būkite atsargūs.

### ❐ Grįžimas į pradinius nustatymus

#### HOME ➾ Nustatymai ➙ PARINKTYS ➙ Gamyklinis atstatymas

Panaikinami visi parinkčių nustatymai ir grąžinamas pradinis nustatytasis režimas.

Baigus inicijavimą televizorius pats išsijungs ir įsijungs.

- ✎ Jei aktyvuotas nustatymas Užrakinti sistemą , rodomas iškylantysis slaptažodžio raginimas.
- ✎ Neišjunkite maitinimo paleidimo metu.

### ❐ Kaip naudoti pagrindinį ekraną

#### Paspauskite nuotolinio valdymo pulto mygtuką HOME.

Su "Smart TV" funkcijomis viename ekrane kiekvienas gali greitai prieiti prie įvairaus turinio ir programų patogiai, naudodamas lengvai suprantamą meniu, išdėstytą pagal temas, pvz., "Live TV", Kortelė, Mano programos ir pan.

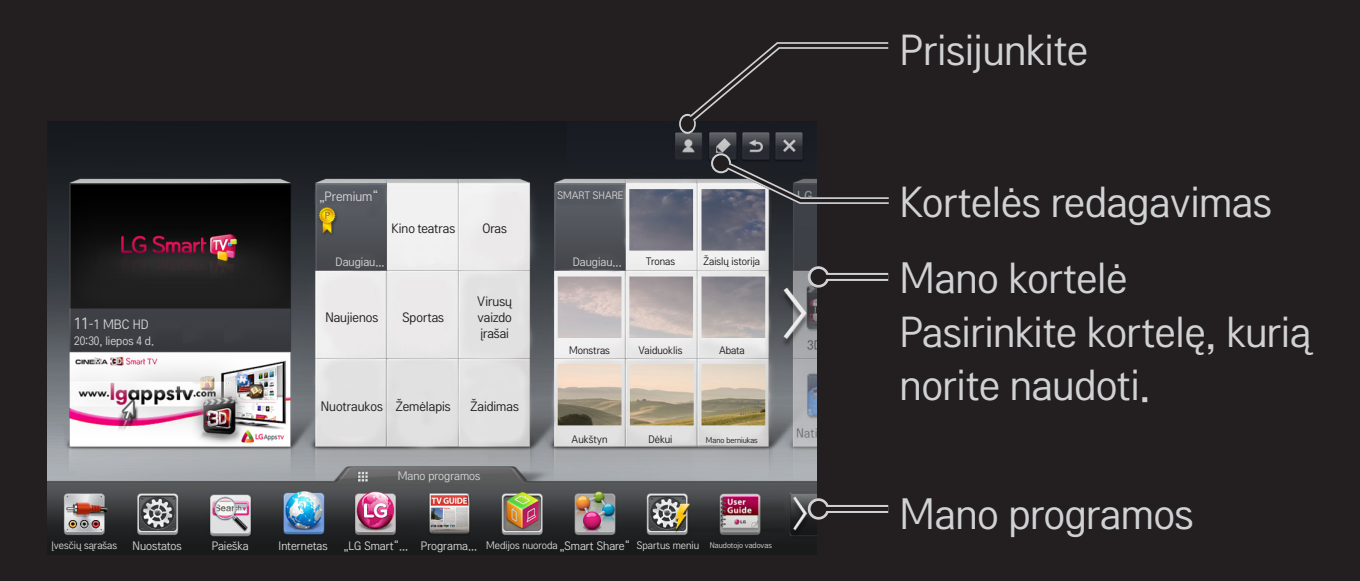

# ❐ Kai naudoti ir redaguoti Mano kortelę HOME ➾ MANO KORTELĖ

Kad galėtumėte lengvai patikrinti ir naudotis įvairiu turiniu ir funkcijomis, pagrindinės funkcijos yra sugrupuotos į kategorijas ir rodomos skirtukuose. Pasirinkę atitinkamą skirtuką pateksite į tos kategorijos puslapį.

Pagrindinio ekrano viršuje pasirinkite Redaguoti ir perjunkite skirtukų padėtis arba sukurkite savo skirtuką. (Negalite redaguoti Tiesiogiai ir Premium skirtukų.)

### ❐ Kaip naudoti Mano programas

#### $HOME \Rightarrow$  Mano programos

Pagrindinio ekrano apačioje pasirinkite Mano programos arba paspauskite nuotolinio valdymo pulto mygtuką MY APPS.

Norėdami peržiūrėti iš anksto įdiegtas arba atsisiųstas programas, pasirinkite Mano programos.

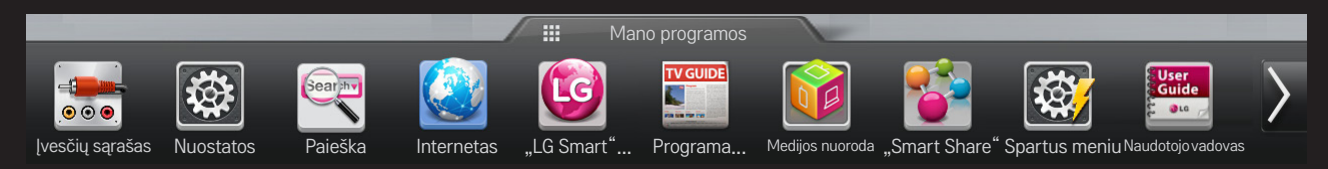

Pasirinkite programą, kurią norite paleisti.

#### ❐ Norėdami redaguoti elementus, pasirinkite Mano programos:

#### HOME ➾ Mano programos ➙ Redaguoti

Ekrano viršuje, Mano programos puslapyje pasirinkite Redaguoti ir perkelkite arba ištrinkite programas. Įsidėmėkite, kad sistemos programas galite perkelti, tačiau negalite jų ištrinti.

✎ Pakeičia elementų tvarką arba ištrina elementus, nuvelkant jų piktogramas, jei jūsų prietaise naudojama funkcija Nuotolinio valdymo pultas MAGIC.

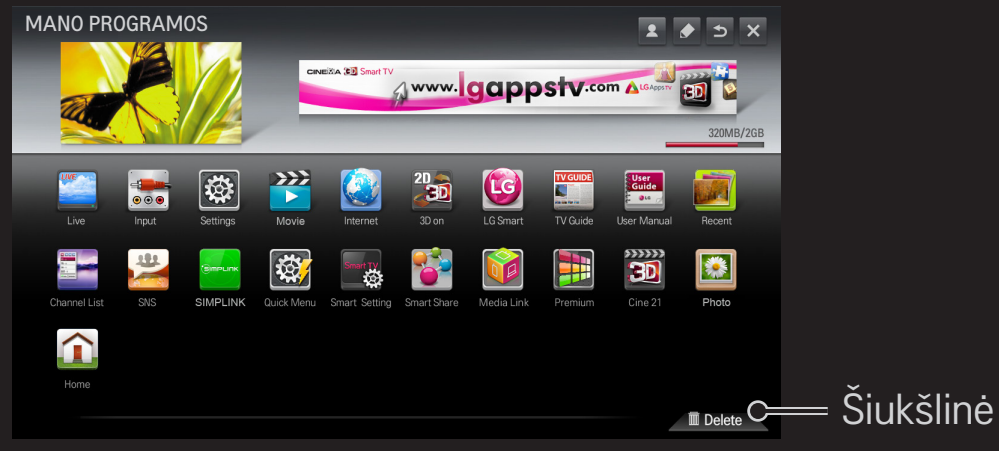

### □ Kaip tvarkyti "LG Smart TV" nustatymą

#### HOME ➾ Nuostatos ➙ PARINKTYS ➙ Nustatymas Smart TV

Nustato įvairius "Premium" nustatymus ir tvarko ID.

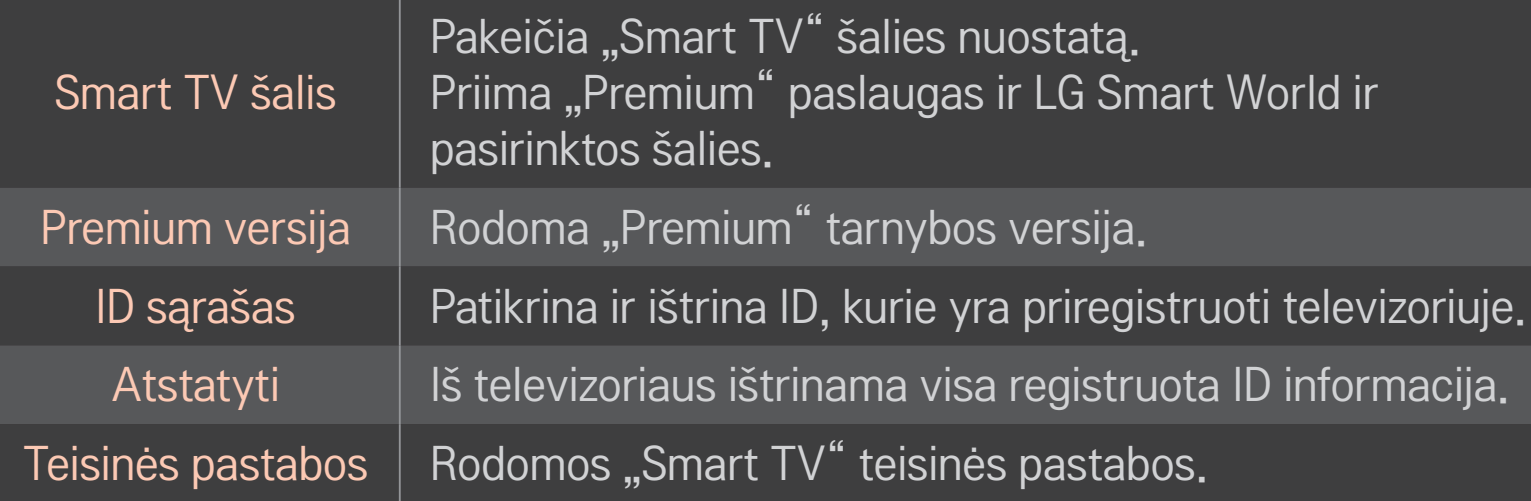

Kad būtų galima naudoti išmaniąsias funkcijas, yra būtinas belaidis arba laidinis interneto ryšys.

Prisijungę prie interneto galite naudoti Premium turinį, LG Smart World, DLNA ir kt. funkcijas.

### ❐ Tinklo ryšys vienu spustelėjimu

Paprasta prisijungti prie laidinio ar belaidžio ryšio tinklo. HOME ➾ Nuostatos ➙ TINKLAS ➙ Tinklo ryšys galima nustatyti automatiškai prisijungti prie prieinamo tinklo. Vykdykite instrukcijas ekrane.

### $\Box$  Prisijungimas prie tinklo per funkciją "Išsamūs nustatymai

#### HOME ➾ Nuostatos ➙ TINKLAS ➙ Tinklo ryšys

Naudojant specialiomis aplinkybėmis, tokiomis kaip biuruose (tais atvejais, kai naudojamas statiškas IP adresas).

- 1 Pasirinkite tinklo ryšį laidinis arba belaidis.
- 2 Jungdamiesi "Wi-Fi" ryšiu naudokite vieną iš nurodytų tinklo ryšio būdų.

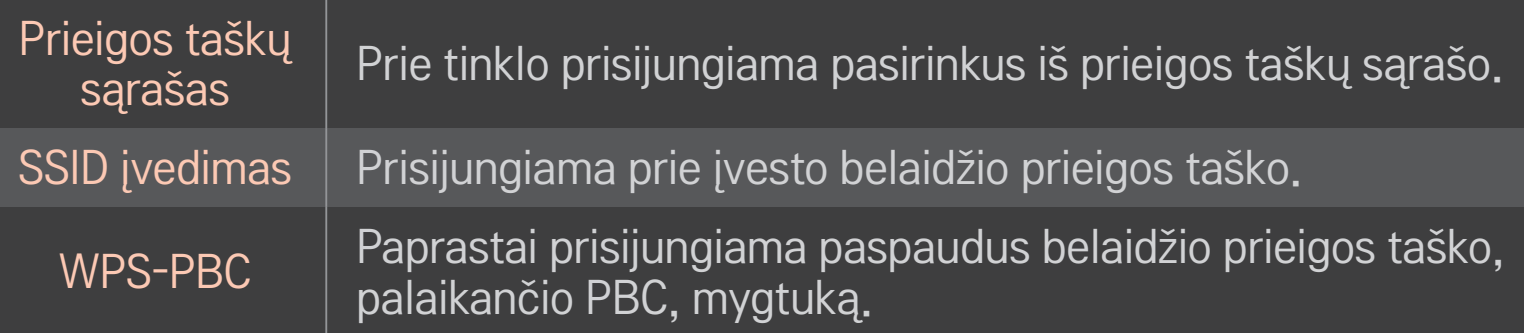

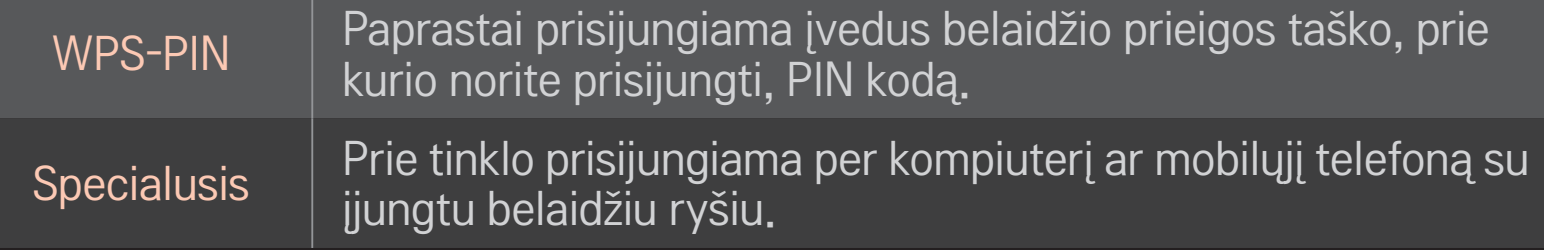

### □ "Wi-Fi Screen" ekrano funkcijų naudojimas

#### HOME ➾ Nuostatos ➙ TINKLAS ➙ Wi-Fi Screen Share

Leidžia naudoti tokias belaidžio ryšio funkcijas, kaip "Wi-Fi direct" ir "WiDi".

Prijungtų įrenginių ekraną galite bendrinti per Wi-Fi Screen Share, pasirinkę Smart Share.

- 1 Nustatykite Wi-Fi Screen Share funkciją kaip Įjungta. (Jei funkcijos nenaudojate, pakeiskite nustatymą į Išjungta.)
- 2 Įjunkite tiesioginio "Wi-Fi" ryšio nustatymus įrenginyje, kurį norite prijungti.
- 3 Rodomas įrenginių, kurie gali būti prijungti prie televizoriaus, sąrašas.
- 4 Pasirinkite įrenginį, kurį norite prijungti.
- 5 Kai atsiranda ryšio užklausos pranešimas, pasirinkite Taip.
- 6 Jei įrenginys, kurį norite prijungti, priima užklausą, Wi-Fi Screen Share yra prijungta.
- **EXA** Rekomenduojama pasinaudoti "Intel WiDi" ir artimu atstumu prijungti nešiojamąjį kompiuterį.
- ✎ Nors "Intel WiDi" galima prijungti nenaudojant belaidžio ryšio maršruto parinktuvo, norint užtikrinti puikų veikimą, rekomenduojama pirmiausia prijungti belaidžio ryšio maršruto parinktuvą.
- ✎ Jei yra įjungtas "Home" (pagrindinis) meniu, TV negali aptikti "Intel WiDi" jrenginių. Būtinai uždarykite "Home" (pagrindinis) meniu ir tik tada bandykite aptikti "Intel WiDi" įrenginius.

### ❐ Tinklo nustatymas - įspėjimas

- ✎ Naudokite standartinį LAN laidą (5 kat. ar aukštesnės, su RJ45 jungtimi, 10 Base-T arba 100 Base TX LAN prievadu).
- ✎ Modemo nustatymų atstatymas gali nulemti tinklo ryšio problemas. Norėdami išspręsti problemą, išjunkite maitinimą, atjunkite ir vėl prijunkite, po to vėl įjunkite įrenginį.
- ✎ "LG Electronics" neatsako už jokius tinklo ryšio keblumus, triktis, gedimus ar klaidas, sukeltas tinklo ryšio.
- ✎ Priklausomai nuo interneto paslaugų teikėjo, tinklo ryšys gali tinkamai neveikti.
- ✎ DSL ryšiui reikalingas DSL modemas; kabeliniam ryšiui reikalingas kabelinis modemas. Priklausomai nuo jūsų sutarties su interneto paslaugų tiekėju (ISP) gali būti prieinamas tik ribotas tinklo jungčių skaičius, o televizoriaus tinklo nustatymas gali būti nepasiekiamas. (Jei linijai leidžiamas tik vienas prietaisas, o kompiuteris jau yra prijungtas, kitų prietaisų naudoti nebus galima).
- ✎ Belaidžio ryšio tinkluose gali pasitaikyti trikdžių iš kitų prietaisų, veikiančių 2,4 GHz dažniu (belaidžių telefonų, "Bluetooth" įrenginių ar mikrobangų krosnelių). Taip pat gali būti trikdžių iš prietaisų, veikiančių 5 GHz dažniu, tokių kaip kiti "Wi-Fi" įrenginiai.
- ✎ Dėl aplinkinės belaidžio ryšio aplinkos belaidžio ryšio tinklo tarnyba gali veikti lėtai.
- ✎ Jei neišjungiate viso vietinio namų tinklo, gali išlikti tinklo eismas kai kuriuose įrenginiuose.
- ✎ Prieigos taško ryšiui reikalingas prieigos taškas, palaikantis belaidį ryšį, įrenginyje turi būti įjungta belaidžio ryšio funkcija. Dėl belaidžio ryšio prieinamumo jūsų prieigos taške kreipkitės į savo paslaugų teikėją.
- ✎ Patikrinkite SSID ir prieigos taško saugos nustatymus prieigos taško ryšiui. SSID ir prieigos taško saugos nustatymų ieškokite atitinkamuose dokumentuose.
- ✎ Dėl neteisingų nustatymų tinklo prietaisuose (belaidžio / laidinio ryšio dalintuvo, maršrutizatoriaus) televizorius gali veikti lėtai arba tinkamai neveikti. Teisingai sumontuokite ir įdiekite prietaisus pagal atitinkamus jų vadovus ir nustatykite tinklą.
- ✎ Priklausomai nuo prijungto prietaiso (pvz., nešiojamojo kompiuterio) specialusis tinklo ryšys gali neveikti.
- ✎ Priklausomai nuo prieigos taško gamintojo prisijungimo būdas gali skirtis.

### ❐ Norint naudoti SMART SHARE

#### $HOME \Rightarrow$  Smart Share

Leidžia peržiūrėti muzikos, vaizdo įrašus ir nuotraukas televizoriuje prijungiant prie USB įrenginio ar namų tinklo (DLNA, Medijos nuoroda).

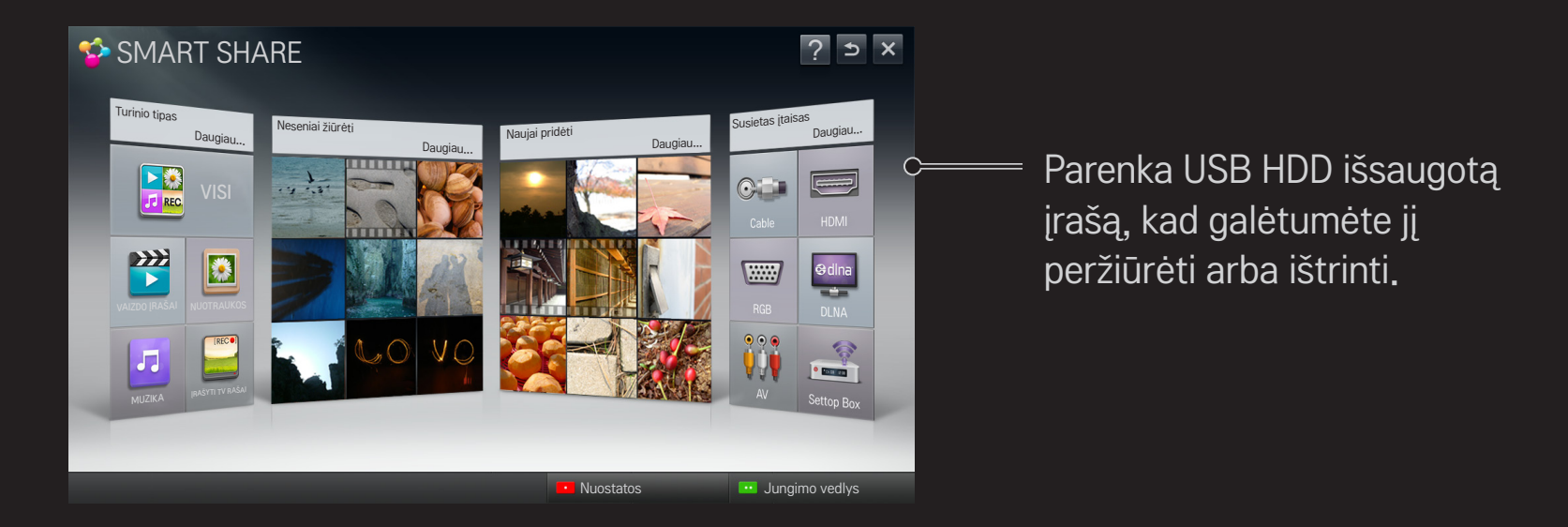

### ❐ Norėdami valdyti filmų peržiūros funkcijas

Valdo peržiūros funkciją ir nustato parinktis peržiūrint filmus.

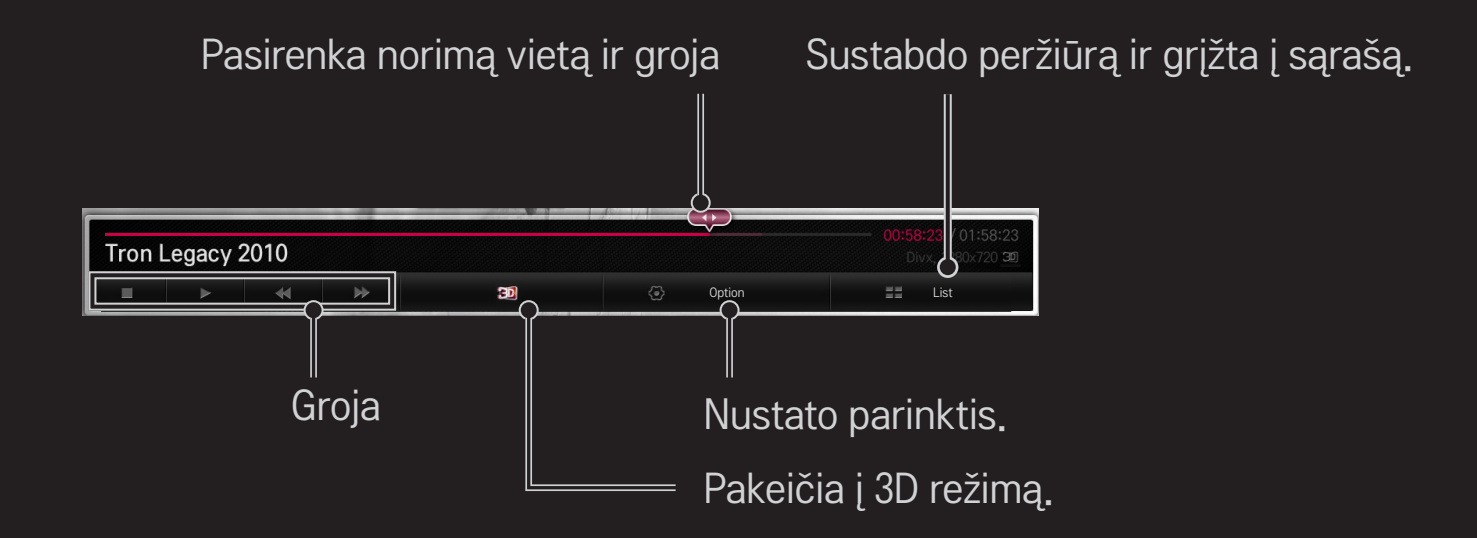

### ❐ Norėdami valdyti nuotraukų peržiūros funkcijas

Valdo peržiūros ir nustatymo funkcijas peržiūrint nuotraukas viso ekrano režimu. ✎ Naudojant 3D nuotraukas, Skaidrių dem. efektas neveikia net jei įjungta Skaidrių dem. funkcija.

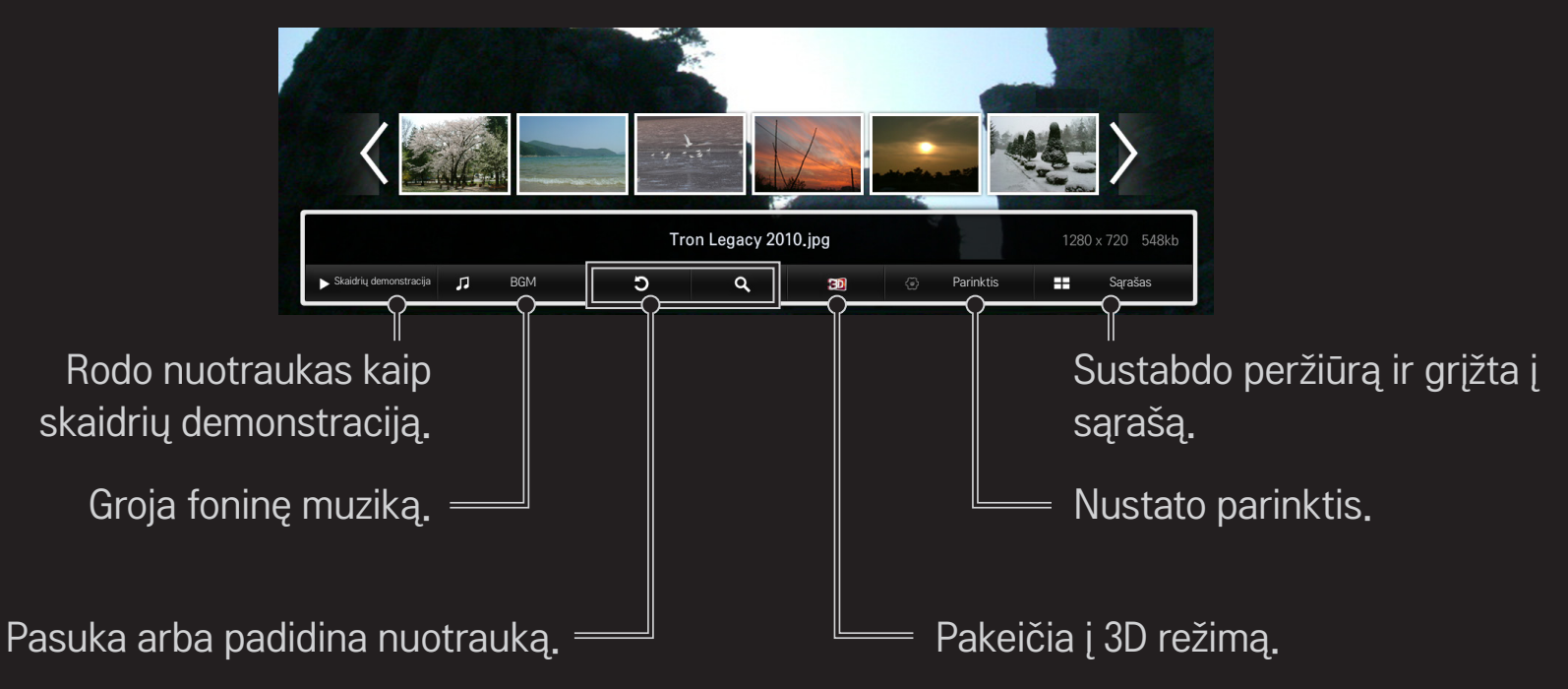

### ❐ Norėdami valdyti muzikos grojimą

Valdo grojimo ir nustatymo funkcijas grojanti muzikos failus.

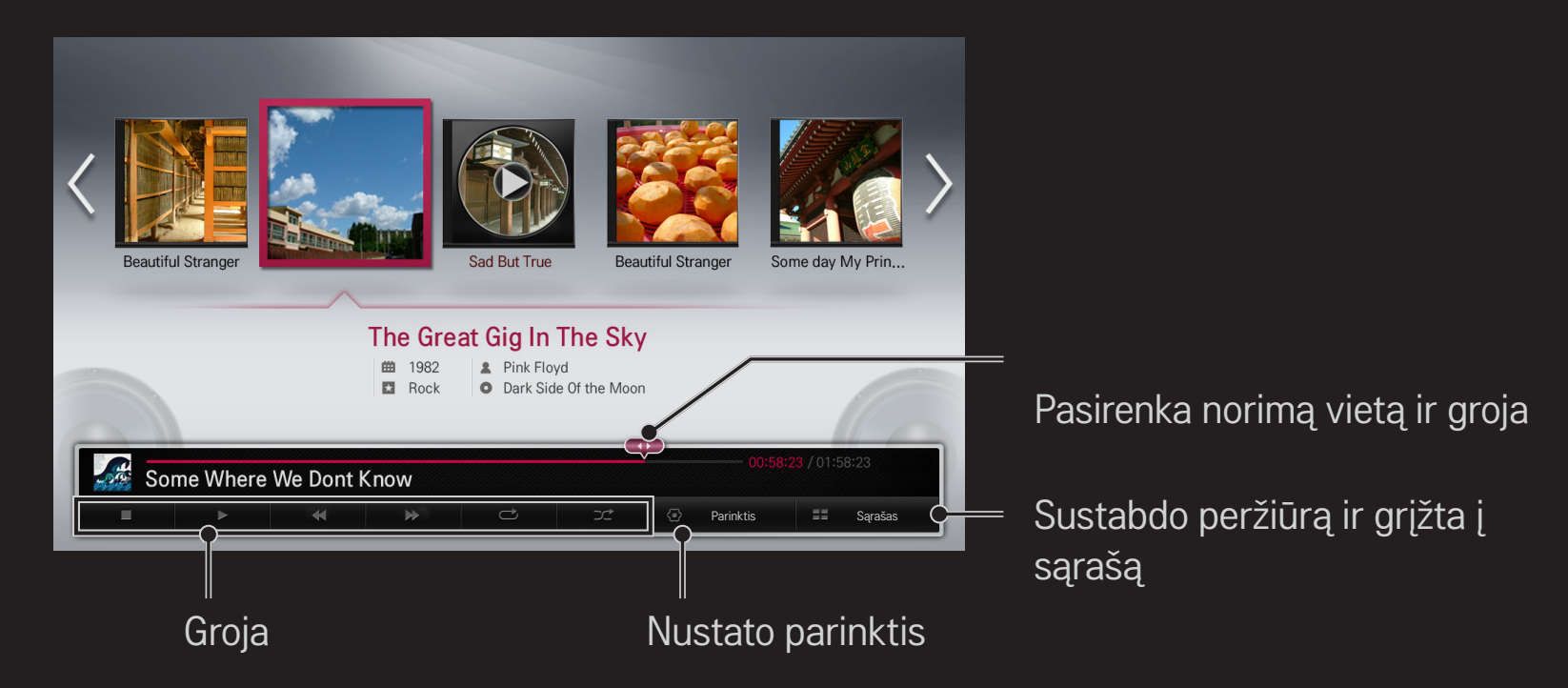

#### ❐ Norėdami nustatyti su Smart Share susijusias funkcijas

#### HOME ➾ Smart Share ➙ Nuostatos

Pakeičia nustatymus, susijusius su Smart Share turinio peržiūra.

#### ❌ Papildomi nustatymai

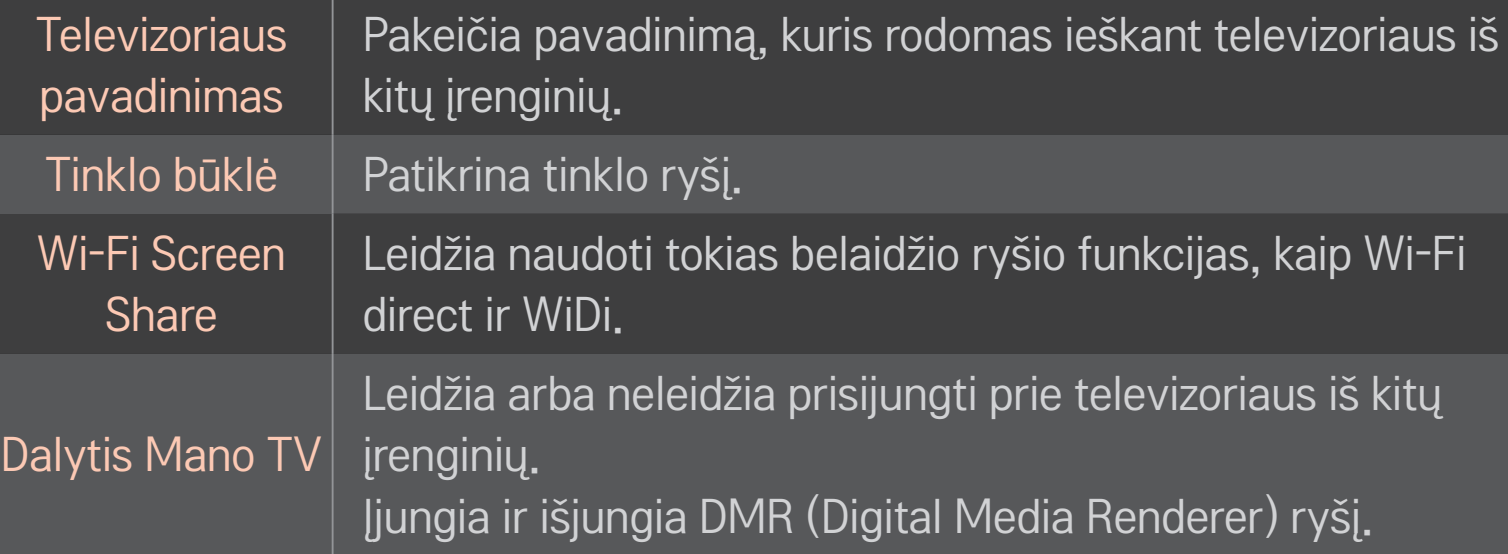

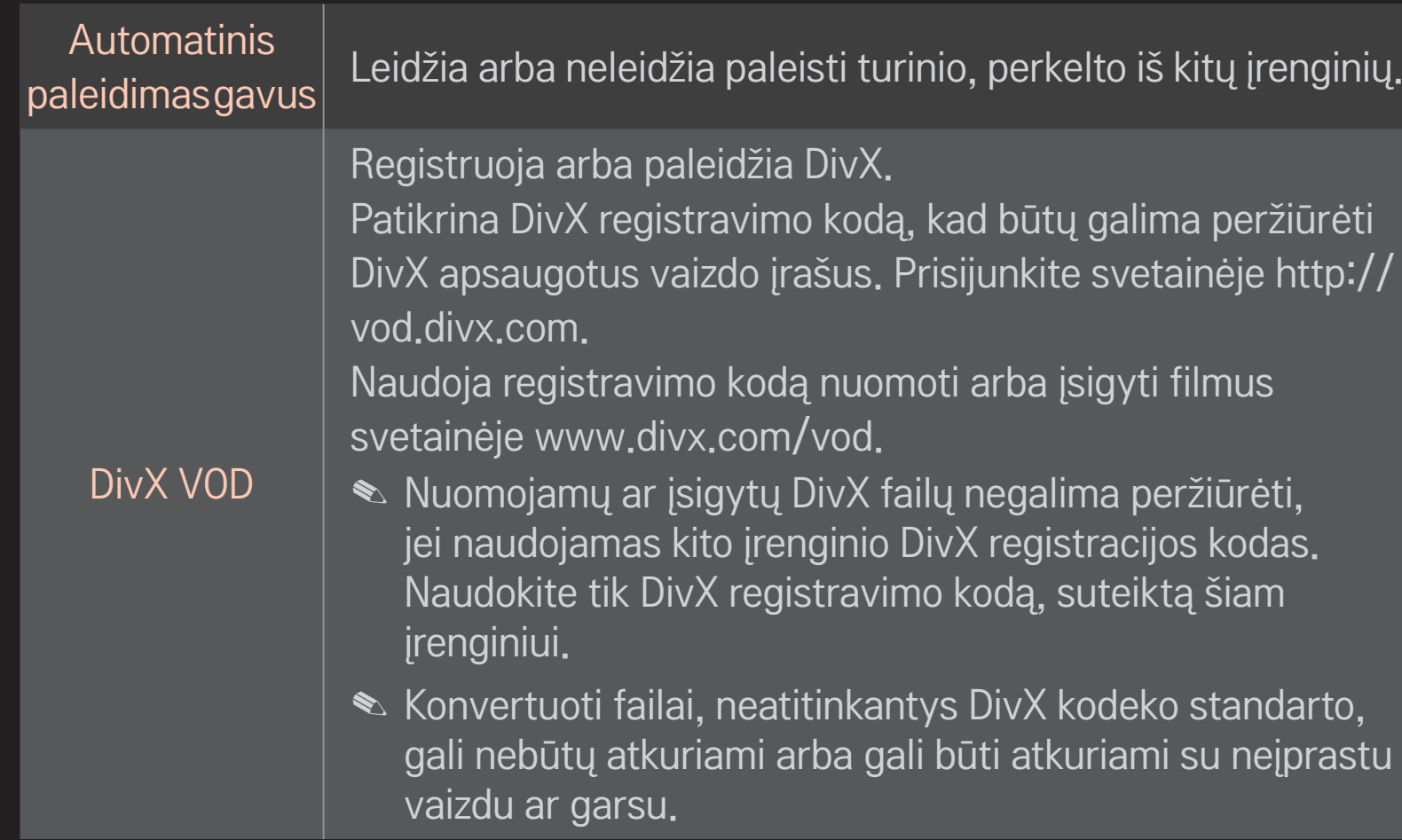

#### □ Istorija

Norėdami ištrinti turinio istoriją, nuspauskite žemiau esantį mygtuką. Naudokite turinį meniu Turinio tipas ir Susietas įtaisas.

#### ❌ Privatumas

Pažymėkite įrenginį, kurio nenorite atidaryti, meniu Naujai pridėti ir Neseniai žiūrėti.

### ❐ Smart Share palaikantys failai

Maksimali duomenų perdavimo sparta: 20 Mbps (megabitų per sekundę)

Palaikomi išoriniai subtitrų failų formatai:

 $*$ .smi,  $*$ .srt,  $*$ .sub ("MicroDVD", "SubViewer" 1.0/2.0),  $*$  ass,  $*$  ssa,  $*$  txt ("TMPlayer"),  $*$  psb ("PowerDivX")

Palaikomi vidiniai subtitrų failų formatai:

XSUB (palaiko vidinius subtitrus, sugeneruotus iš DivX6)

### ❐ Vaizdo palaikymo kodekai

#### Maksimalus: 1920 x 1080 @30p

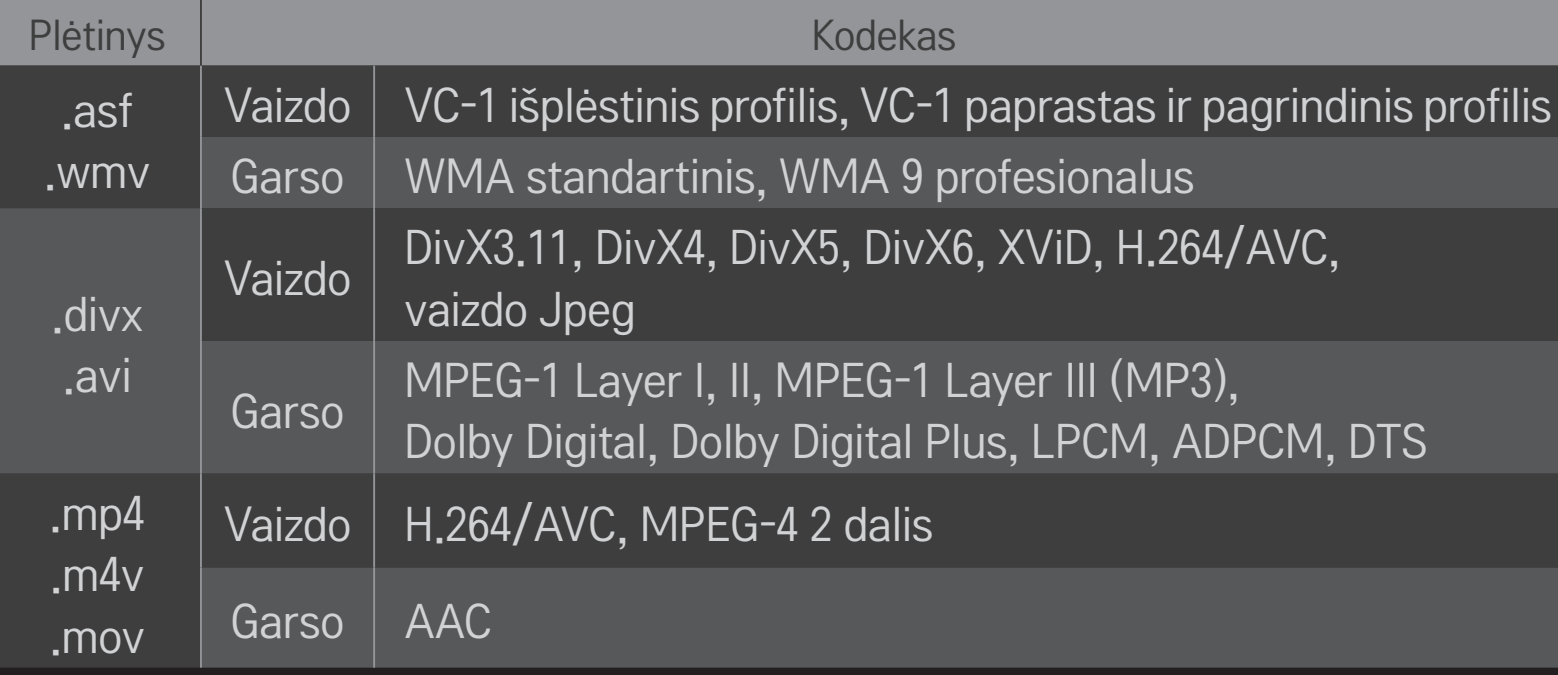

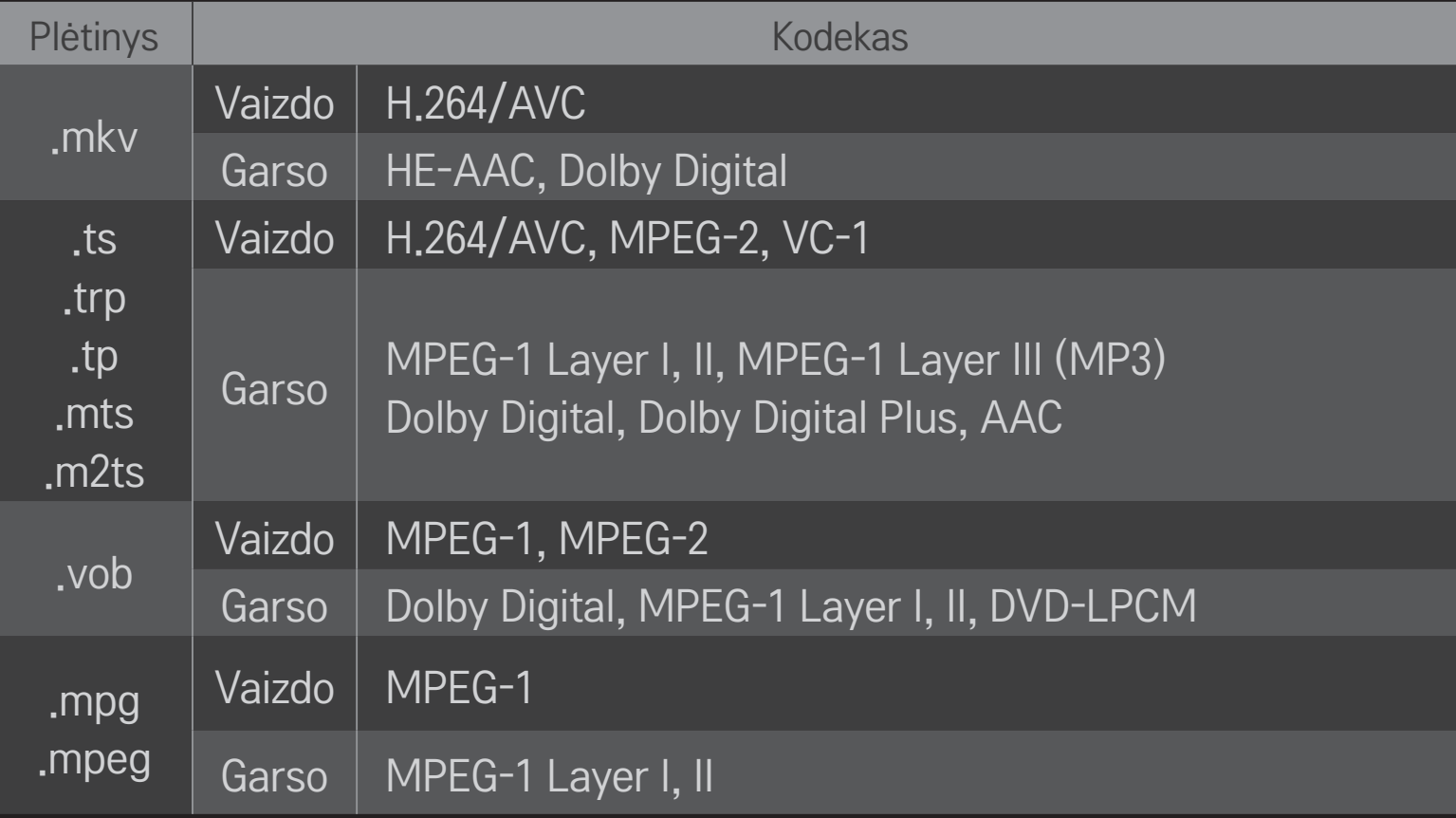

#### ❌ Galimi muzikos failai

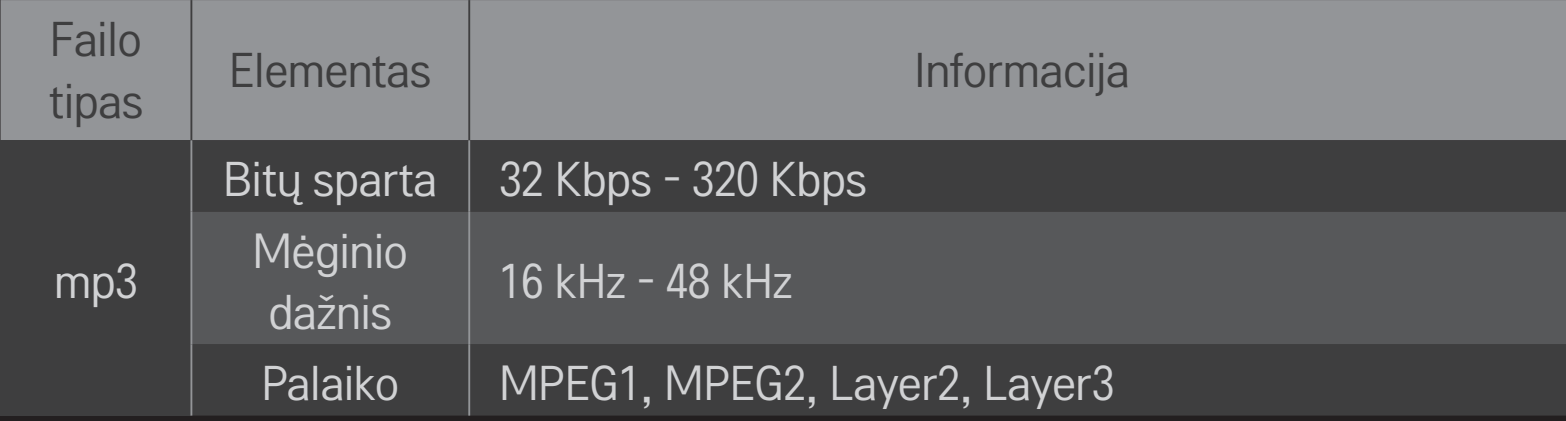

#### ❌ Galimi nuotraukų failai

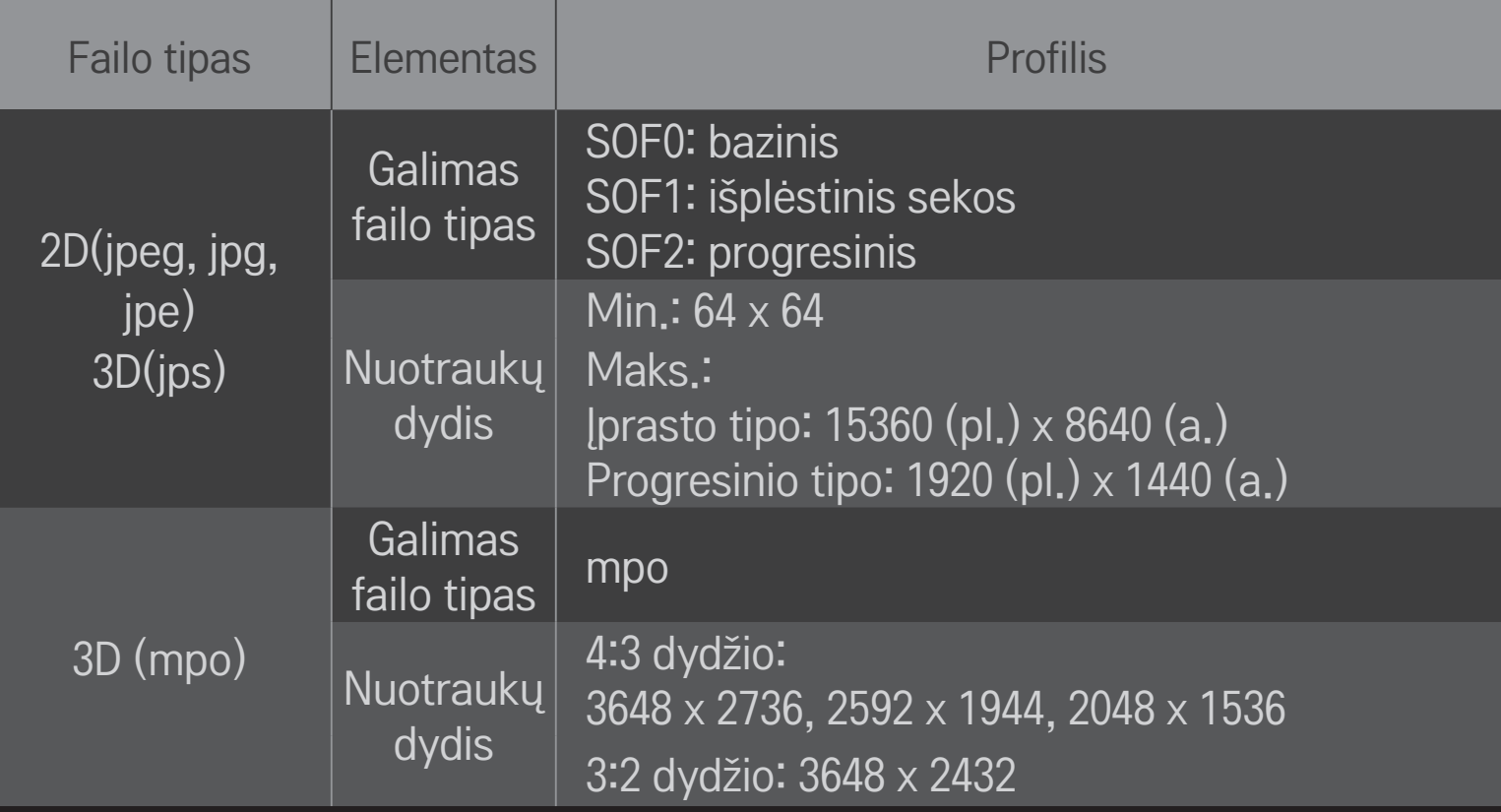

### ❐ Vaizdo įrašų peržiūra - įspėjimas

- ✎ Kai kurie subtitrai, sukurti vartotojų, gali tinkamai neveikti.
- ✎ Vaizdo ir subtitrų failai turi būti tame pačiame aplanke. Kad subtitrai veiktų tinkamai, vaizdo ir subtitrų failai turi turėti tokį patį pavadinimą.
- ✎ Titrai NAS (per tinklą prijungtos talpyklos) įrenginyje gali būti nepalaikomi. Tai priklauso nuo gamintojo ir modelio.
- ✎ Mes nepalaikome srauto su GMC (pasauliniu judesio kompensavimu) arba Qpel (Quarterpel judesio vertinimu).
- ✎ Palaikomas tik H.264 / AVC profilis, 4.1 ir žemesnio lygio.
- ✎ Failo dydžio apribojimas priklauso nuo kodavimo aplinkos.
- ✎ Kitų kodavimo įrenginių sukurti vaizdo failai gali būti neatkuriami.
- ✎ Kiti vaizdo failų formatai, kurie čia nėra nurodyti, gali būti neatkuriami.
- ✎ Vaizdo failų, esančių USB įrenginyje ir nepalaikančių didelės spartos, atkūrimas gali tinkamai neveikti.
- ✎ Televizorius palaiko DTS garso kodeką, atkuriant USB vaizdo failus.

DLNA reiškia "Digital Living Network Alliance", ši funkcija leidžia mėgautis vaizdo, muzikos ir nuotraukų failais, įrašytais kompiuteryje ar serveryje, jūsų televizoriuje per namų tinklą.

# ❐ Norėdami prijungti išmanųjį telefoną su DLNA

Išmanusis telefonas ir televizorius turi būti tame pačiame tinkle.

- Jsitikinkite, kad telefone įjungtas "Wi-Fi" tinklas.
- 2 Įdiekite ir paleiskite programą, norėdami bendrinti turinį išmaniajame telefone.
- 3 Paleiskite funkciją Bendrinti mano mobiliojo telefono turinį.
- 4 Pasirinkite norimą peržiūrėti turinį (vaizdo ar garso įrašą, nuotraukas).
- 5 Pasirinkite vaizdo ar muzikos įrašą arba nuotraukas, kurias norite matyti per televizorių.
- 6 Pasirinkite Įtraukti į grojaraštį.
- 7 Pasirinkite televizoriaus modelio pavadinimą prietaise, kurio turinį norite atkurti. (Televizoriaus modelio pavadinimas yra ant etiketės ant prietaiso.)
- 8 Paspaudus Groti ▶ pasirinktas failas rodomas per televizorių.

## ❐ Kaip prijungti DLNA DMR (skaitmeninės terpės pertekimą)

Jei kompiuterio operacinė sistema yra "Windows 7" arba prietaisas su DLNA (pvz., mobilusis telefonas) yra prijungtas per tinklą, galite groti muzikos ar vaizdo failus ar peržiūrėti nuotraukas televizoriuje neįdiegdami atskiros programos.

- 1 Sukonfigūruokite televizorių ir kompiuterį tame pačiame tinkle. Sukonfigūruokite kompiuterį su "Windows 7" tinkle.
- 2 Dešiniuoju mygtuku spustelėkite norimą atkurti muzikos, vaizdo įrašą ar nuotraukos failą, pasirinkite funkciją Nuotolinis atkūrimas iš "Windows 7". Norėdami peržiūrėti turinį iš prietaiso, pvz., mobiliojo telefono, žr. prietaiso vartotojo vadovą.
- 3 Televizoriaus iššokančiame lange pasirinkite Taip. Turinys bus atkuriamas tik viename prietaise, net jei bus prijungtas daugiau nei vienas televizorius ar prietaisas. Atkūrimo greitis priklauso nuo tinklo spartos.
# ❐ Kaip prijungti DLNA DMP (skaitmeninės terpės grotuvą)

Su kompiuteriu, kuriame įdiegta "Nero MediaHome 4 Essentials", muzikos, vaizdo ir nuotraukų failus galima peržiūrėti televizoriuje juos susiejant per namų tinklą.

- 1 Sukonfigūruokite televizorių ir kompiuterį tame pačiame tinkle. Televizorius ir kiekvienas prietaisas turi būti prijungti per vieną prieigos tašką, kad galėtų veikti DLNA ir Medijos nuoroda.
- 2 J diekite "Nero MediaHome 4" kompiuteryje iš svetainės (http://www.lg.com). Prieš įdiegdami uždarykite visas veikiančias programas, įskaitant ugniasienę ir antivirusines programas.
- 3 Nurodykite failus / aplankus, kuriuos norite bendrinti per kompiuteryje įdiegtą "Nero MediaHome 4 Essentials".
	- 1. Kompiuteryje paleiskite įdiegtą "Nero MediaHome 4 Essentials".
	- 2. Pasirinkite norimą bendrinti aplanko elementą.
	- 3. Sukonfigūruokite bendrinamą aplanką ir spustelėkite Paleisti serverį. Pasileidžia serveris.
- **S** Jeitelevizoriuje bendrinamas aplankas nerodomas, pasirin kites kirtuką Vietinis aplankas ir ieškokite dar kartą.
- ✎ Daugiau informacijos apie programinę įrangą ieškokite svetainėje http://www. nero.com.

#### $\Box$  Reikalavimai kompiuteriui, norint įdiegti "Nero MediaHome 4 Essentials"

- "Windows® XP" (2 ar naujesnis palaikymo paketas), "Windows Vista®", .Windows® XP Media Centre Edition 2005" (2 ar naujesnis palaikymo paketas), "Windows Server® 2003" (1 ar naujesnis palaikymo paketas)
- "Windows®7Home" "Premium" "Professional" "Enterprise "arba "Ultimate" (32 ir 64 bitų versija)
- "Windows Vista®" 64 bitų versija (programa veikia 32 bitų režimu)
- "Windows® 7" 64 bitų versija (programa veikia 32 bitų režimu)
- Vietos standžiajame diske: daugiau nei 200 MB
- Procesorius: 1,2 GHz "Intel® Pentium® III" arba "AMD Sempron™ 2200+" procesorius
- Atmintis: daugiau nei 256 MB RAM
- Grafikos plokštė: daugiau nei 32 MB, turi palaikyti mažiausiai 800 x 600 pikselių raišką ir mažiausiai 16 bitų spalvų nustatymus
- "Windows® Internet Explorer®" 6.0 ar naujesnė versija
- "DirectX® 9.0c" 30 (2006 m. rugpjūtis) ar naujesnė versija
- Tinklo aplinka: 100 MB "Ethernet", belaidis LAN WLAN (IEEE 802.11g) ar naujesnė versija

### $\Box$  DLNA trikties atveju

- ✎ Jei DLNA funkcija tinkamai neveikia, patikrinkite savo tinklo nustatymus.
- ✎ Jei norite per DLNA peržiūrėti 1080p nuotraukas, jums reikės 5 GHz prieigos taško, naudojant 2,4 GHz prieigos tašką vaizdai gali striginėti arba gali pasitaikyti kitokių trikčių.
- ✎ DLNA gali tinkamai neveikti belaidžiame tinkle. Rekomenduojama jį prijungti prie laidinio tinklo.
- ✎ Peržiūrint vaizdo įrašus DLNA režimu daugialypio garso ir vidinių subtitrų funkcijos nepalaikomos.
- ✎ Jei prie vieno serverio DLNA režimu prijungtas daugiau nei vienas televizorius, turinys priklausomai nuo serverio veikimo gali būti nerodomas.
- ✎ Priklausomai nuo DLNA įrenginio subtitrai gali būti nepalaikomi.
- ✎ DLNA funkcija gali tinkamai neveikti, priklausomai nuo tinklo aplinkos.
- ✎ DLNA funkcijos negalima naudoti su kai kuriais prieigos taškais, kurie nepalaiko daugialypių transliacijų. Daugiau informacijos žr. prieigos taško vadove arba pasitarkite su gamintoju.
- ✎ Palaikomi failų tipai gali skirtis priklausomai nuo DLNZ serverio aplinkos, net jei televizorius to tipo failus palaiko.
- ✎ Dėl per daug poaplankių ir failų viename aplanke galimos triktys.
- ✎ Informacija apie failą iš DLNA serverio gali būti tinkamai nerodoma.
- ✎ Vaizdo subtitrų peržiūrai DLNA serveryje rekomenduojame naudoti "Nero MediaHome 4 Essentials".
- ✎ Jei subtitrų failas pridėtas vėliau, išjunkite bendrinamą aplanką ir atstatykite nustatymus.
- ✎ DRM failo, esančio "Nero MediaHome" serveryje, paleisti neįmanoma.

# ❐ Kaip prisijungti prie Medijos nuorodos

Jdiekite "Plex" programą staliniame arba nešiojamajame kompiuteryje, prijungtame prie to paties tinklo kaip ir "Smart TV", norėdami prieiti prie įvairios terpės, įskaitant nuotraukas, vaizdo įrašus ir muziką, laikomos kompiuteryje.

- 1 Staliniame ar nešiojamajame kompiuteryje jdiekite "Plex Media Server". Pereikite į svetainę (http://www.lg.com) ir atsisiųskite reikalingą "Plex" programą savo staliniam ar nešiojamajam kompiuteriui.
- 2 Įdiegę programą, dešiniuoju pelės mygtuku spustelėkite ant "Plex" piktogramos kompiuterio apatinėje juostoje. Atidaromas failų skyrius Medijos tvarkyklėje.
- 3 Pasirinkite Medijos nuoroda televizoriaus ekrane Pagrindinis.
- 4 Atsidaro prijungto stalinio ar nešiojamojo kompiuterio dalis Medijos nuoroda. Pasirinkite skyrių.

### ❐ Norint naudoti medijos jungtį

#### HOME ➾ Medijos nuoroda

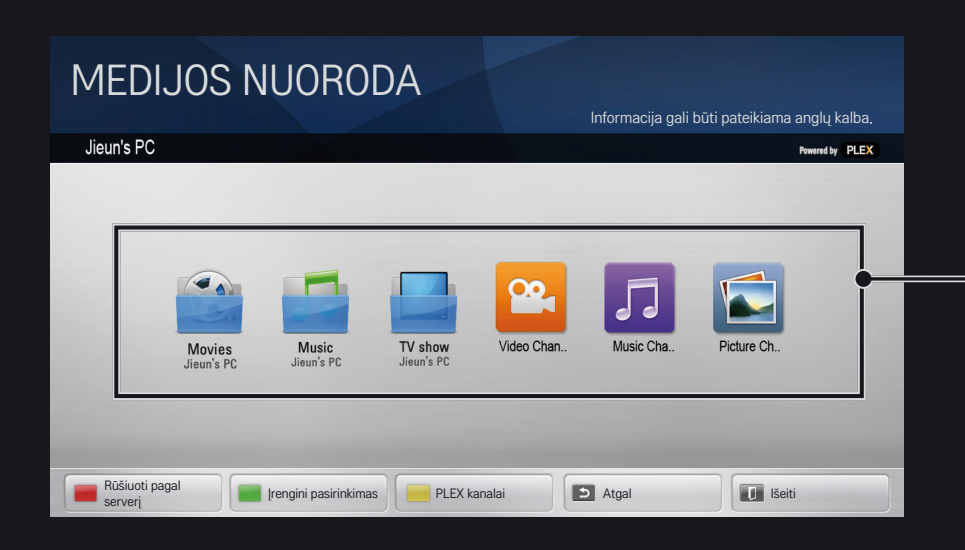

Aplankai rodomi taip, kaip yra nustatyti "PLEX Media Manager" tvarkyklėje.

# ❐ Sistemos reikalavimai, reikalingi "PLEX" įdiegti

• Minimalūs reikalavimai

Kompiuteris su mažiausiai 1,6 GHz "Intel Core Duo" procesoriumi ir "Windows XP SP3", mažiausiai 512 MB RAM atminties

• Rekomendacijos perkoduojamam HD turiniui (720p ir 1080p) Kompiuteris su mažiausiai 2,4 GHz "Intel Core Duo" procesoriumi ir "Windows XP SP3", mažiausiai 2 GB RAM atminties

Palaiko "Windows XP", "Vista" ir "Windows 7"

• Tinklo reikalavimai

ADSL / kabelinis / "Wi-Fi" interneto ryšys medijos metaduomenų įvedimui ir išvedimui

Laidinis tinklas: "Ethernet" tinklas su 100 Base-T arba 1000 Base-T Belaidžio ryšio tinklas: rekomenduojamas neperpildytas 802.11n, palaikomas laikmenų atkūrimas belaidžio ryšio mobiliuose įrenginiuose

### ❐Medijos nuorodos naudojimas - įspėjimas

- ✎ "PLEX" laikmenų serverio versija, įdiegta "Mac" arba "Windows" kompiuteryje palaiko 0.9.1.14 ar naujesnes versijas.
- ✎ Šioms kalboms vartotojo sąsajos kalba yra anglų kalba ir pristatyti duomenys nėra rodomi; tajų, arabų, persų, hebrajų, kurdų
- ✎ Peržiūrint tokio tipo medijos vaizdo priedą, kurio jūsų televizorius nepalaiko, dėl papildomai reikalingo apdorojimo laiko pradinė buferizacija gali užtrukti. Konvertavimo kompiuteryje greitis gali skirtis priklausomai nuo kompiuterio veikimo spartos ir tinklo spartos.
- ✎ Kompiuteryje palaikomi failų tipai (filmai, TV programos, muzika) yra tie patys kaip ir DLNA.
- ✎ Peržiūrint muzikos įrašus nėra įrašų perkėlimo palaikymo. (Taip pat kaip ir DLNA.)
- **E** Peržiūrint įrašą galimas nedidelis uždelsimas, jei "Wi-Fi" ryšių transliuojami ir peržiūrimi didelės raiškos vaizdo įrašai.
- ✎ Televizorius gali neatpažinti kompiuterio, jei prieigos taško nustatymai nėra teisingi. (Pvz., jei nustatote daugialypio persiuntimo funkciją prieigos taško įrenginyje, televizorius gali neatpažinti kompiuterio "Wi-Fi" ryšiu)
- ✎ Kai kuriuose prieduose atkūrimo funkcija gali būti apribota iki kai kurių tipų laikmenų.
- ✎ Priedas gali būti keičiamas ir nustoti veikti be išankstinio įspėjimo, priklausomai nuo paslaugų teikimo politikos.

# ❐ Kaip prijungti USB įrenginį

Prijunkite USB atmintinę (išorinį HDD, USB atmintinę) prie televizoriaus USB prievado ir mėgaukitės USB įrenginyje įrašytų failu turiniu per savo televizorių.

Norėdami išimti USB atmintinės prietaisą, pasirinkite Spartus meniu ➙ USB įrenginys, neištraukite įrenginio fiziškai, iki kol negausite pranešimo, kad USB buvo atjungtas. Atjungiant per jėgą galima pažeisti televizorių arba USB atmintinės įrenginį.

✎ Kai USB įrenginys pasirenkamas atjungti, jo daugiau nuskaityti nebegalima. Ištraukite USB atmintinės įrenginį iš lizdo ir vėl prijunkite.

### ❐ USB atmintinės įrenginio naudojimas - įspėjimas

- ✎ Jei USB atminties įrenginyje integruota automatinio atpažinimo programa arba jis naudoja savo tvarkyklę, jis gali neveikti.
- ✎ Kai kurie USB atminties įrenginiai gali neveikti arba veikti neteisingai.
- ✎ Naudokite tik USB atminties įrenginius, suformatuotus su "Windows FAT32" arba NTFS failų sistema.
- ✎ Išoriniams per USB jungiamiems standiesiems diskams rekomenduojama naudoti prietaisus, kurių nominalinė galia būtų mažesnė nei 5 V, o nominalinė srovė - mažesnė nei 500 mA.
- ✎ Rekomenduojama naudoti USB šakotuvą arba kietojo disko įrenginį su maitinimo šaltiniu. (Jei tiekiamo maitinimo nepakanka, USB atmintinė gali būti nerandama.)
- ✎ Rekomenduojama naudoti 32 GB ar mažesnius USB atminties įrenginius ir 2 TB ar mažesnius per USB jungiamus standžiuosius diskus.
- ✎ Jei per USB jungiamas standusis diskas su energijos taupymo funkcija tinkamai neveikia, išjunkite ir vėl įjunkite maitinimą. Daugiau informacijos ieškokite per USB jungiamo standžiojo disko vartotojo vadove.
- ✎ Duomenys USB atminties įrenginyje gali būti pažeisti, todėl svarbu pasidaryti svarbių failų atsargines kopijas kituose įrenginiuose. Duomenų priežiūra privalo pasirūpinti pats vartotojas, gamintojas už prarastus duomenis neatsako.

## □ Kaip naudotis "Premium"  $HOME \Rightarrow$  Premium

Ši paslauga leidžia bet kada prieiti prie įvairaus turinio, pavyzdžiui, vaizdo įrašų, naujienų ir UCC turinio, kai tik esate prisijungę prie tinklo.

Į "Premium" turinį jeina ir skirtingoms šalims pritaikytos paslaugos, atsižvelgiant į kultūrines ypatybes, ir pasaulinis turinys.

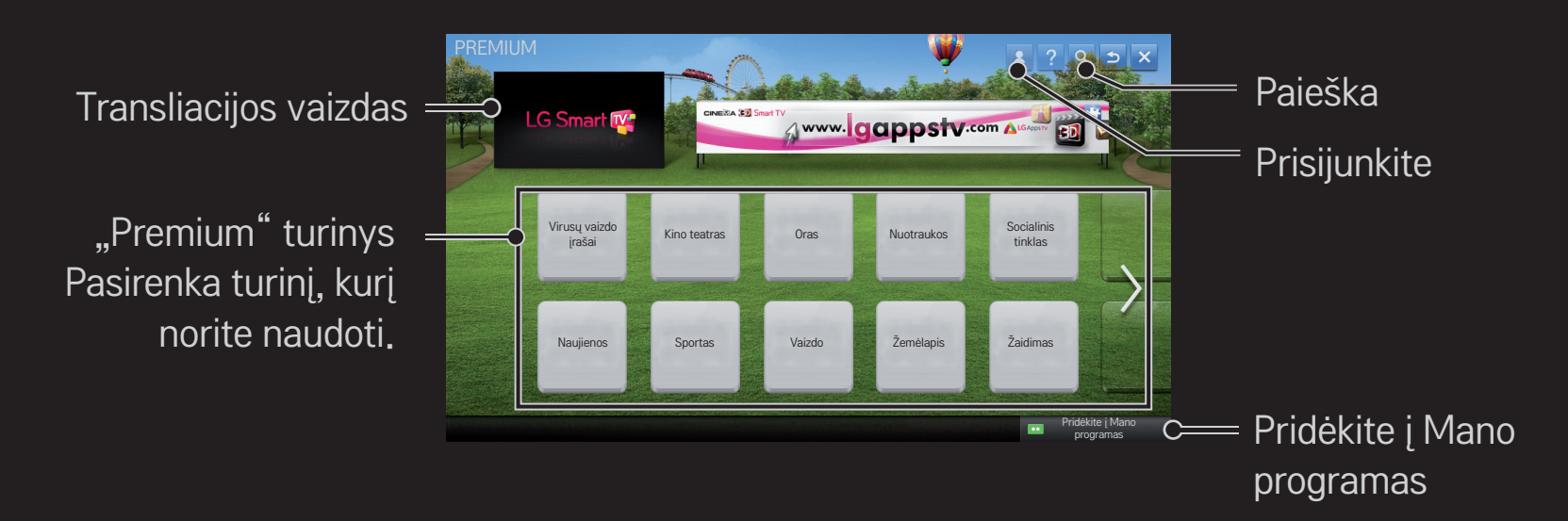

### ❐ Kaip naudotis mokamu turiniu

Už kai kurį "Premium" turinį reikia mokėti mokestį. Mokesčiai sumokami per "LG Electronics" mokėjimų sistemą arba per atitinkamo turinio tiekėjo mokėjimų sistemą.

Prieš naudodami LG apmokėjimo sistemą turėsite užregistruoti narystę ir apmokėjimo informaciją televizoriuje arba interneto svetainėje (www.lgappstv.com), kad galėtumėte įsigyti mokamą turinį.

Narystę galite užregistruoti televizoriaus arba interneto svetainės prisijungimo puslapyje. Vėliau prie televizoriaus ir interneto svetainės galėsite prisijungti vienu ID.

- 1 Spustelėkite mygtuką Prisijungti ekrano viršutiniame dešiniajame pagrindinio ekrano kampe.
- 2 Pereinama į norimą "Premium" tarnybą. (Norint pasinaudoti kai kuriomis papildomomis sąlygomis, užsiregistravus papildomoms paslaugoms, reikia atskirai prisijungti.)
- 3 Peržiūrėję kainų ir paslaugų informaciją turiniui spustelėkite mygtuką Pirkti. (Naudojimosi laikotarpis ir kartų skaičius gali būti ribojamas priklausomai nuo turinio.)
- 4 Baigę pirkimo procesą peržiūrėkite įsigytą turinė spausdami mygtuką Pirkti.
- 5 Pasirinkite savo ID Namų ekrano viršutiniajame meniu ir peržiūrėkite pirkimų istoriją iš Mano puslapis → Mokėjimo užklausa. Ją taip pat galite peržiūrėti per "My Page ➙ Purchase History" (Mano puslapis - pirkimų istorija) svetainėje (www.lgappstv. com).

# □ Kaip atstatyti "Premium" paslaugas

#### HOME ➾ Nuostatos ➙ PALAIKYMAS ➙ Premium funkcijos inicijavimas

Atstatomas "Premium" funkcijų sąrašas, "Premium" informacija, šalies nustatymas ir vartotojo prisijungimo informacija. Atstatymas išspręs klaidas, kurių galėjo įvykti atnaujinant "Premium" turinį.

- ✎ Turinys, teikiamas paslaugų tiekėjų, gali būti keičiamas arba trinamas be išankstinio įspėjimo, siekiant pagerinti jų paslaugų kokybę. Dėl klausimų, trikčių diagnostikos ir naujausios informacijos apie turinį skaitykite atitinkamo turinio tiekėjo svetainę. "LG Electronics" neprisiima jokios teisinės atsakomybės už turinio paslaugas ir susijusią informaciją, net jei paslaugos tiekėjas nutraukia paslaugų tiekimą.
- <u>↓</u> Jūsų "Premium" tarnybos kokybė gali priklausyti jūsų interneto ryšio spartos. Dėl klausimų, susijusių su interneto sparta ar kitomis priežiūros problemomis, pasitarkite su savo interneto paslaugų teikėju.
- ✎ Dėl geriausios paslaugų kokybės rekomenduojame jums naudotis interneto paslaugų teikėjo, kuris užtikrintų bent 4,0 Mbps (1,5 Mbps ar spartesnį) interneto ryšį. Jei patiriate problemų su savo interneto sparta, kreipkitės į savo interneto paslaugų teikėją.
- ✎ Kai kurie turinio teikėjai pateikia turinį, kuris nėra tinkamas peržiūrėti nepilnamečiams. Apie tai turėtų nuspręsti tėvai.

### □ Kaip naudoti "LG Smart World"

### $HOME \Rightarrow LG Samart World$

"LG Smart World" yra TV tarnyba, kurią galima naudoti per "Smart TV" tarnybą. Galite atsisiųsti ir mėgautis įvairiomis mokamomis ir nemokamomis programomis, įskaitant mokomąsias, pramogines, gyvenimo būdo ir naujienų programas.

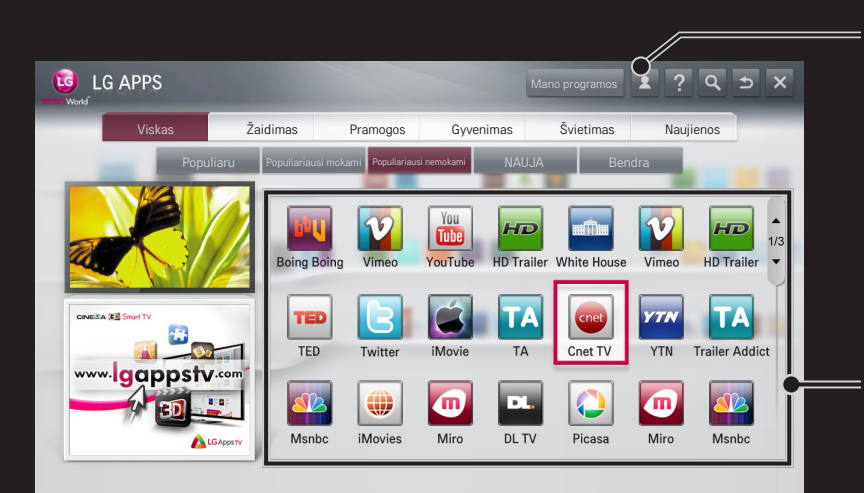

Prisijunkite. Prisijungus parodomas ID. Kai pasirenkate ID, galite pasirinkti Mano puslapis ir Atsijungti.

Pasirinkite norimą įdiegti programą.

# □ Kaip prisiregistruoti naudoti "LG Smart World"

### HOME ➾ Prisijungti

Norint atsisiųsti ir paleisti programas reikia prisijungti.

- 1 Pasirinkite Prisijungti ir sutikite su teisiniu pareiškimu.
- 2 Iveskite ID ir slaptažodį.
- 3 Langelyje "Patvirtinti slaptažodį" įveskite slaptažodį dar kartą.
- 4 Pasirinkite Gerai ir užbaikite prisijungimo procesą.
- ✎ Narystę užregistruoti galite televizoriuje arba interneto svetainėje (www. lgappstv.com).
- ✎ Užregistravę narystę prie televizoriaus ir mūsų interneto svetainės galėsite prisijungti tuo pačiu ID.
- ✎ Su vienu ID galite prisijungti iš iki penkių televizorių.

## ❐ Norėdami įdiegti programą savo televizoriuje

### $HOME \Rightarrow LG Samart World$

- 1 Spustelėkite pagrindinio ekrano viršuje esantį mygtuką Prisijungti ir prisijunkite.
- 2 Pasirinkite skirtuką LG Smart World.
- 3 Iš sąrašo pasirinkite pageidaujamą programą.
- 4 Patikrinkite programos informaciją, tada pasirinkite mygtuką įdiegti arba Pirkti.
- 5 Patikrinkite, ar turite programai būtinas funkcijas ar televizoriaus priedus, tada pasirinkite mygtuką Gerai.
- 6 Jei programos yra mokamos, būtina patvirtinti apmokėjimo ir įsigijimo duomenis.
- 7 Pasibaigus įdiegimui, pasirinkite Paleisti, kad iškart paleistumėte programą. Jei programos šiuo metu paleisti nenorite, pasirinkite Uždaryti. Jei programą norite paleisti vėliau, pasirinkite Mano programos ir pažymėkite televizoriuje įdiegtų programų sąrašą.
- ✎ Programas galima pirkti per kompiuterį arba televizorių, bet jas įdiegti ir paleisti turėsite per televizorių.
- ✎ Jei jūsų televizoriuje nepakanka laisvos atminties vietos, galite atsisiųsti programas į USB atminties įrenginį, prijungtą prie televizoriaus lizdo USB programoms. USB įrenginyje įrašytas programas galima paleisti, perkelti ar ištrinti iš ekrano Mano programos.
- ✎ USB atminties įrenginio su programomis kitiems duomenis naudoti negalima. (Tik USB programoms)

# ❐ Kaip tvarkyti savo informaciją

### $HOME \Rightarrow LG Samart World$

- 1 Prisijunkite.
- 2 Pasirinkite tuo metu prijungtą ID ekrano viršuje.
- 3 Pasirinkite Mano puslapis.
- 4 Peržiūrėkite "Nario informaciją", "Mano įsigytų programų sąrašą" ir "Idiegtų televizoriuje programų sąrašą".

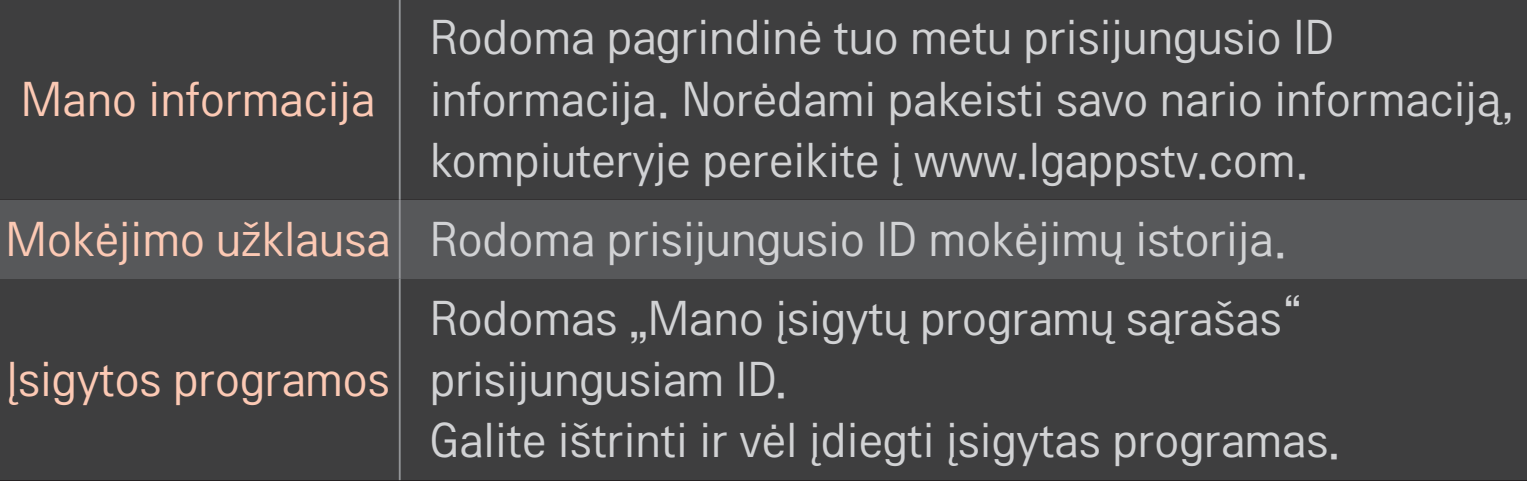

#### $HOME \Rightarrow$  Internetas

Įveskite URL rankiniu būdu arba pereikite į svetaines, pridėtas kaip "Favourite" (Mėgstamas svetaines).

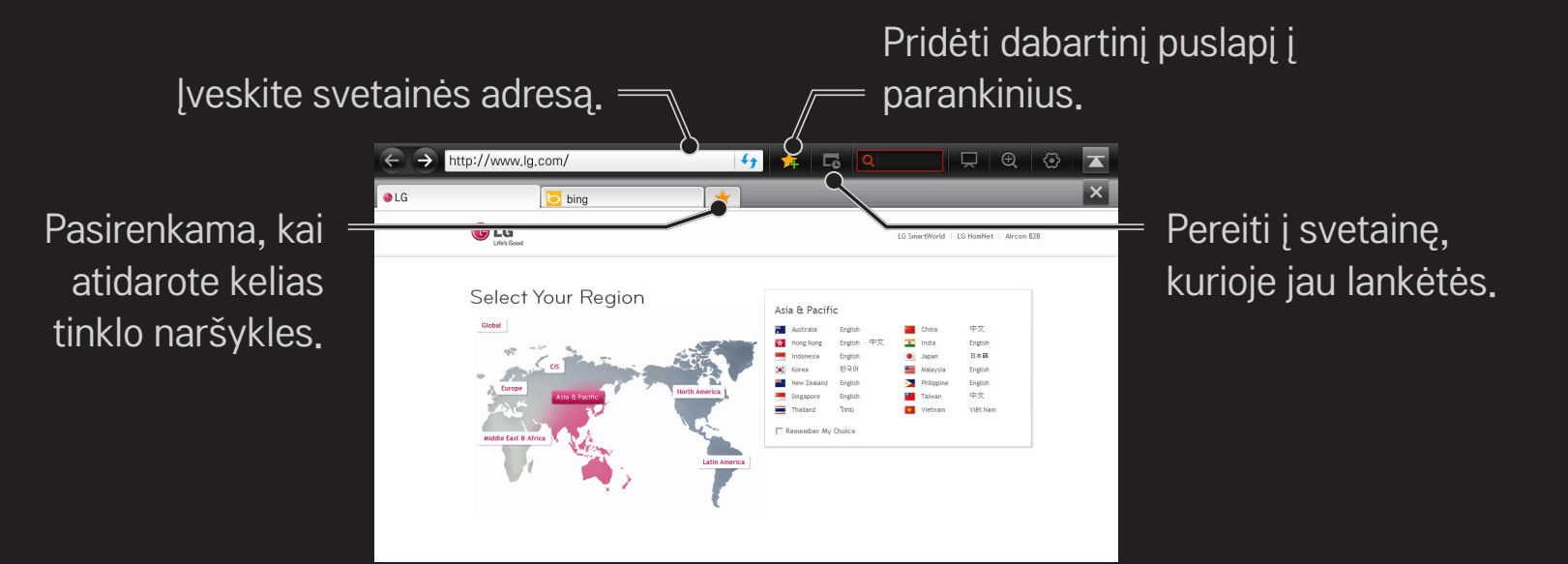

- ✎ Internetas palaiko iki "Flash 10" versijos, bet nepalaiko nuo platformos priklausančių technologijų, tokių kaip "ActiveX".
- ✎ Internetas veikia tik su iš anksto įdiegtu priedu.
- ✎ Internetas gali neatkurti kitų laikmenų formatų negu šie: JPEG / PNG / GIF / WMV (ASF) / WMA / MP3 / MP4
- ✎ Internetas priverstinai užsidarys, jei bus nepakankamai laisvos vietos.
- ✎ Profiliui Internetas naudojami televizoriuje įdiegti šriftai, kurie paprastai nerodomi priklausomai nuo leidžiamo turinio.
- ✎ Internetas nepalaiko failų ir šriftų atsisiuntimo.
- ✎ Internetas yra skirtas televizoriui, todėl jo funkcijos gali skirtis nuo naršyklių, sukurtų kompiuteriams.
- ✎ Internetas yra naudojamas kaip TV naršyklė ir leidžiant kai kuriuos turinio failus gali veikti netinkamai.

#### HOME ➾ Social Center

- "LG Smart TV" suteikia galimybę naudotis Social Center programa, kuri leidžia jums bendrauti per SNS, pavyzdžiui, "Facebook" ir "Twitter", kai žiūrite televizorių.
- Social Center suteikia galimybę bendrauti su draugais žiūrint televizorių bei vienu žvilgsniu peržiūrėti komentarus ir jūsų draugų paskelbtas nuotraukas.

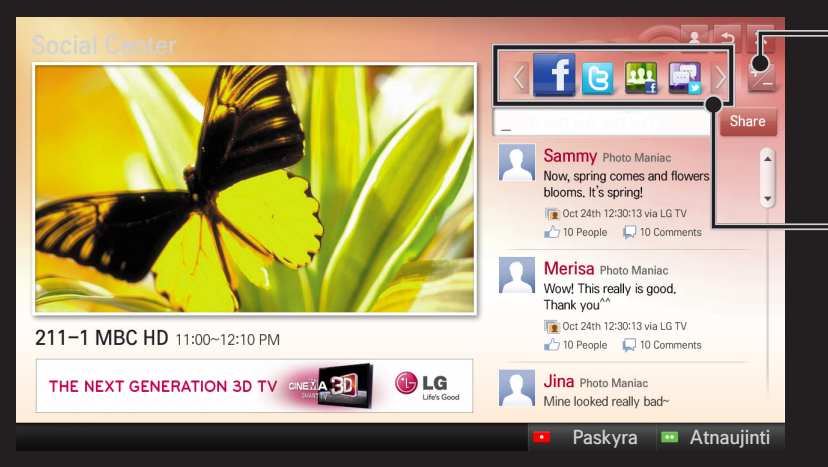

Jūs galite redaguoti Social Center skirtuką.

Pasirinkite skirtuka "Facebook" / "Twitter" / "Activity" / "Talk", kad galėtumėte bendrauti naudodamiesi socialinių tinklų paslaugomis (SNS).

- 1 Prisijungti galite naudodami savo LG TV paskyrą. Jei dar nesate narys, pirmiausia užsiregistruokite.
- 2 Pasirinkite skirtuką "Facebook", "Twitter", "Activity" arba "Talk". Kai kurios funkcijos yra sujungtos su kitais SNS, todėl, kad prisijungtumėte prie paslaugos, jums gali reikėti SNS paskyros.
- 3 Taigi, galite peržiūrėti įvairų turinį ir rašyti komentarus žiūrėdami televizorių. Social Center suteikia jums galimybe rašyti komentarus naudojantis "LG Smart TV" paslaugomis, sujungtomis su "Facebook" arba "Twitter", ir peržiūrėti komentarus tinkle arba mobiliajame prietaise.

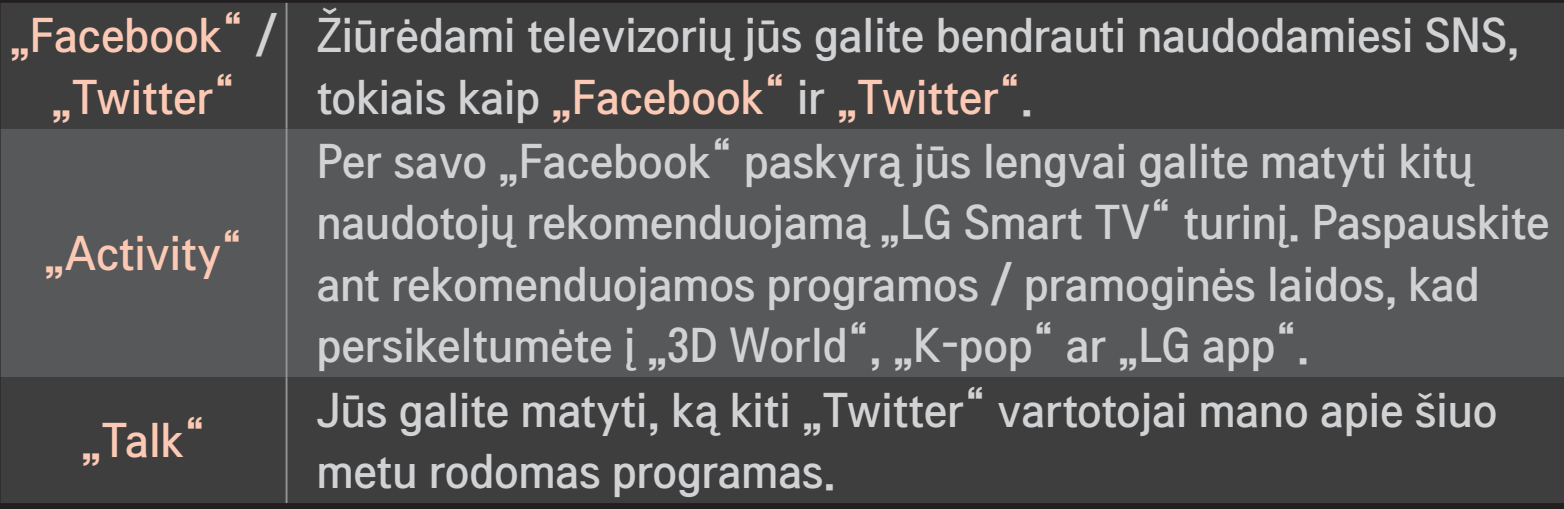

✎ Social Center funkcijos gali keistis priklausomai nuo televizoriaus programinės įrangos atnaujinimo.

Užsiregistravę iškart galėsite naudotis nemokamomis programomis, tačiau norėdami naudotis mokamomis programomis, turėsite pasirinkti apmokėjimo būdą.

Užsiregistruoti ir pasirinkti apmokėjimo būdą galite televizoriuje arba interneto svetainėje (www.lgappstv.com).

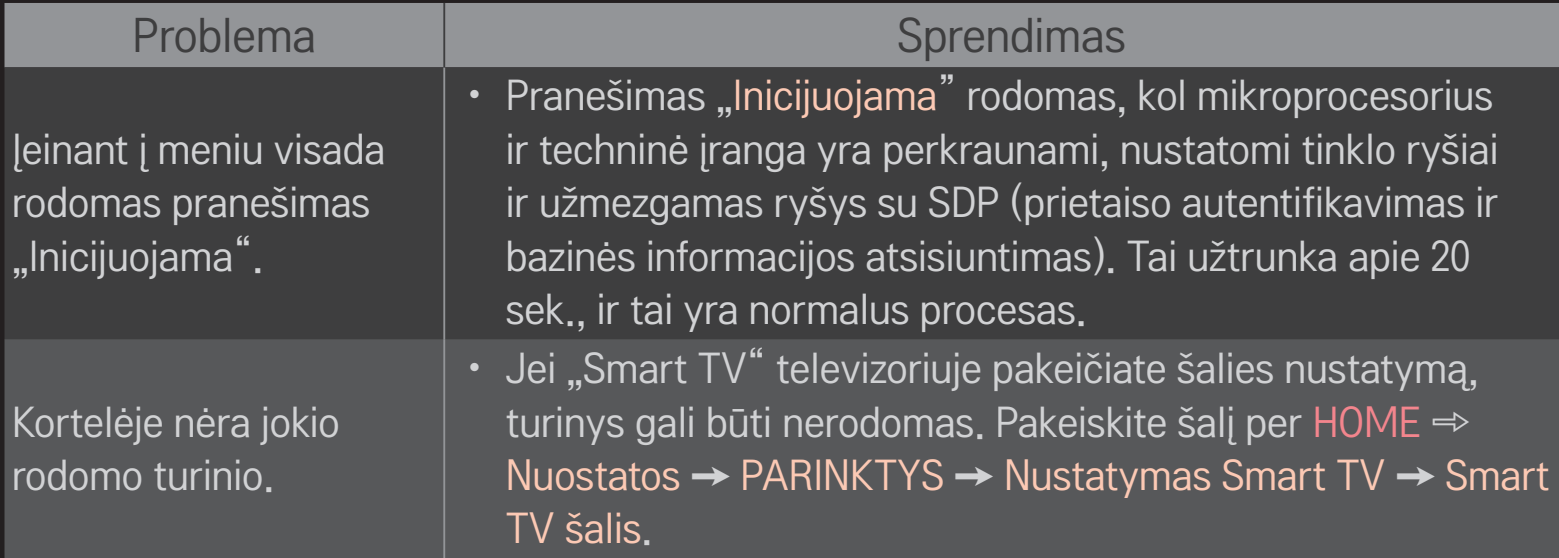

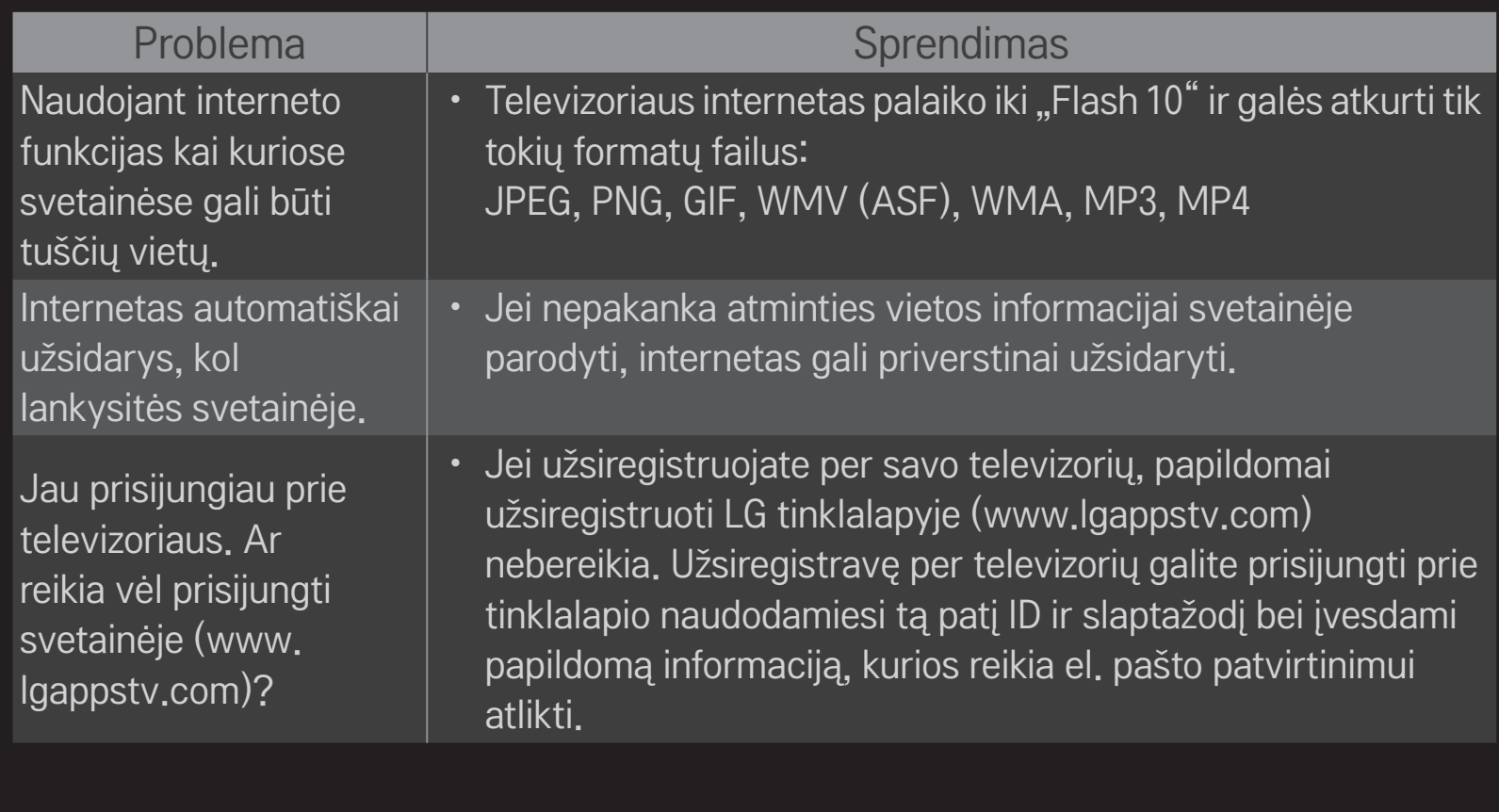

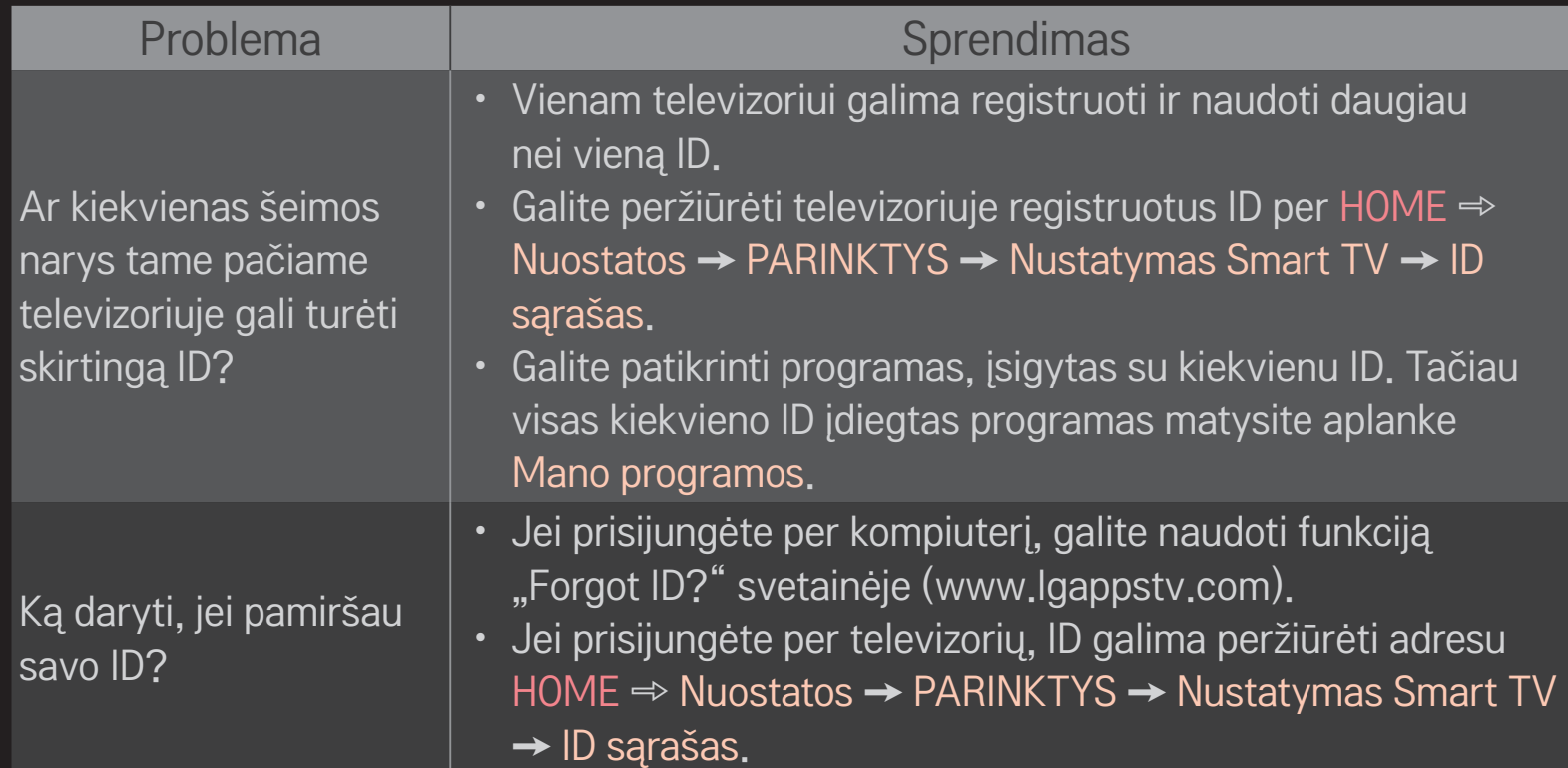

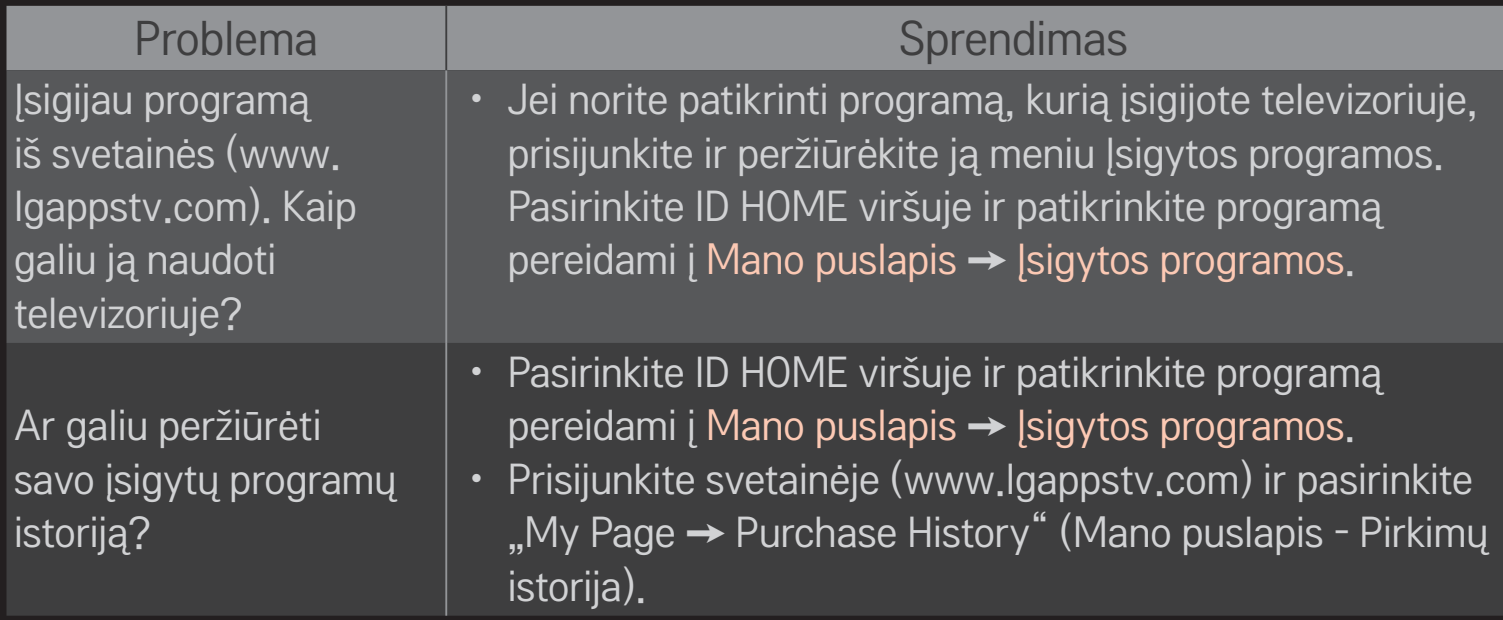

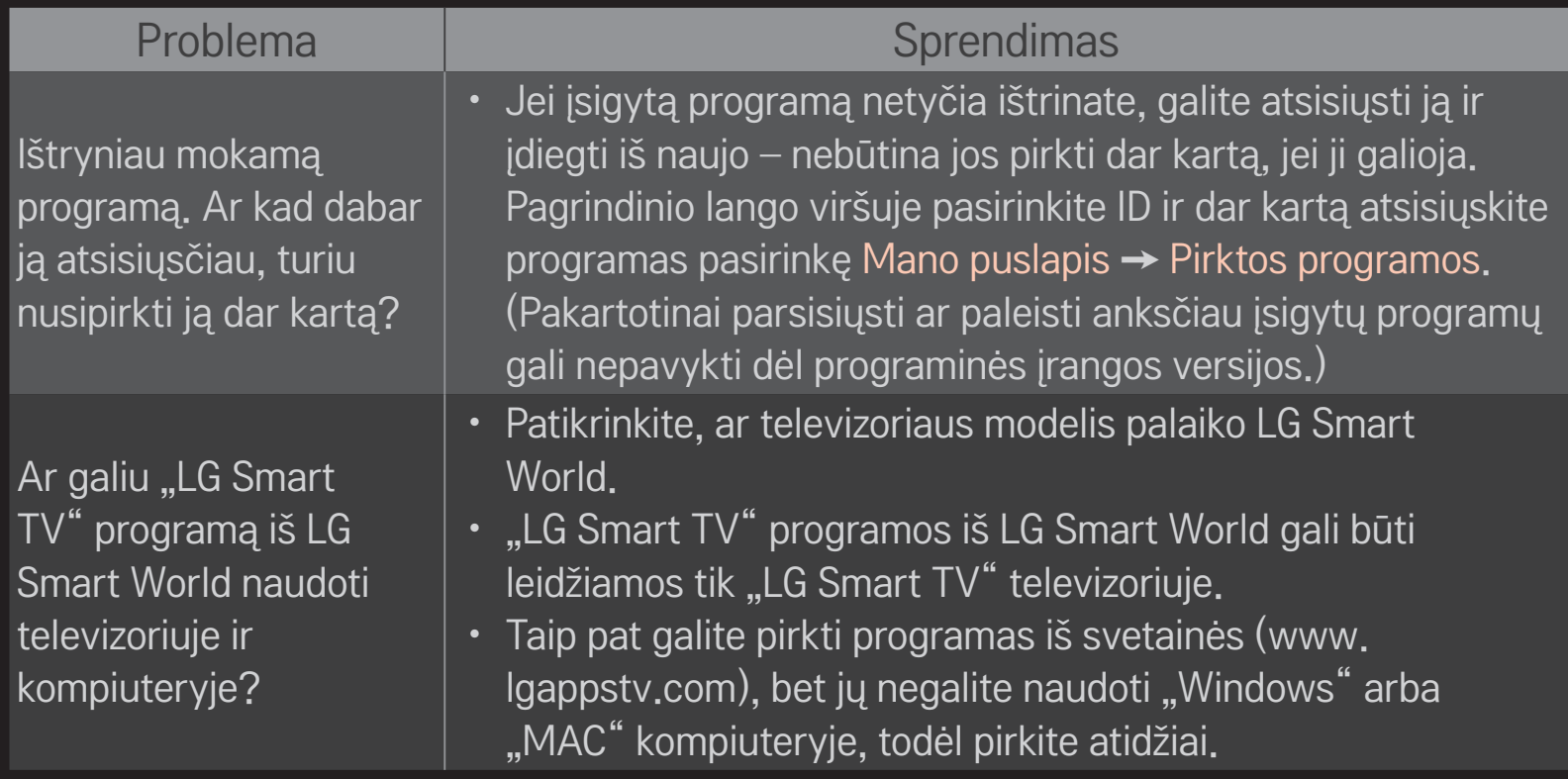

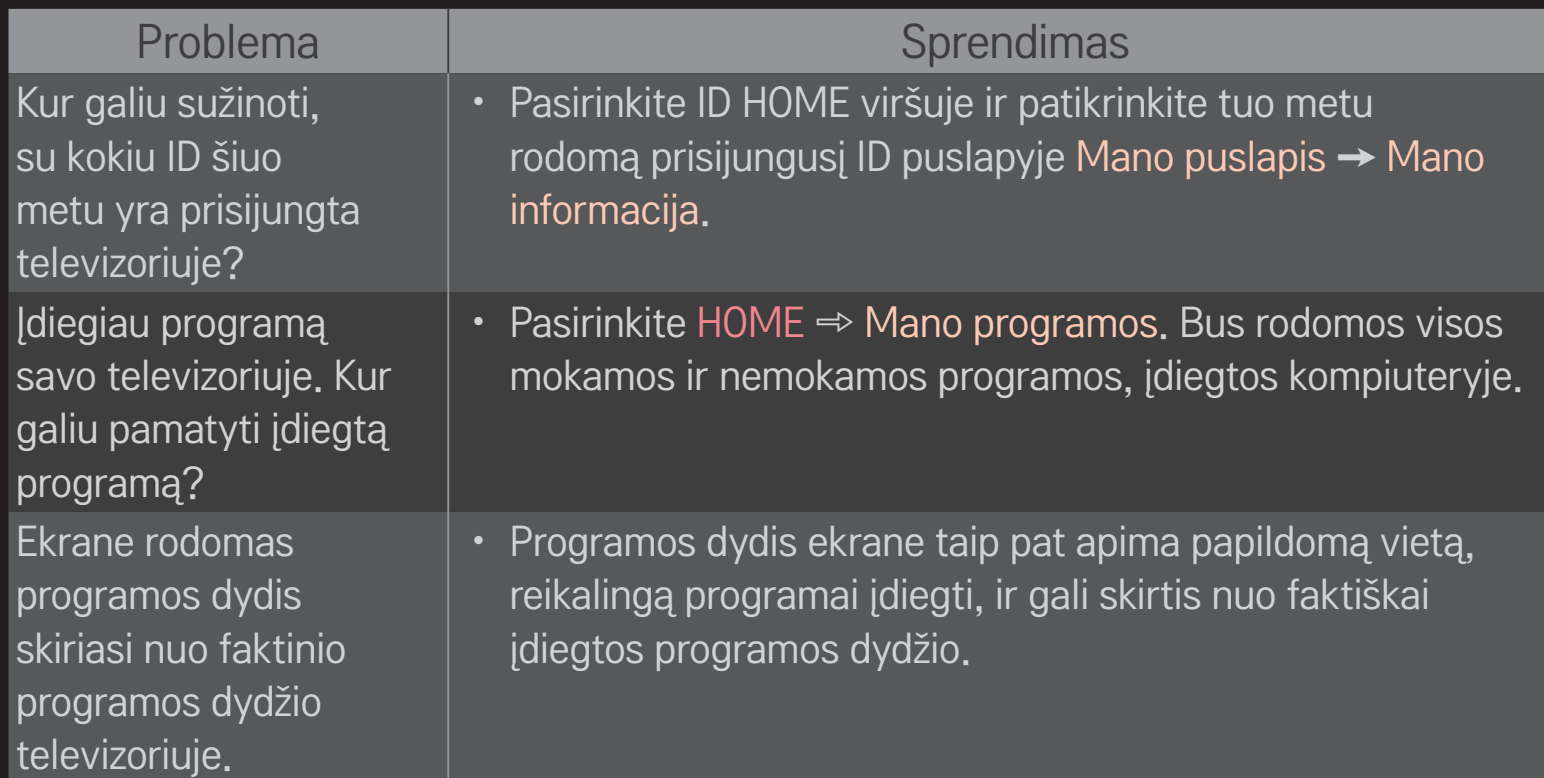
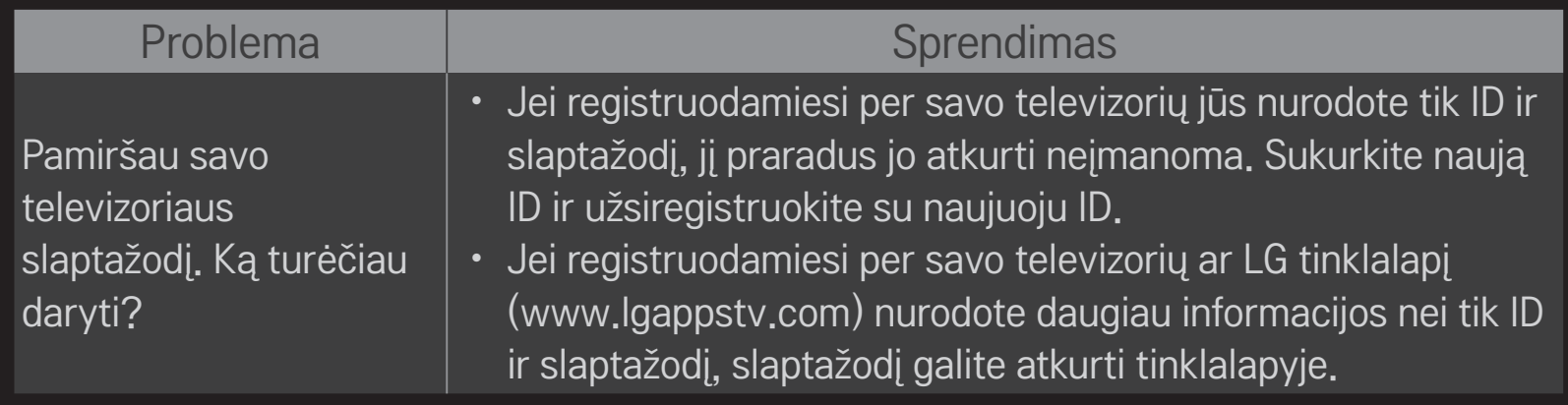

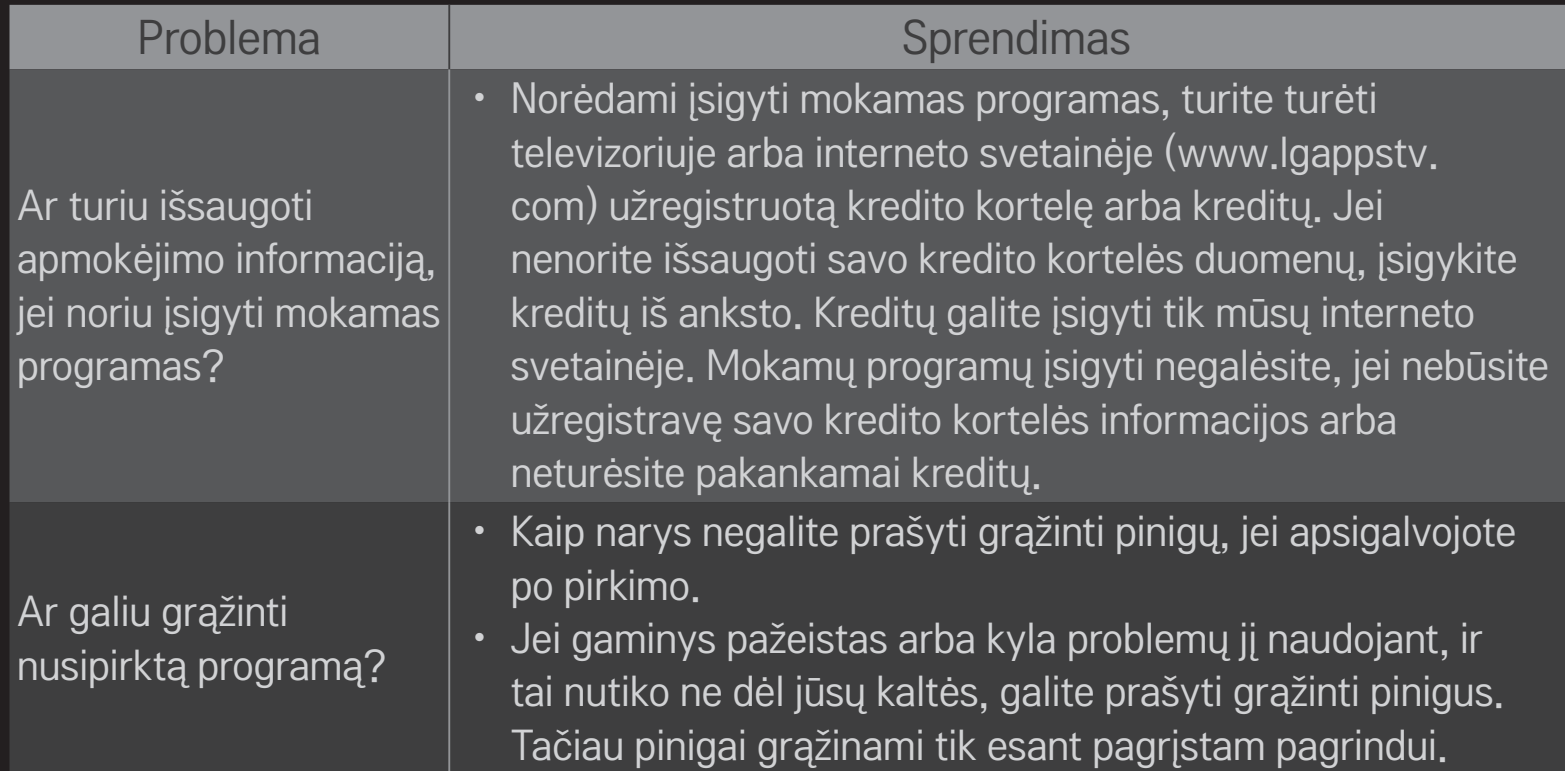

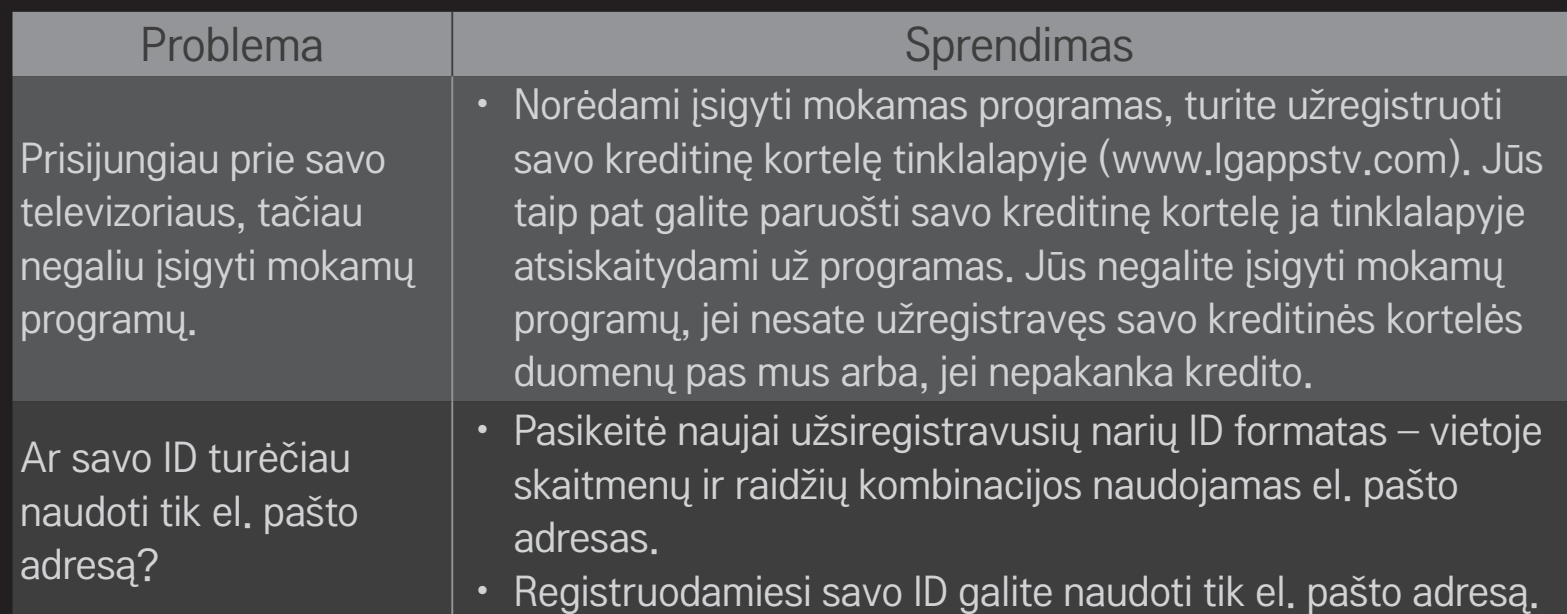

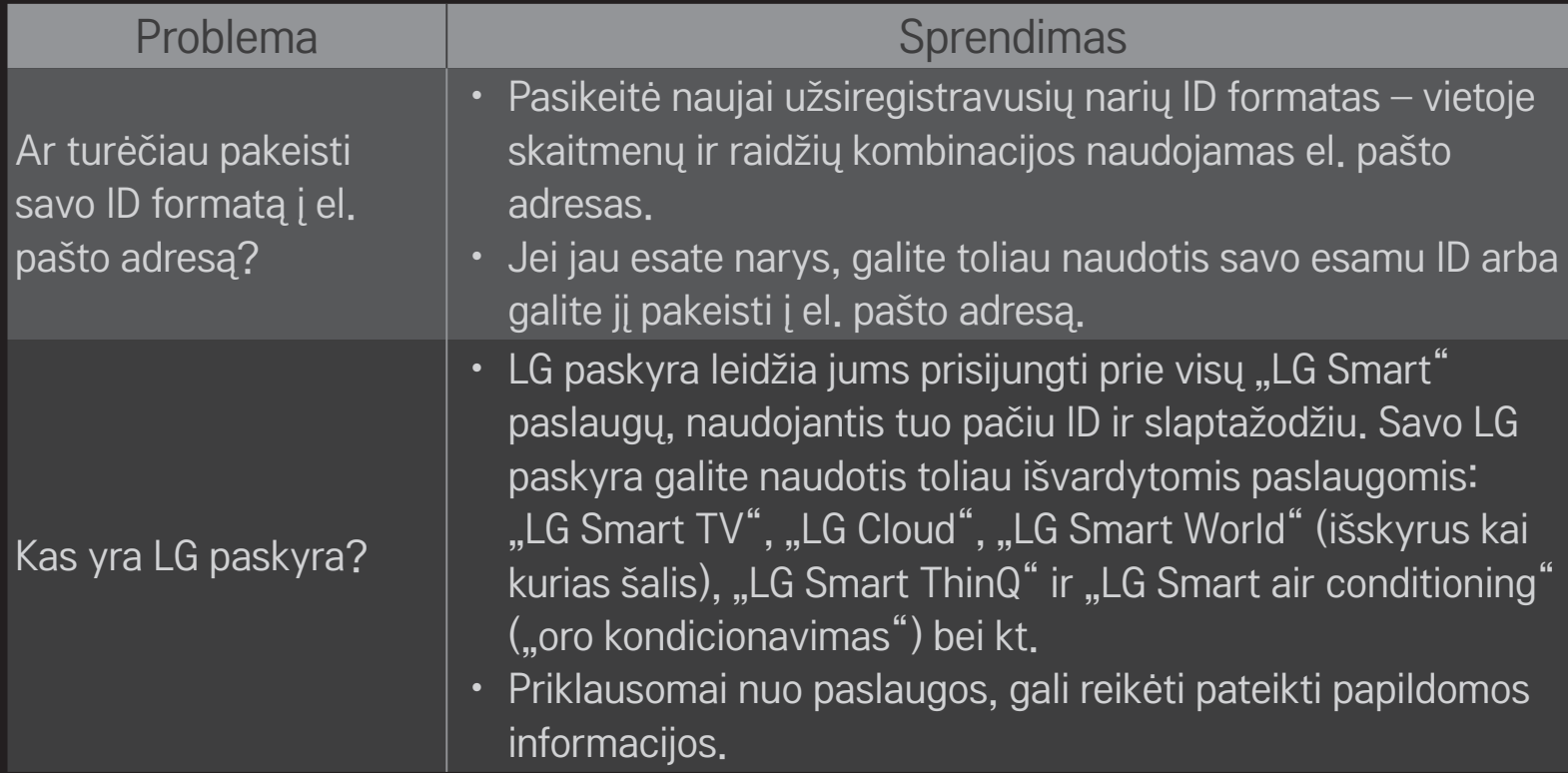

### ❐ Norint žiūrėti 3D vaizdus

3D vaizdo gavimas yra technologija, kurioje panaudojamas kairiosios ir dešiniosios akių regos skirtumas, kad vaizdai, rodomi televizoriuje, atrodytų kaip tikroviška trimatė erdvė.

- 1 Paleiskite 3D vaizdo pavadinimą arba įjunkite 3D programą.
- 2 Paspaudę 3D mygtuką pereikite į 3D vaizdą.
- 3 ljunkite 3D akinius ir juos užsidėkite.
- 4 Norėdami baigti 3D vaizdų peržiūrą, jų žiūrėjimo metu paspauskite 3D mygtuką nuotolinio valdymo pulte.

✎ Galimas 3D tipas gali skirtis priklausomai nuo įvesties signalo.

### ❐ Norint reguliuoti 3D vaizdų nustatymus

#### HOME ➾ Nuostatos ➙ VAIZDAS ➙ 3D nustatymai

Įvairiapusiškai reguliuoja 3D vaizdus.

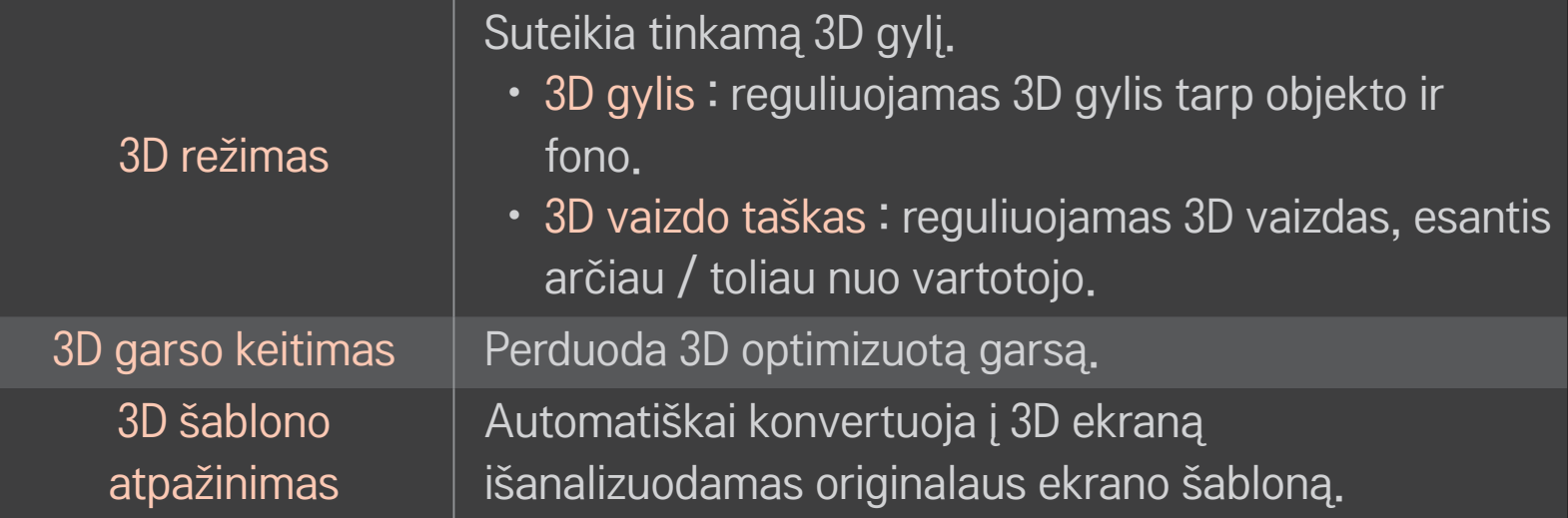

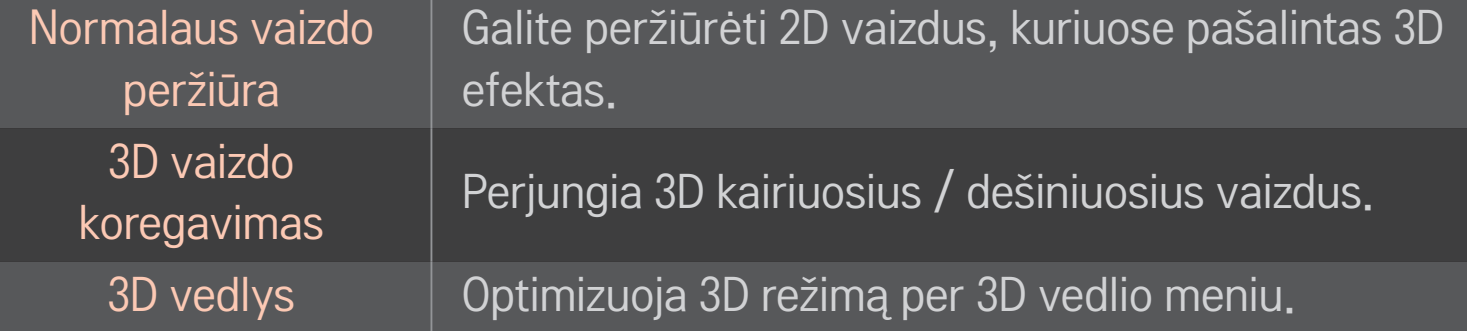

# $\Box$  spėjimas žiūrint 3D vaizdus

- ✎ Žiūrint 3D vaizdus rekomenduojama, kad žiūrovas laikytųsi bent dukart už ekrano įstrižainės ilgį didesnio atstumo nuo televizoriaus.
- ✎ Jei ateityje 3D transliavimo formatas, kurio šis televizorius nepalaiko, taptų standartu, jums gali prireikti papildomo įtaiso, pavyzdžiui, skaitmeninio priedėlio.

# $\Box$  Spėjimas naudojant 3D akinius

- ✎ Nenaudokite 3D akinių vietoj koreguojamųjų, saulės ar apsauginių akinių. Netinkamas 3D akinių naudojimas gali pažeisti akis.
- ✎ Nelaikykite 3D akinių ekstremaliomis sąlygomis. Esant pernelyg aukštos ar žemos temperatūros poveikiui gali deformuotis lęšiai. Nenaudokite deformuotų akinių.
- ✎ 3D akinių nespauskite ir saugokite nuo smūgių. Neatsargiai elgdamiesi su 3D akiniais galite juos sugadinti.
- ✎ 3D akinių lęšius galima lengvai subraižyti. Juos valykite tik minkštu ir švariu audiniu. Nešvarus audinys gali subraižyti lęšių paviršių.
- ✎ Nebraižykite 3D akinių lęšių paviršiaus aštriais daiktais bei nevalykite chemikalais. Subraižius lęšių paviršių trimačiai vaizdai gali nebūti tinkamai matomi.

# ❐ Atskiro DVR USB atminties įrenginio prijungimas

- 1 Prijunkite USB HDD (40 GB arba didesnį) prie televizoriaus HDD IN jungties. DVR funkcija veikia tik per HDD IN jungtį.
- 2 USB HDD turi būti aktyvuotas, kad jų būtų galima naudoti su DVR. Kai prijungiate neaktyvuotą USB HDD, pasirinkite MY APPS ➾ DVR. Rodomas USB įrenginio aktyvavimo ekranas.
- 3 Užbaikite USB HDD aktyvavimą ir nustatykite Laiko pakeitimo režimą i liungta.
- ✎ Jei norite atjungti USB atminties įrenginį, pasirinkite Spartus meniu ➙ USB įrenginys ir patvirtinkite pranešimą, kad USB atminties įrenginys yra atjungtas, prieš fiziškai ištraukdami jį iš jungties.

### ❐ Laiko pakeitimo režimo pakeitimas arba USB atminties įrenginio aktyvavimas

### $Ratukq(OK) \Rightarrow$  Parinktis

Pakeičia DVR nustatymus naudojant DVR.

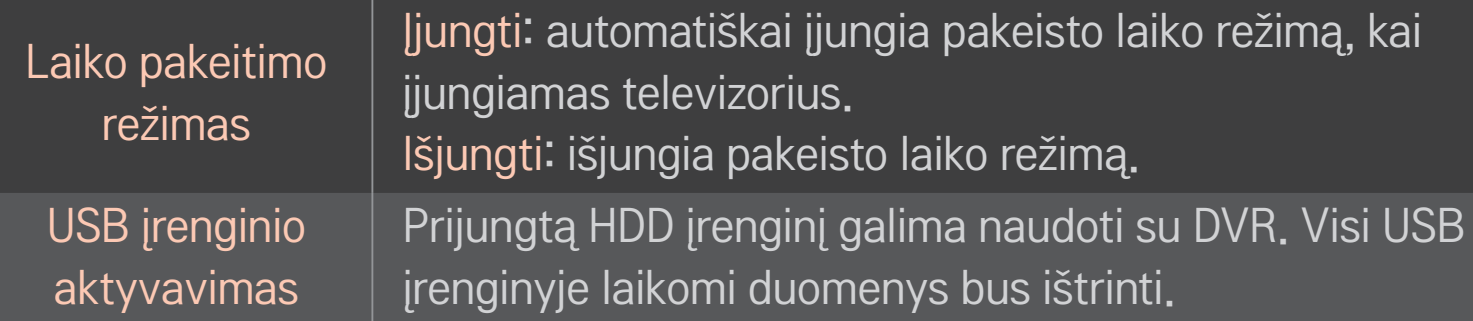

- ✎ Rekomenduojama naudoti HDD (standųjį diską). SSD (puslaidininkinis diskas) turi ribotą įrašymo / ištrynimo ciklų skaičių.
- ✎ Rekomenduojama naudoti 40 GB arba mažesnį nei 2 TB USB HDD.
- ✎ Bet koks naudojamo USB įrenginio aktyvavimas gali būti neatpažįstamas kompiuteryje.
- ✎ USB įrenginyje laikomi duomenys gali būti prarasti. Vartotojas yra atsakingas už duomenų priežiūrą, o gamintojas nėra atsakingas už duomenų praradimą.
- ✎ Jei kyla problemų su USB atminties įrenginio duomenų sekcija, įrenginys gali veikti netinkamai.

DVR leidžia įrašyti tiesioginę TV programą į USB atmintinę, kai žiūrite skaitmeninę transliaciją. Praleistus programos segmentus galite peržiūrėti vėliau ir toliau žiūrėti nuo ten, kur baigėte, net jei kurį laiką buvote atsitraukę nuo televizoriaus.

- ✎ Laiko keitimo režimas gali būti nustatytas iki 90 minučių. (Italijoje jis gali būti nustatytas iki 60 minučių.)
- ✎ Jei USB atmintinės duomenų dalyje atsiranda trikčių, įtaisas gali veikti netinkamai.

### Paspauskite Ratuką (OK), kai naudojate DVR.

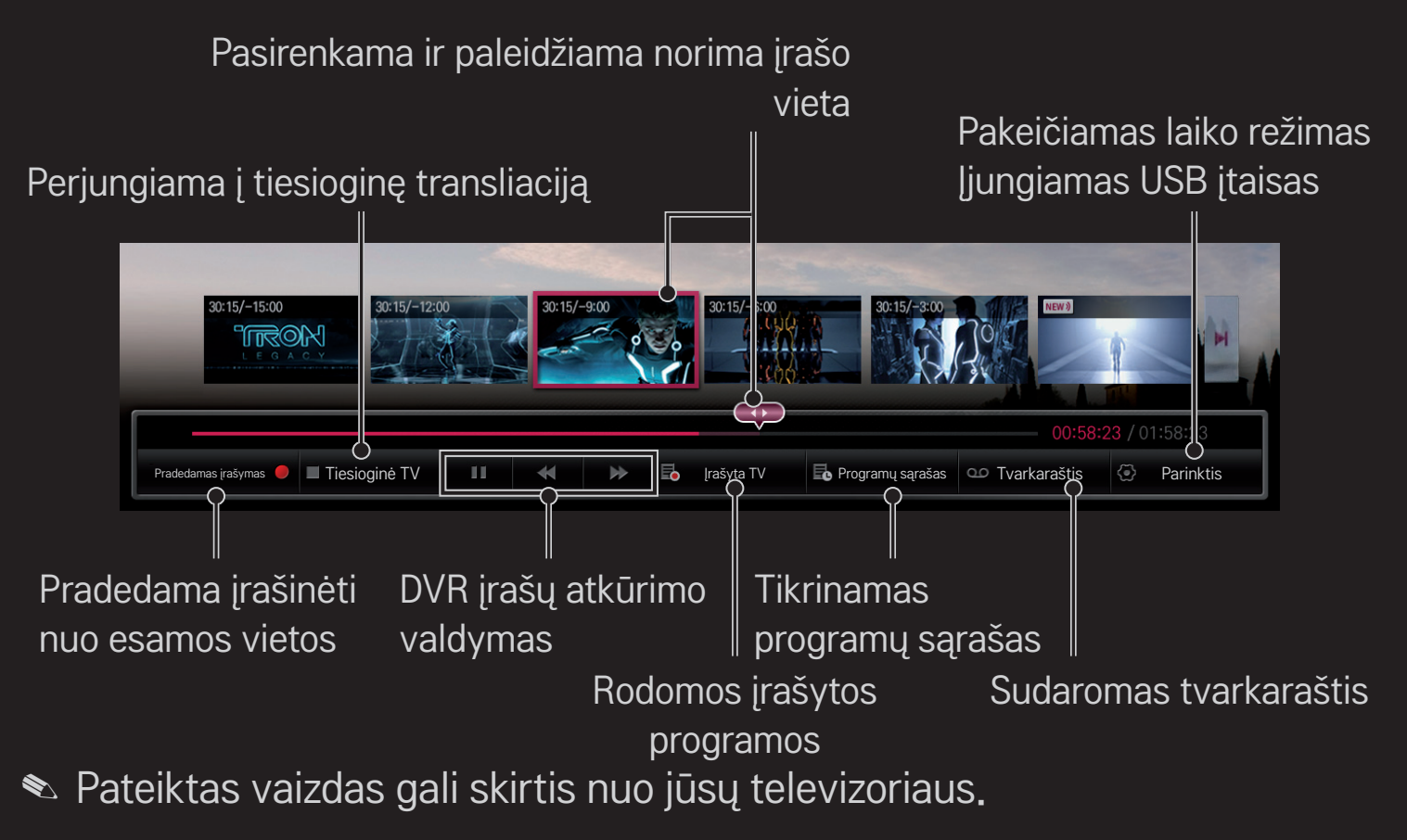

### $\Box$  Jrašymas iš karto

### Ratuką(OK) ➾ Pradedamas įrašymas

Įrašoma programa, kai jums būtina trumpam pasišalinti iš kambario.

- $\bullet$  Irašoma tik skaitmeninė transliacija, kuria tuo metu žiūrite.
- ✎ Jei specialiai išjungsite televizorių, kol vyks įrašymas, programa gali būti neišsaugota. Geriausia būtų prieš išjungiant televizorių sustabdyti įrašymą ir patikrinti, ar programa įrašyta.
- ✎ Programos yra apsaugotos atitinkamais autoriaus teisių įstatymais ir norint kopijuoti bei leisti jas, būtina gauti leidimą iš autoriaus teisių turėtojo. Su šiuo įrenginiu padarytus įrašus galima naudoti tik asmeninėms reikmėms. Draudžiama autoriaus teisių saugomus įrašus parduoti, perleisti ar nuomoti trečiosioms šalims.

 $\Box$  Jrašymo sustabdymas Ratuką $(OK) \Rightarrow$  Jrašymo sustabdymas Nedelsiant sustabdo įrašymą.  $\Box$  Jrašymo pabaigos laiko keitimas

Ratuką $(OK) \Rightarrow$  Stabdymo parinktis  $\rightarrow$  Jrašymo pabaigos laiko keitimas

✎ Maksimalus įrašymo laikas yra 5 val.

### $\Box$  Jrašymo tvarkaraščio sudarymas

### Ratuką(OK) ➾ Tvarkaraštis

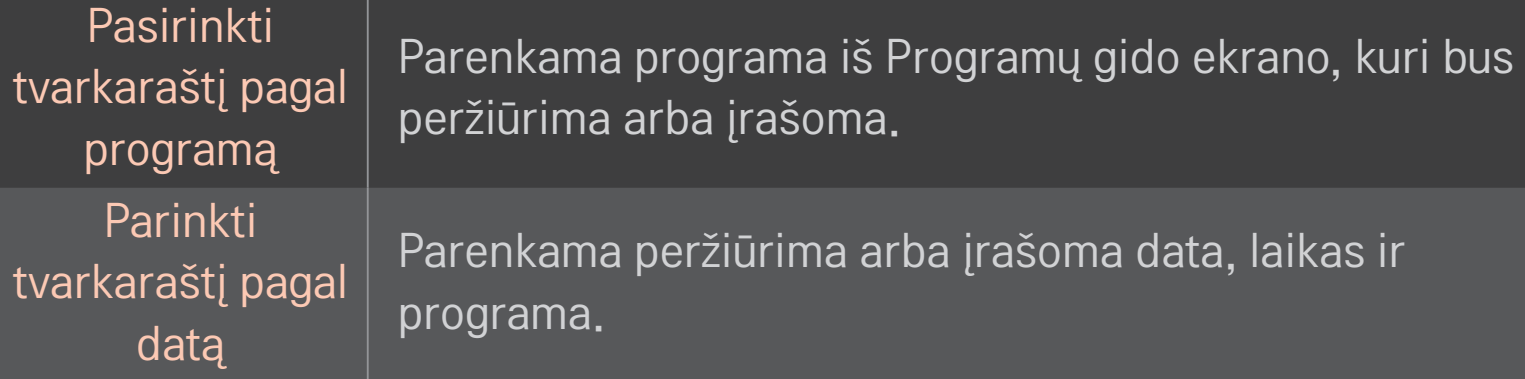

- ✎ Minimalus Įrašymo laikmačio laikas yra 2 minutės.
- ✎ Sugadintas disko sektorius gali paveikti dalį arba visus elementus Programų sąraše.
- ✎ Maksimalus elementų skaičius Programų sąraše yra 30.

### ❐ Programų sąrašo patvirtinimas ir (arba) keitimas

### Ratuką(OK) ➾ Programų sąrašas

Patvirtinamos, keičiamos arba ištrinamos peržiūrimos arba įrašomos programos.

# □ Norint matyti įrašytą TV programą

#### HOME ➾ Smart Share ➙ Įrašų sąrašas

Parenka USB HDD išsaugotą įrašą, kad galėtumėte jį peržiūrėti arba ištrinti.

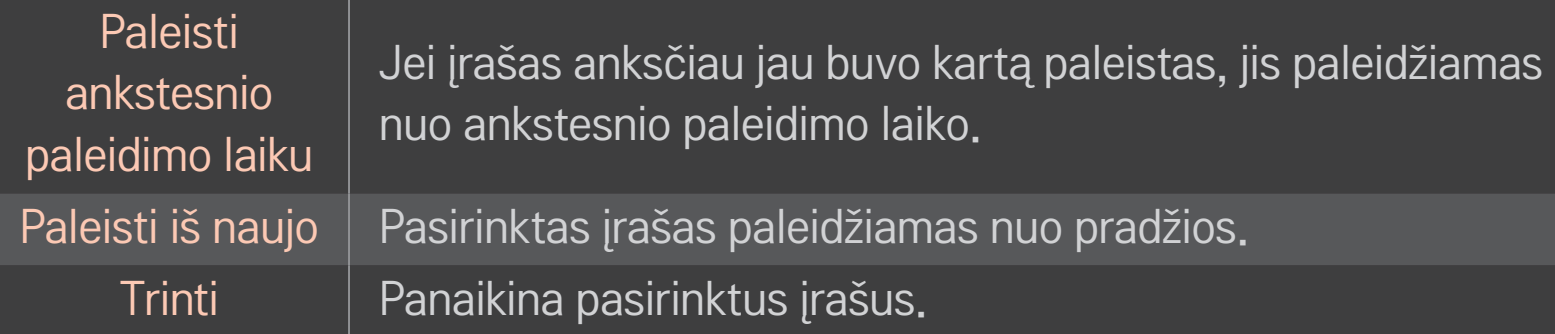

✎ Didžiausias Įrašų sąrašo skaičius yra 300.

# ❐ Valdyti įrašų atkūrimą

### Paspauskite Ratuką(OK) nuotolinio valdymo pulte, kai įrašas yra atkuriamas.

Pasirenkama norima irašo vieta ir paleidžiama. Nustatoma irašo atkūrimo parinktis

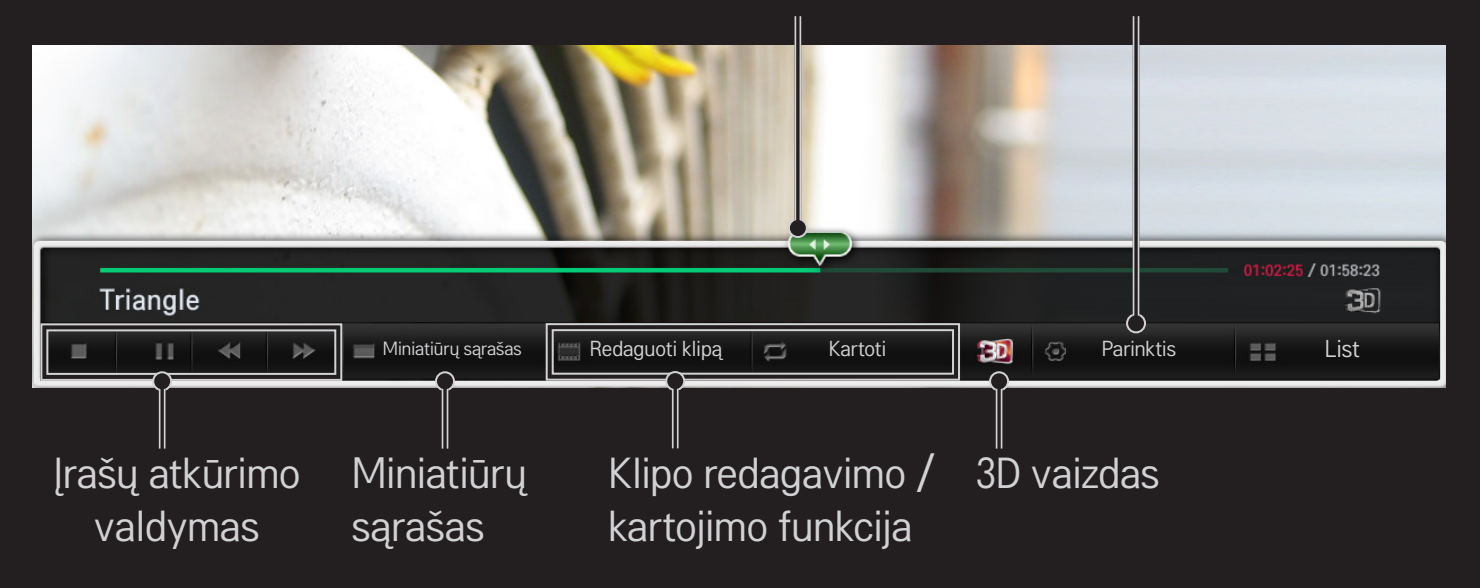

✎ Pateiktas vaizdas gali skirtis nuo jūsų televizoriaus.

# □ "MemoCaster" naudojimas

#### HOME ➾ MemoCaster

Pasirinkus šią funkciją TV ekrane rodomas vartotojo sukurtas turinys.

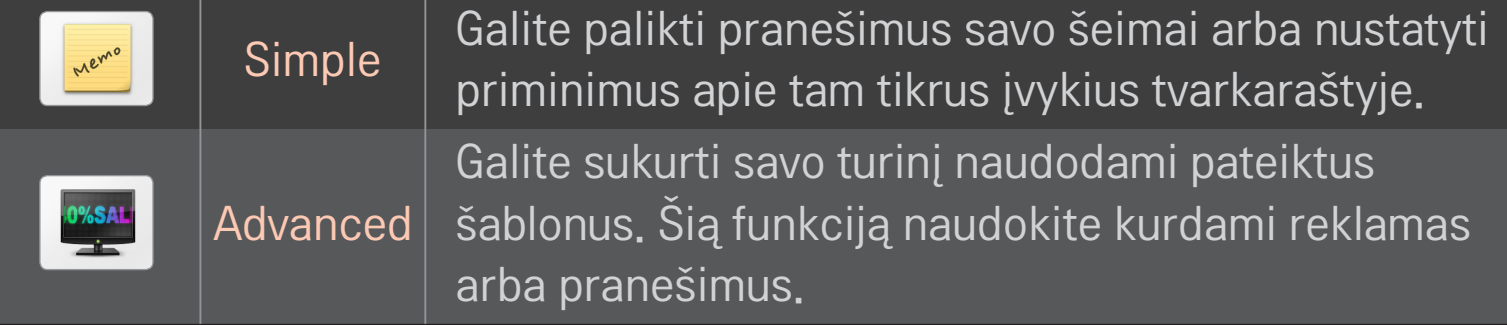

# □, MemoCaster" įprastų parinkčių naudojimas

#### $HOME \Rightarrow MemoCaster \rightarrow Simple$

TV ekrane galite rodyti atmintines arba nustatyti priminimus apie tam tikrus įvykius tvarkaraštyje.

#### ✎ Parinktys

Priminimai, kai TV yra įjungtas

- Jiungta: rodyti atmintinę, kai TV yra jiungtas.
- Išjungta: rodyti atmintinę nustatytu laiku. Galima nustatyti parinktis Datos ir laiko konfigūracija, Kartoti kas savaitę ir Priminimų skaičius. Visų parinkčių laikas, išskyrus Kartoti kas savaitę, turi būti vėlesnis nei yra nustatymo metu.

# $\Box$  . MemoCaster" pažangių parinkčių naudojimas

#### HOME ➾ MemoCaster ➙ Advanced

Galite sukurti savo turinį naudodami pateiktus šablonus ir rodyti juos TV ekrane.

- 1 Pasirinkite norimą šabloną.
	- **••** Pasirinkite Tekstas / LED, jei norite pakeisti šablono režimą.
- 2 Redaguokite vaizdus ir tekstą.

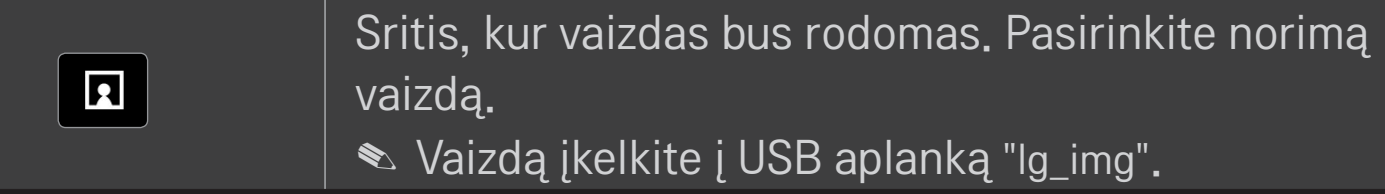

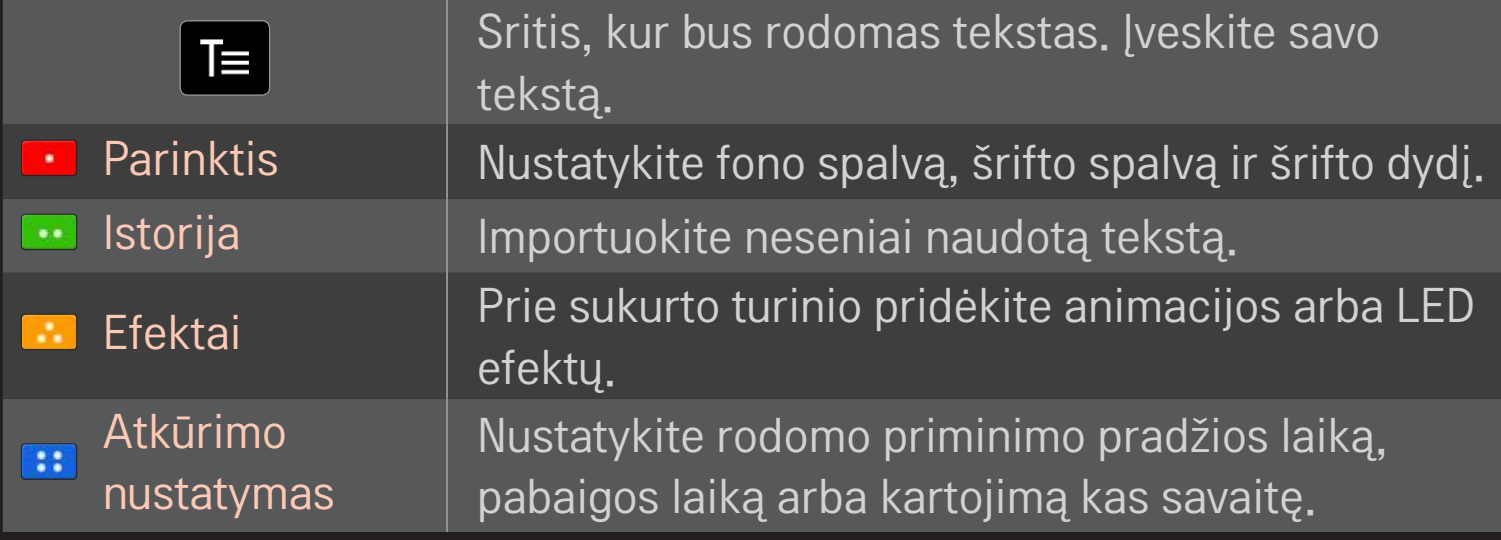

✎ "MemoCaster" palaikomas formatas Skiriamoji geba: maksimali 1920 x 1080 Failo dydis: iki 2 MB

Palaikomas formatas: JPG, JPEG, JPE (tiek didžiosiomis, tiek mažosiomis raidėmis)

#### Pasirinkite Baigti.

Redagavimas baigiamas ir jūsų turinys yra išsaugomas.

Paleiskite sukurtą turinį.

Parsisiųskite LG MAGIC nuotolinio valdymo pulto programą iš "Google Play Store" arba "Apple App Store" ir žiūrėkite TV savo išmaniajame telefone.

- Dabar savo išmaniajame telefone galite mėgautis mėgstamomis TV laidomis. (Tik kai kuriuose modeliuose)
- Savo mėgstamus kanalus įtraukite į išmanųjį telefoną.
- Kai kurias funkcijas, pavyzdžiui, PREMIUM arba MANO PROGRAMOS, galite naudoti tiesiogiai savo išmaniajame telefone.
- Palaikoma ir teksto įvesties funkcija, todėl galite lengvai įvesti tekstą. (Kai kuriuose ekranuose teksto įvesti neįmanoma.)
- Pasirinkite programos liečiamąjį laukelį, kad valdymas būtų toks pat, kaip MAGIC nuotolinio valdymo pultelio žymeklio.
- Pasirinkite "Game Pad" ("Žaidimų pultas"), esantį programoje "LG Magic Remote" , kad galėtumėte valdyti žaidimų programas per televizorių.
- ✎ Palaikomos funkcijos priklauso nuo TV ar LG MAGIC nuotolinio valdymo pulto programos versijos.

# ❐ USB laidinės / belaidės pelės naudojimas

Prijunkite pelę prie USB prievado. Naudodami pelę judinkite žymeklį TV ekrane ir pasirinkite norimą meniu.

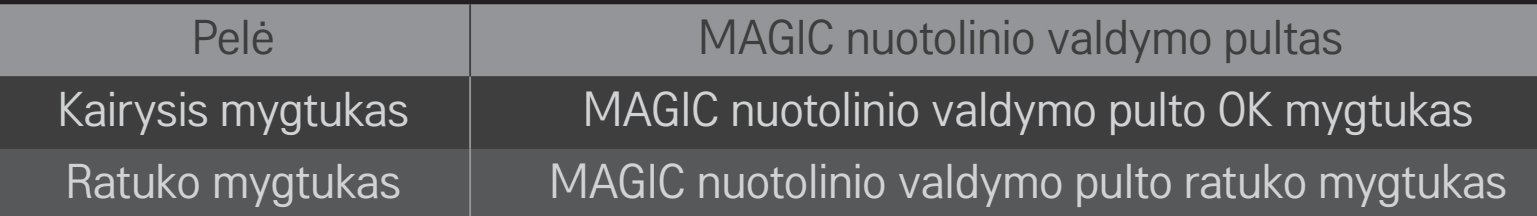

- ✎ Dešinysis ir specialūs pelės mygtukai neveikia.
- ✎ Belaidės USB pelės ar klaviatūros veikimą gali paveikti vietiniai ar nutolę radijo dažnio signalai.

# ❐ USB laidinės / belaidės klaviatūros naudojimas

Prijunkite klaviatūrą prie USB prievado. Klaviatūra galite įvesti tekstą naudodami paieškos funkciją arba naršydami internete.

- ✎ Kai kuriuose ekranuose teksto įvesti neįmanoma.
- ✎ Rekomenduojama naudoti gaminius, kurių suderinamumas su LG TV buvo patikrintas.

"LOGITECH K200", "LOGITECH K400", "MICROSOFT Comfort Curve 2000", .MICROSOFT MS800" ir "LG Electronics ST-800"

✎ Jūs galite keisti įvesties kalbą, paspausdami klaviatūroje esantį kalbos keitimo klavišą (arba dešinįjį "Alt" klavišą).

# ❐ Žaidimo pulto naudojimas

Jei žaidžiant žaidimą būtina naudoti žaidimo pultą, prijunkite jį prie televizoriaus USB jungties.

✎ Rekomenduojama naudoti įgaliotą žaidimo pultą, kuris yra išbandytas ir suderintas su LG televizoriumi. "Logitech F310", "Logitech F510", "Logitech F710", "Logitech Rumblepad 2" ir ".Microsoft Xbox 360" pultas (su laidu)

#### HOME ➾ Nustatymai ➙ PALAIKYMAS ➙ Progr. įrangos atnaujinimas

Naudojant programinės įrangos atnaujinimo paslaugas, atsiunčiama, jei yra, naujausia įrangos versija.

Patikrinti, ar nėra atnaujinimų, galima ir rankiniu būdu.

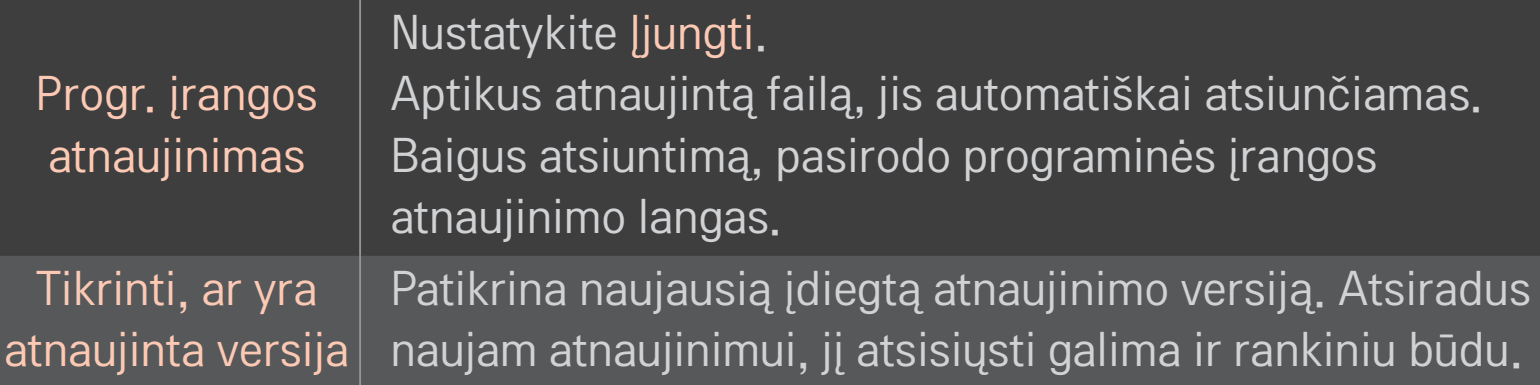

- ✎ Naujausią versiją galima gauti skaitmeninės transliacijos signalu arba internetu.
- ✎ Jei siunčiant programinę įrangą skaitmeninės transliacijos signalu perjungiamas kanalas, atsisiuntimas pertraukiamas. Grįžus į pirmąją programą, atsisiuntimą galima pratęsti.
- ✎ Neatnaujinus programinės įrangos, kai kurios funkcijos gali veikti netinkamai.
- ✎ [Tik Šiaurės šalių modeliuose] Jei norite patikrinti, ar LG OTA paslauga galima DTV kanale, paspauskite raudoną mygtuką, kai po kanalo antrašte pamatysite žinutę Aptiktas naujinys!.

Jei pasirodytų nurodyti požymiai, atlikite toliau apibūdintus patikrinimus ir pakeitimus. Tai gali nebūti gedimas.

#### HOME ➾ Nustatymai ➙ PALAIKYMAS ➙ Signalo testas

Rodo informaciją apie tankintuvą ir paslaugas, ir t.t. Jei meniu pasirenkama Antena ir palydovas arba Laidas ir palydovas, rodomas tik antenos arba laido signalo testas.

# ❐ Bendra

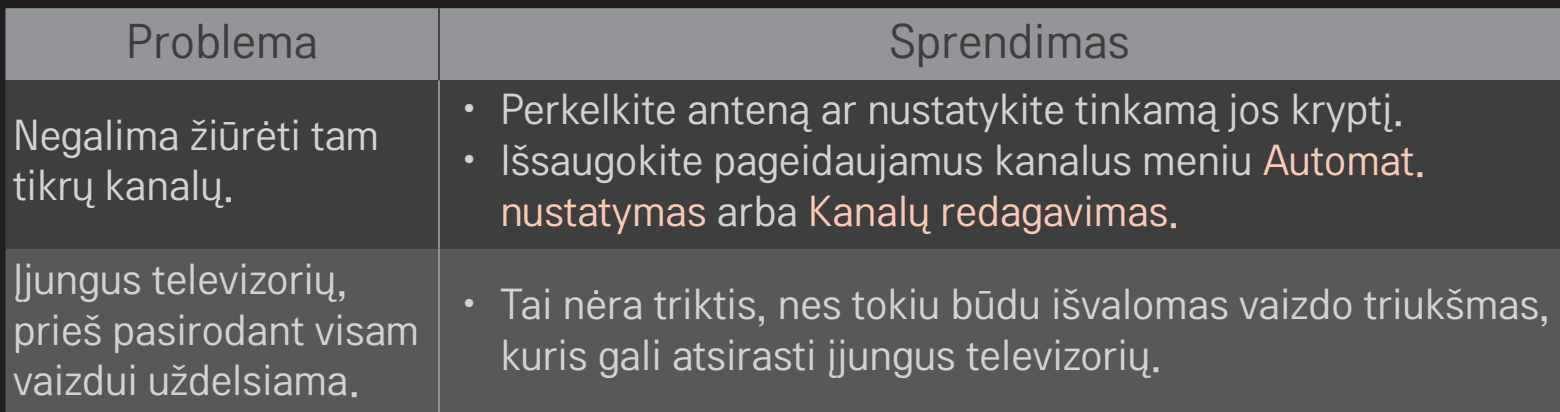

### ❐ Vaizdai

#### HOME ➾ Nustatymas ➙ PALAIKYMAS ➙ Vaizdo testas

Patikrinkite, ar pradedant vaizdo testą vaizdo signalo išvestis yra normali. Jei vaizdo testas neaptinka jokių trikčių, patikrinkite prijungtus išorinius įrenginius ir transliacijos signalus.

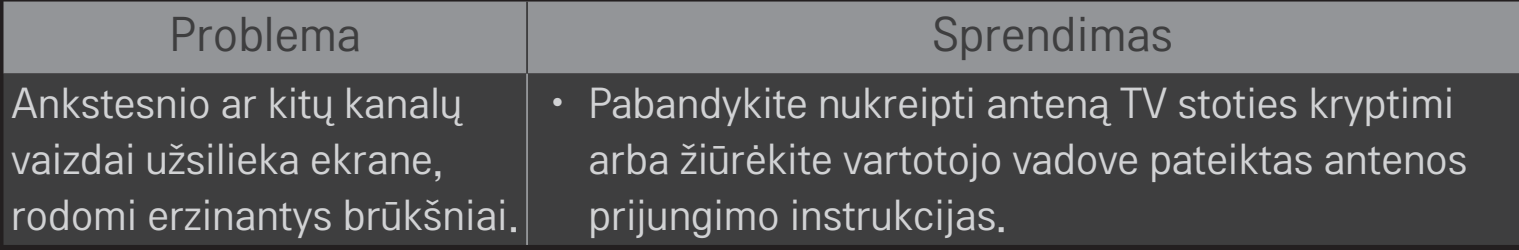

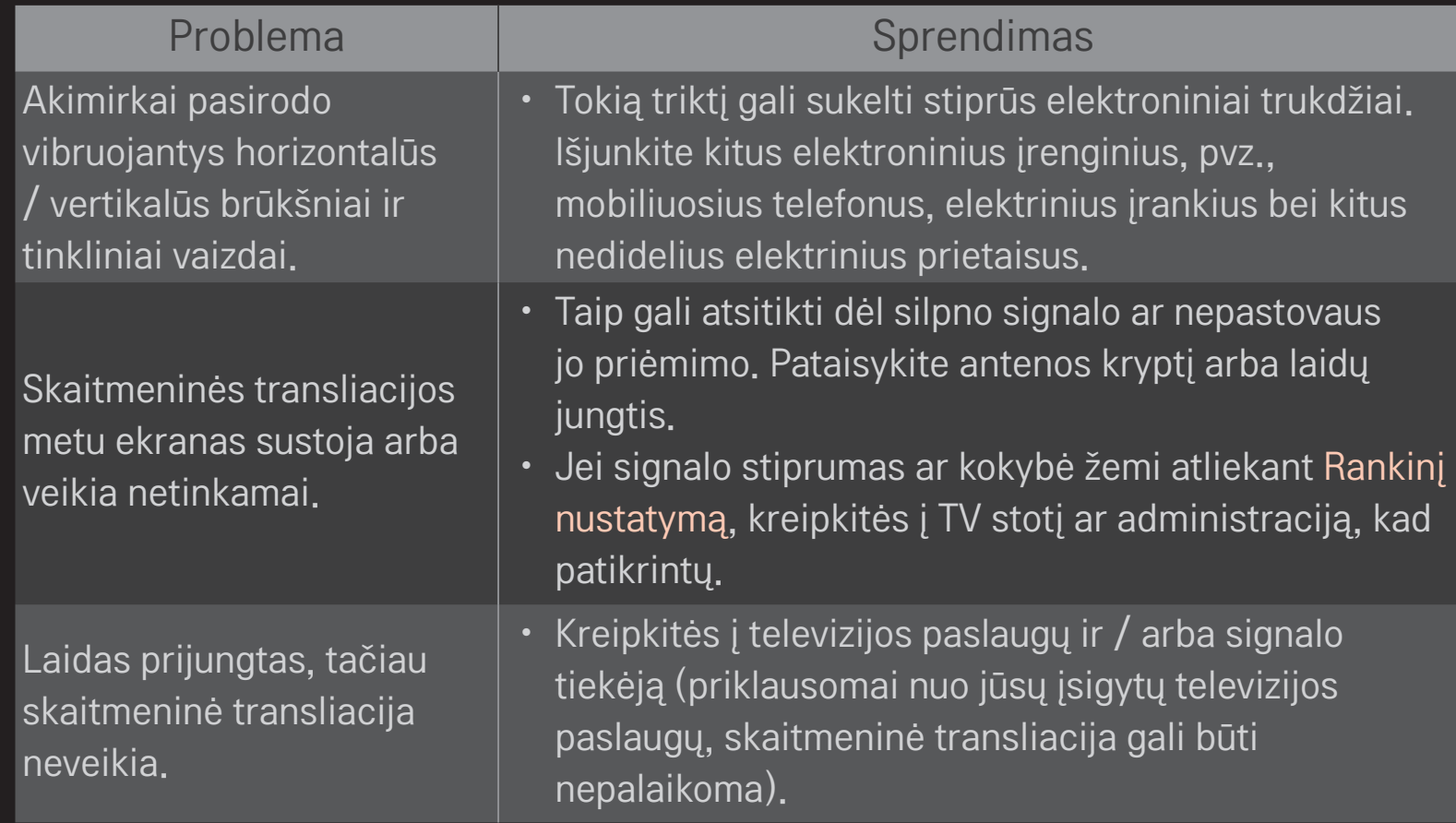

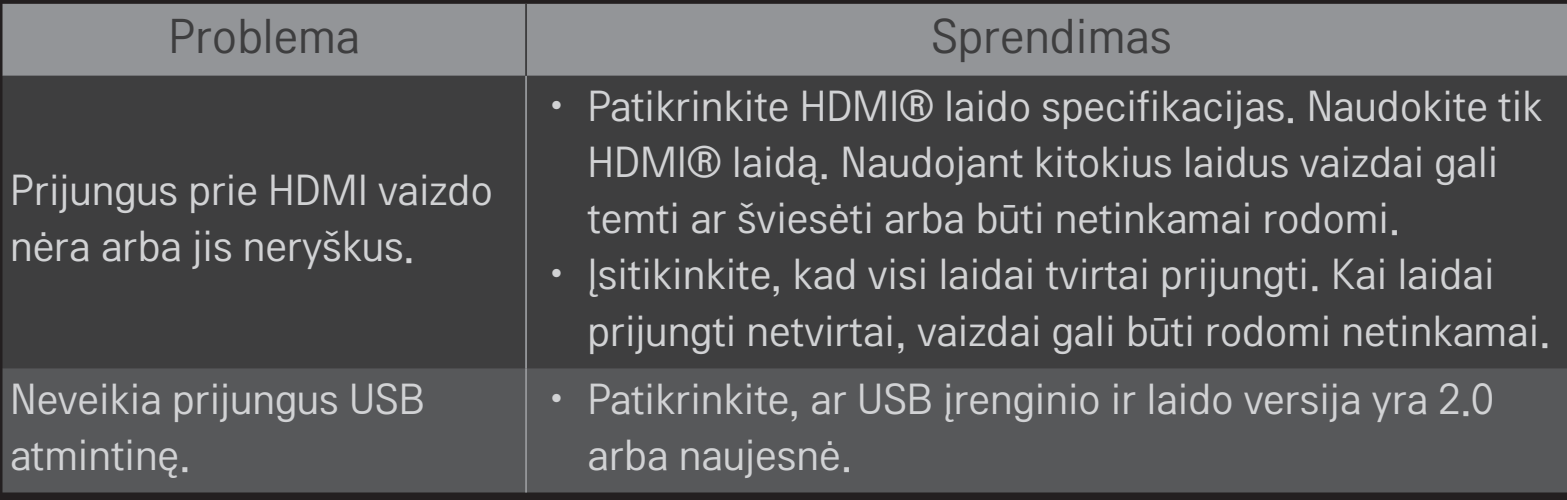

### ❐ Garsas

#### HOME ➾ Nustatymai ➙ PALAIKYMAS ➙ Garso testas

Pirmiausia paleiskite garso testą ir patikrinkite, ar garso signalo išvestis normali.

Jei garso testas yra normalus, patikrinkite prijungtus išorinius įrenginius ir transliacijos signalus.

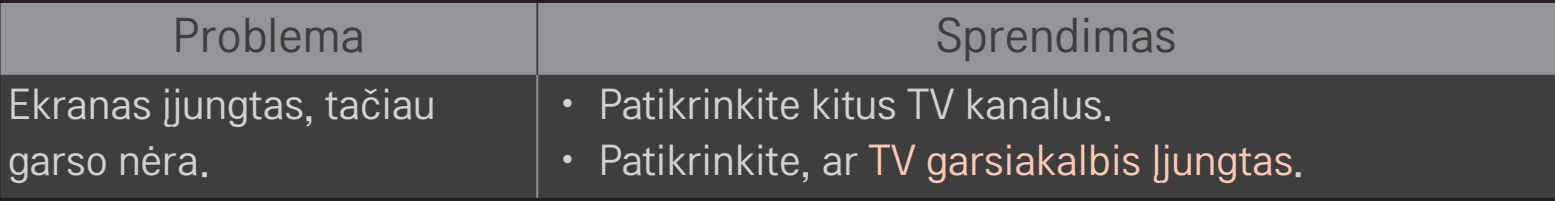
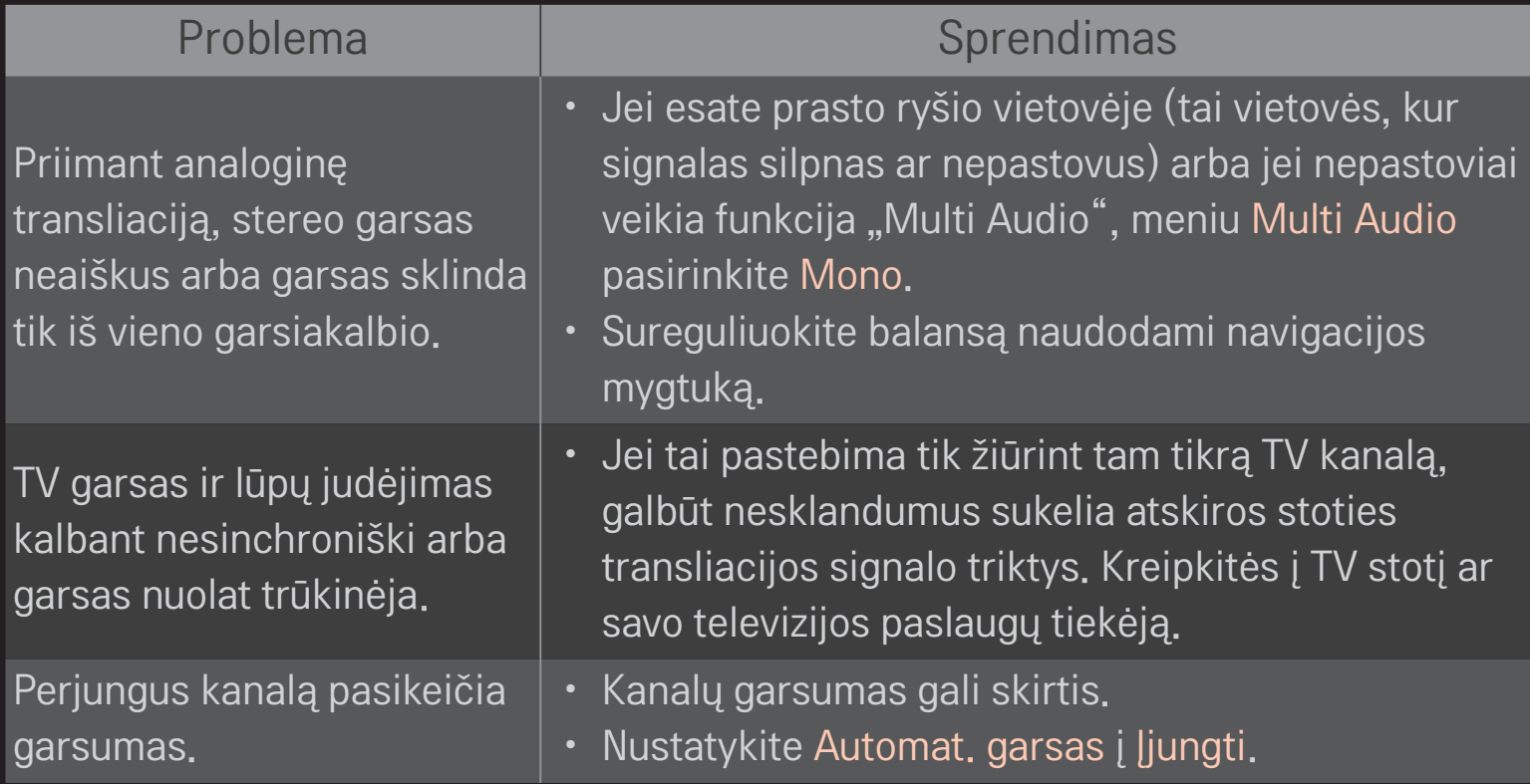

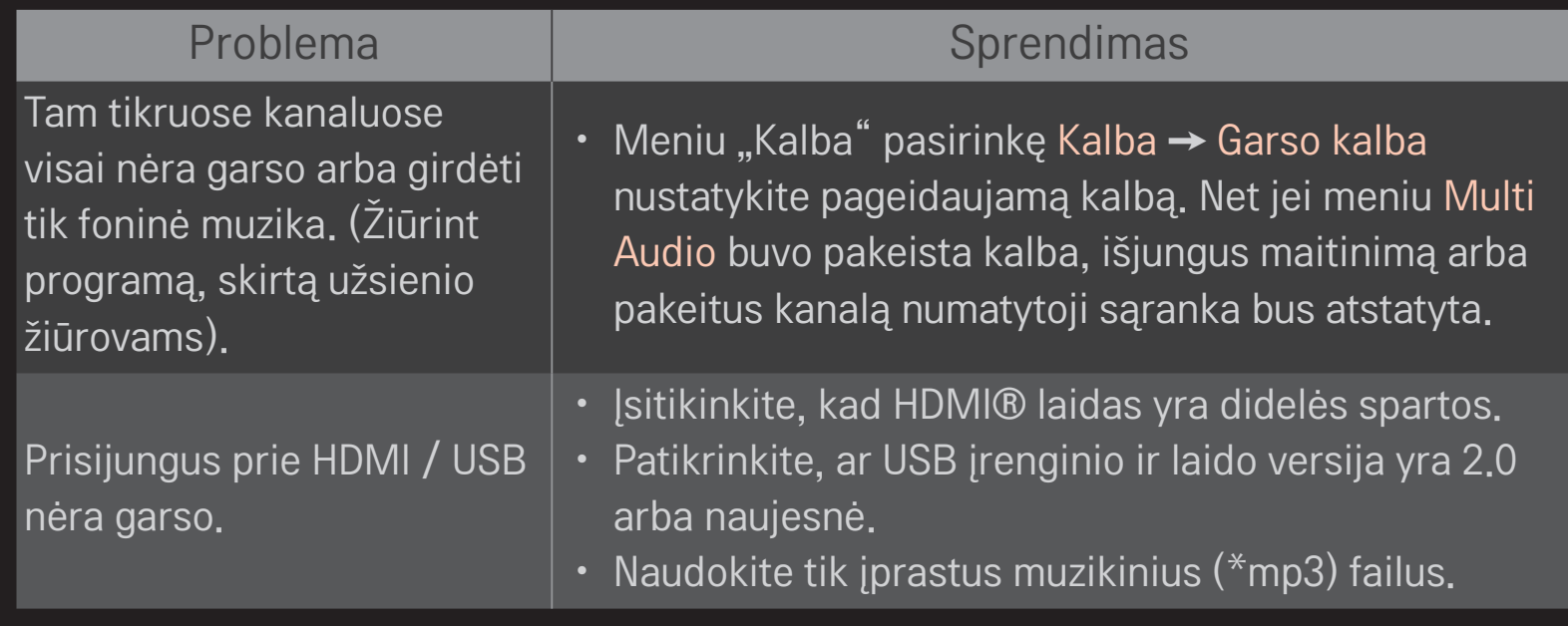

## ❐ Kompiuterio jungties triktys

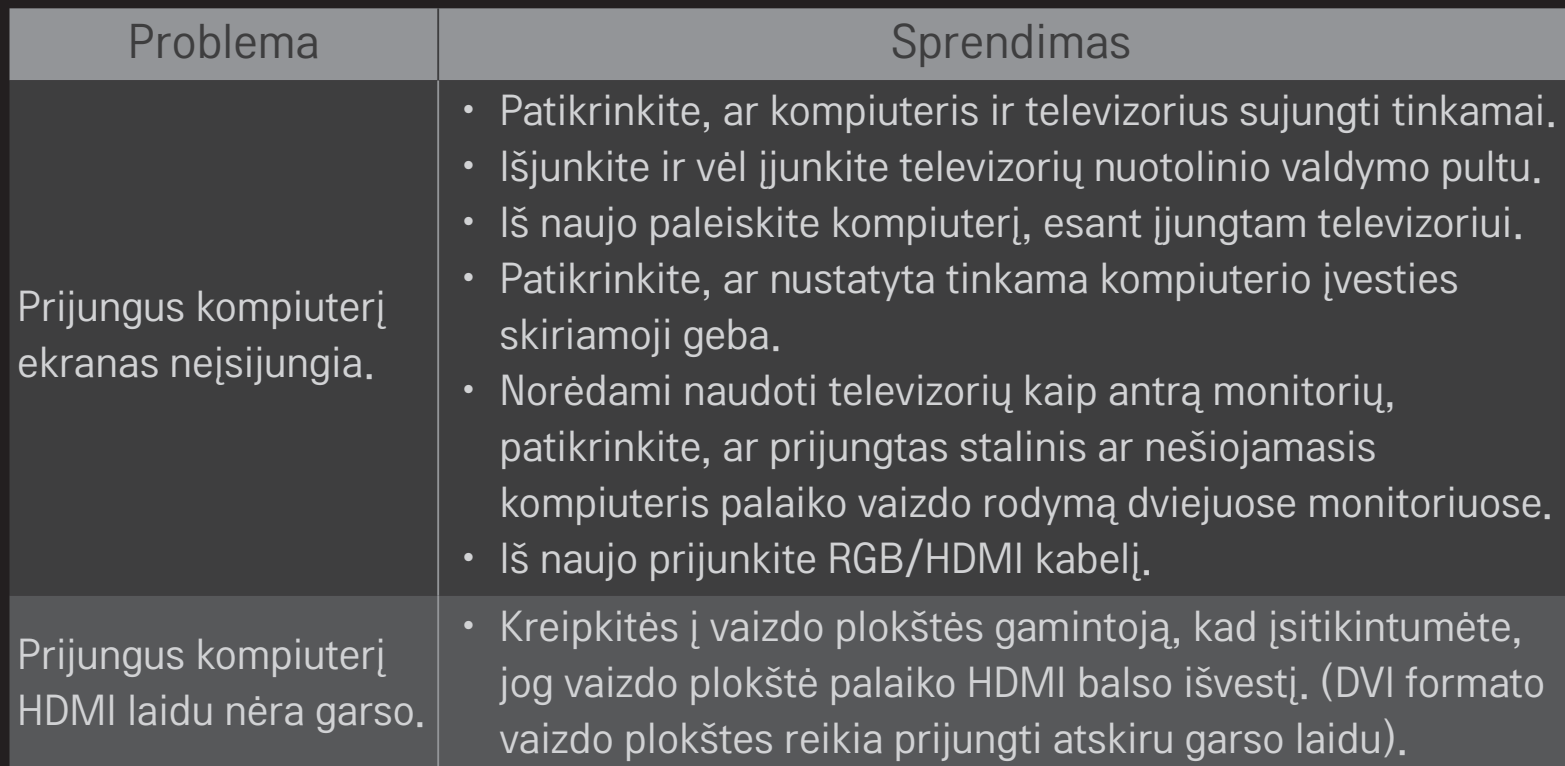

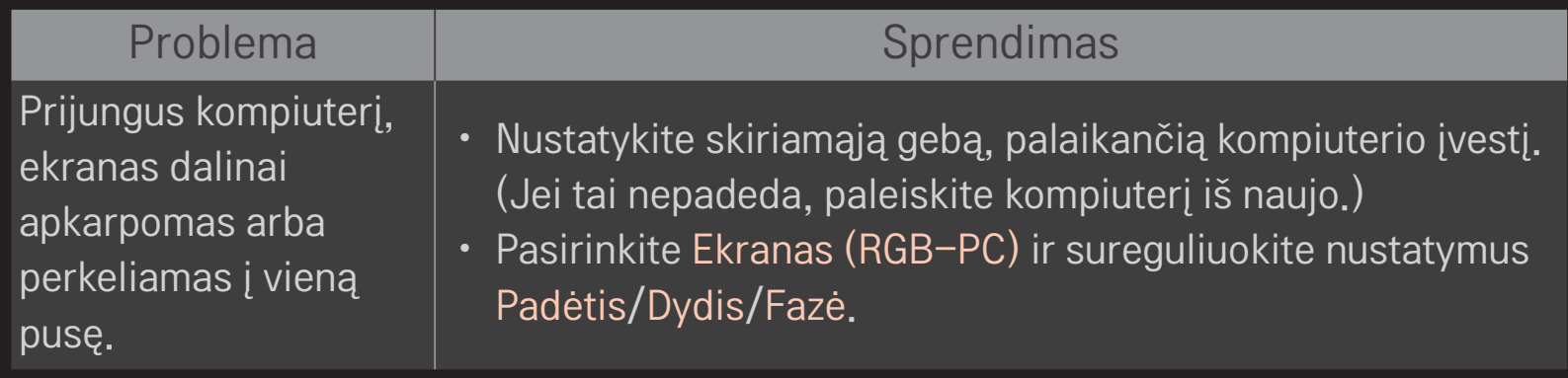

# □ Triktys leidžiant vaizdo įrašus per "Mano mediją"

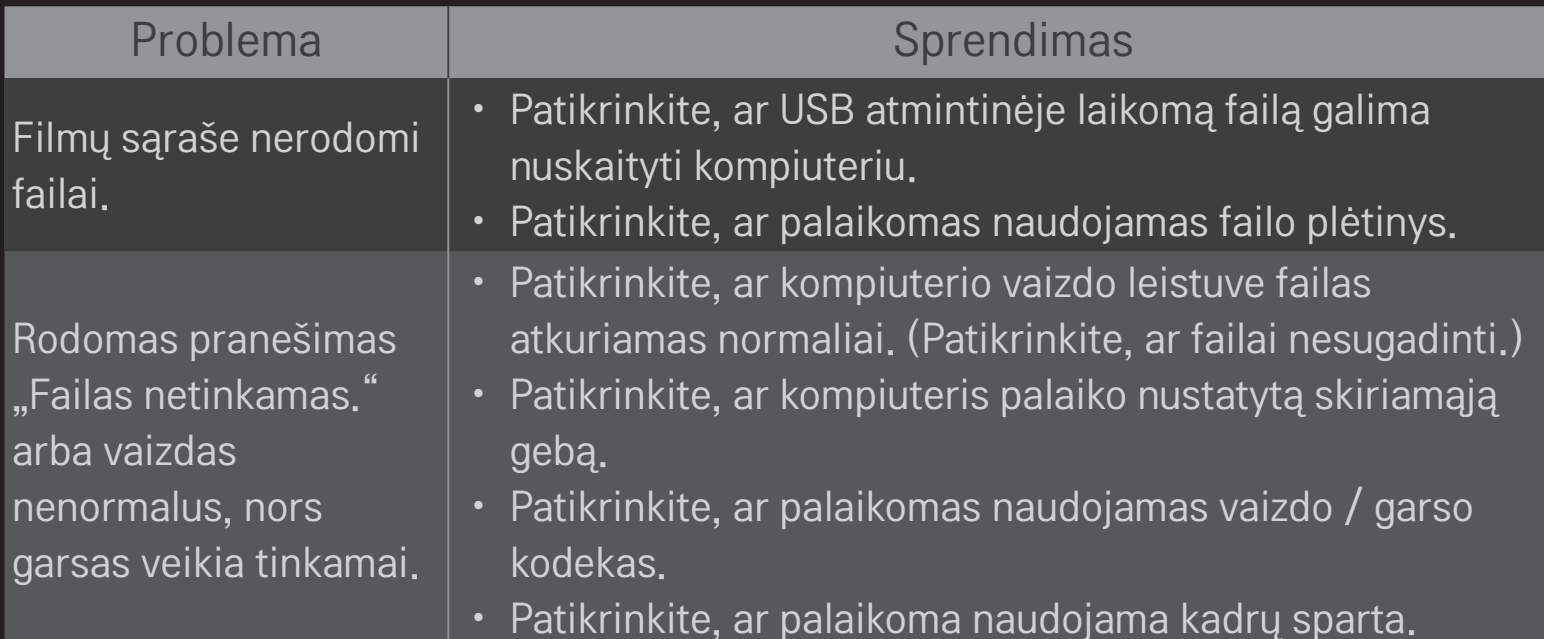

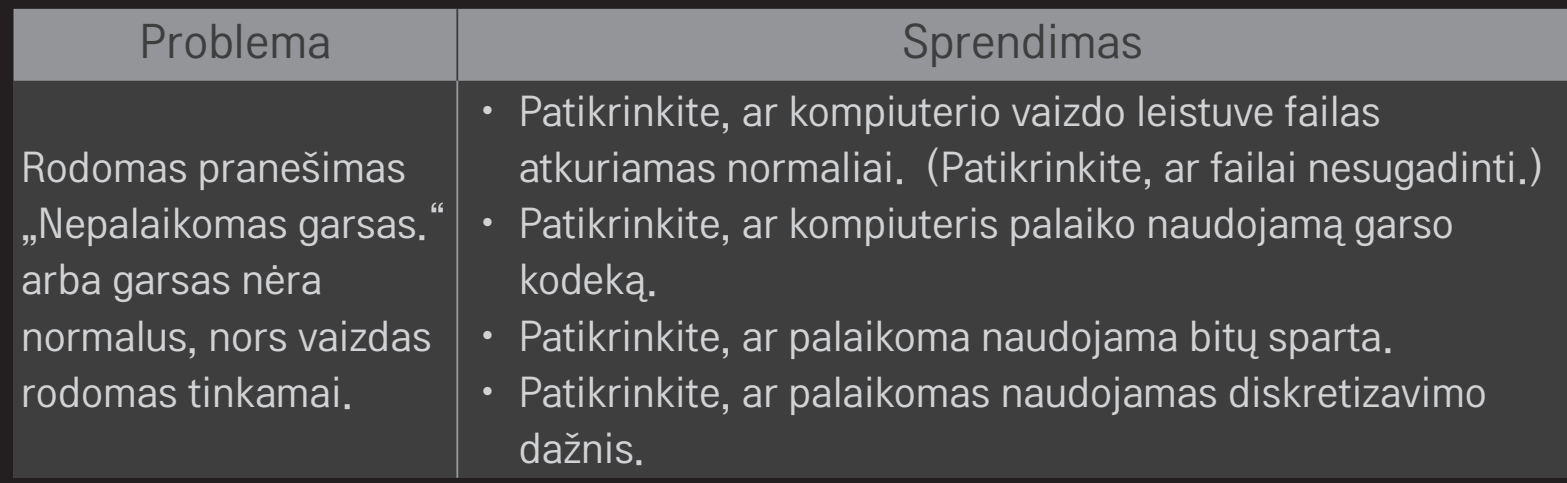

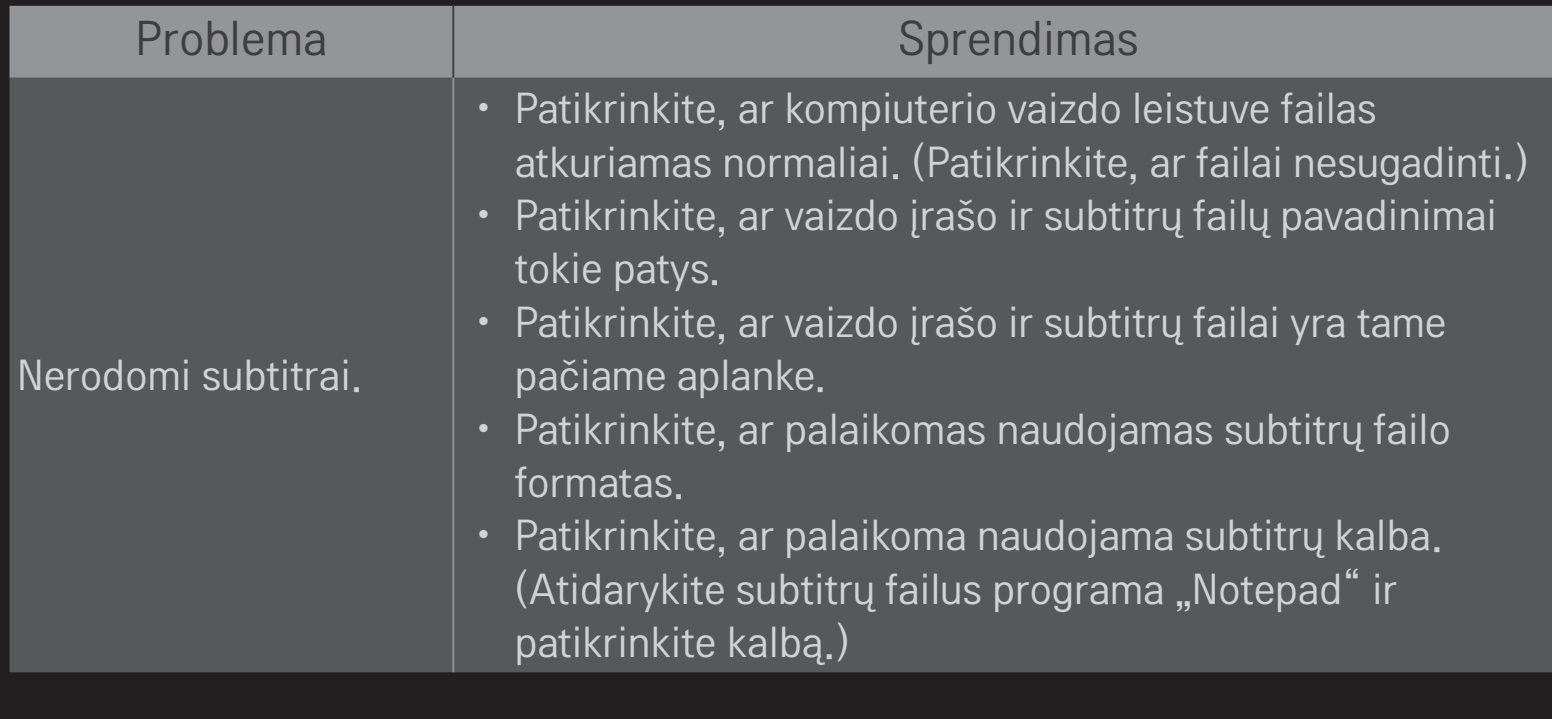

- ✎ Pateiktas vaizdas gali skirtis nuo jūsų televizoriaus.
- ✎ Informacijos apie kreipimąsi dėl techninės priežiūros paslaugų ieškokite televizoriaus meniu.

HOME ➾ Nustatymai ➙ PALAIKYMAS ➙ Gaminio / paslaugos inform.

### $\Box$  EB atitikties deklaracija

#### "LG Electronics" pareiškia, kad šis produktas atitinka tokias  $C \in 0197 \times$ direktyvas.

R&TTE direktyvą 1999/5/EB EMS direktyvą 2004/108/EB Žemos įtampos direktyvą 2006/95/EB

Aukščiau įvardinti produktai atitinka nurodytų direktyvų esminius reikalavimus.

Atstovas Europoje: LG Electronics Krijgsman 1, 1186 DM Amstelveen, Nyderlandai

## ❐ Apie išmetimą (Tik halogeno lempa, naudojama LCD televizoriuose)

- Šiame gaminyje naudojamose fluorescencinėse lempose yra nedidelis kiekis gyvsidabrio.
- Neišmeskite šio gaminio kartu su buitinėmis atliekomis.
- Šį prietaisą reikia išmesti laikantis jūsų gyvenamojoje vietoje galiojančių taisyklių.